### DECLARATION OF CONFORMITY  $C$   $C$  0434  $D$

Hereby, NOKIA CORPORATION declares that this RM-320 product is in compliance with the essential requirements and other relevant provisions of Directive 1999/5/EC. A copy of the Declaration of Conformity can be found at [http://www.nokia.com/](http://www.nokia.com/phones/declaration_of_conformity/) [phones/declaration\\_of\\_conformity/.](http://www.nokia.com/phones/declaration_of_conformity/)

#### © 2008 Nokia. All rights reserved.

Nokia, Nokia Connecting People, Nokia Original Enhancements logos, Nseries, N95, N-Gage, Visual Radio, and Nokia Care are trademarks or registered trademarks of Nokia Corporation. Nokia tune is a sound mark of Nokia Corporation. Other product and company names mentioned herein may be trademarks or tradenames of their respective owners.

Reproduction, transfer, distribution, or storage of part or all of the contents in this document in any form without the prior written permission of Nokia is prohibited.

This product includes software licensed from Symbian Software Ltd © 1998-2008. Symbian and Symbian OS are trademarks of Symbian Ltd. US Patent No 5818437 and other pending patents. T9 text input software Copyright © 1997-2008. Tegic Communications, Inc. All rights reserved.

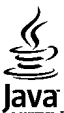

POWERED Java and all Java-based marks are trademarks or registered trademarks of Sun Microsystems, Inc.

Portions of the Nokia Maps software are copyright © 1996-2002 The FreeType Project. All rights reserved.

This product is licensed under the MPEG-4 Visual Patent Portfolio License (i) for personal and noncommercial use in connection with information which has been encoded in compliance with the MPEG-4 Visual Standard by a consumer engaged in a personal and noncommercial activity and (ii) for use in connection with MPEG-4 video provided by a licensed video provider. No license is granted or shall be implied for any other use. Additional information, including that related to promotional, internal, and commercial uses, may be obtained from MPEG LA, LLC. See http://www.mpegla.com.

Nokia operates a policy of ongoing development. Nokia reserves the right to make changes and improvements to any of the products described in this document without prior notice.

TO THE MAXIMUM EXTENT PERMITTED BY APPLICABLE LAW, UNDER NO CIRCUMSTANCES SHALL NOKIA OR ANY OF ITS LICENSORS BE RESPONSIBLE FOR ANY LOSS OF DATA OR INCOME OR ANY SPECIAL, INCIDENTAL, CONSEQUENTIAL OR INDIRECT DAMAGES HOWSOEVER CAUSED.

THE CONTENTS OF THIS DOCUMENT ARE PROVIDED "AS IS". EXCEPT AS REQUIRED BY APPLICABLE LAW, NO WARRANTIES OF ANY KIND, EITHER EXPRESS OR IMPLIED, INCLUDING, BUT NOT LIMITED TO, THE IMPLIED WARRANTIES OF MERCHANTABILITY AND FITNESS FOR A PARTICULAR PURPOSE, ARE MADE IN RELATION TO THE ACCURACY, RELIABILITY OR CONTENTS OF THIS DOCUMENT. NOKIA RESERVES THE RIGHT TO REVISE THIS DOCUMENT OR WITHDRAW IT AT ANY TIME WITHOUT PRIOR NOTICE.

The third-party applications provided with your device may have been created and may be owned by persons or entities not affiliated with or related to Nokia. Nokia does not own the copyrights or intellectual property rights to the third-party applications. As such, Nokia does not take any responsibility for end-user support, functionality of the applications, or the information in the applications or these materials. Nokia does not provide any warranty for the third-party applications.

BY USING THE APPLICATIONS YOU ACKNOWLEDGE THAT THE APPLICATIONS ARE PROVIDED AS IS WITHOUT WARRANTY OF ANY KIND, EXPRESS OR IMPLIED, TO THE MAXIMUM EXTENT PERMITTED BY APPLICABLE LAW. YOU FURTHER ACKNOWLEDGE THAT NEITHER NOKIA NOR ITS AFFILIATES MAKE ANY REPRESENTATIONS ORWARRANTIES, EXPRESS OR IMPLIED, INCLUDING BUT NOT LIMITED TO WARRANTIES OF TITLE, MERCHANTABILITY OR FITNESS FOR A PARTICULAR PURPOSE, OR THAT THE APPLICATIONS WILL NOT INFRINGE ANY THIRD-PARTY PATENTS, COPYRIGHTS, TRADEMARKS, OR OTHER RIGHTS.

The availability of particular products and applications and services for these products may vary by region. Please check with your Nokia dealer for details, and availability of language options.

#### Export controls

This device may contain commodities, technology or software subject to export laws and regulations from the US and other countries. Diversion contrary to law is prohibited.

Issue 3.0

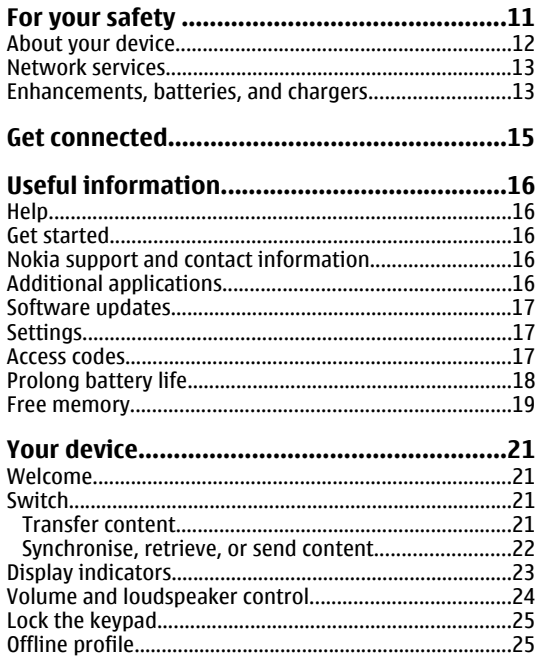

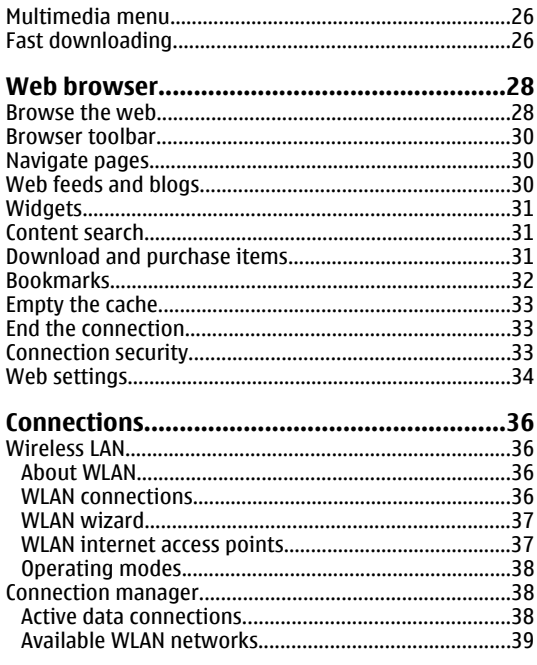

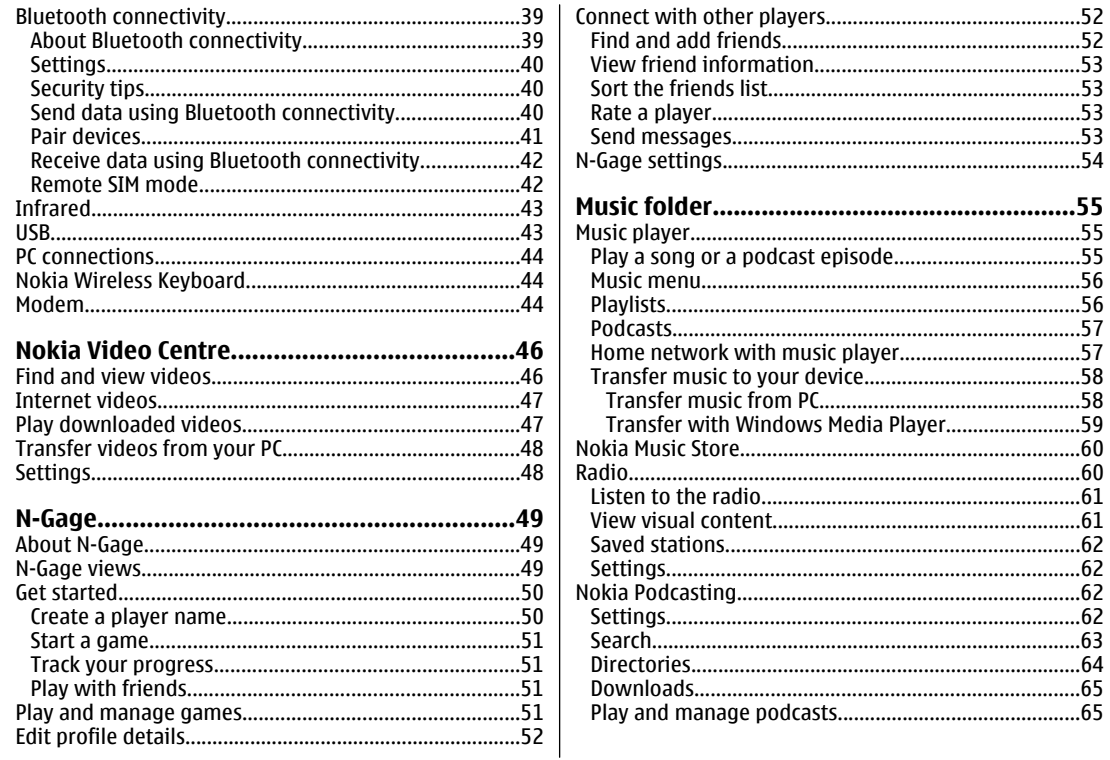

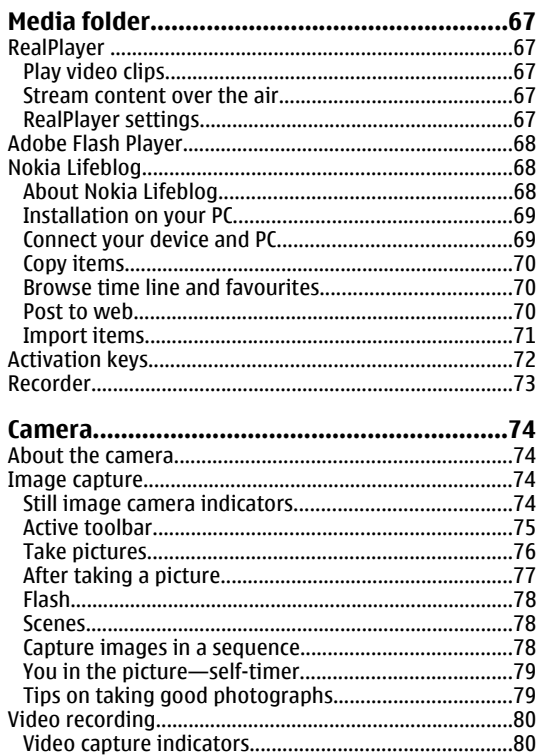

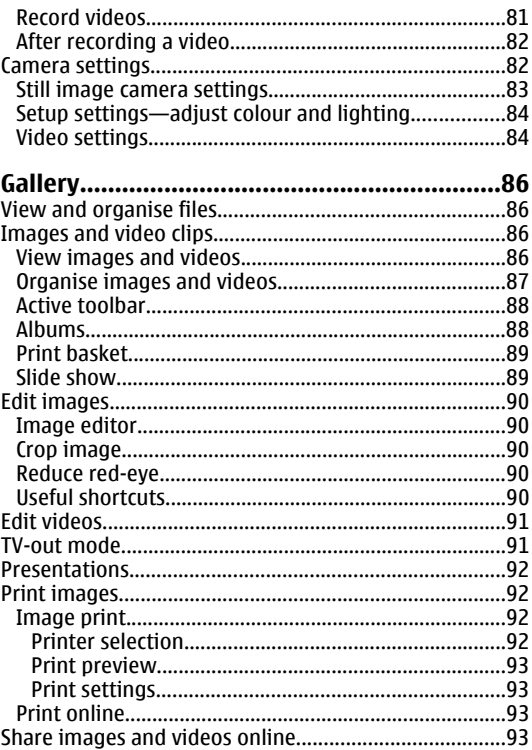

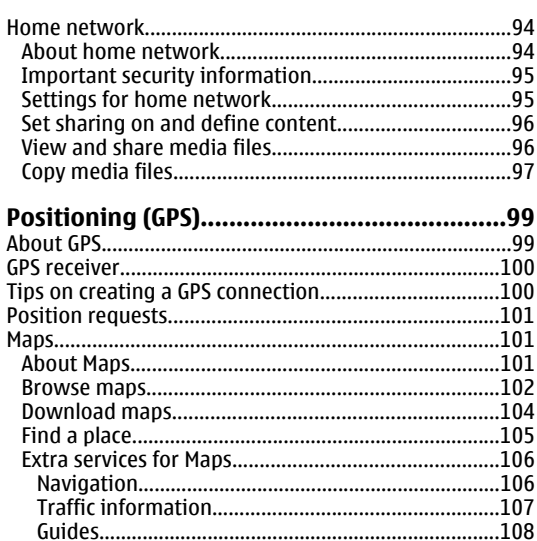

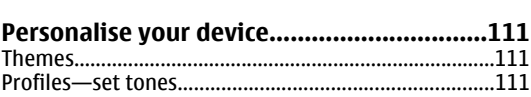

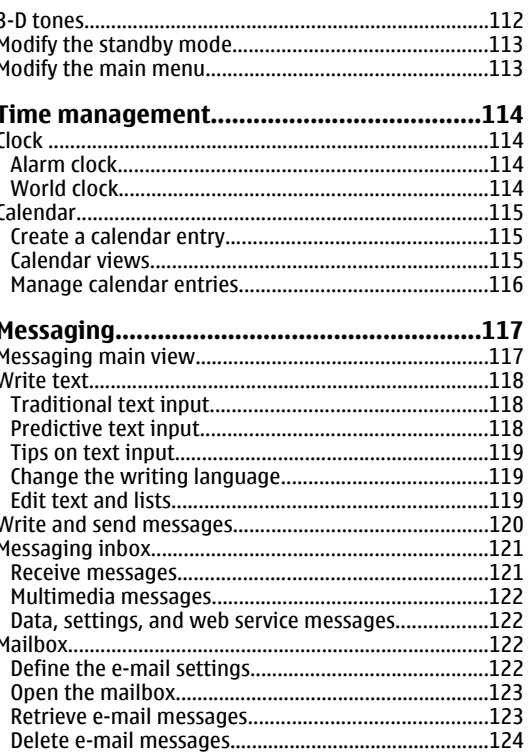

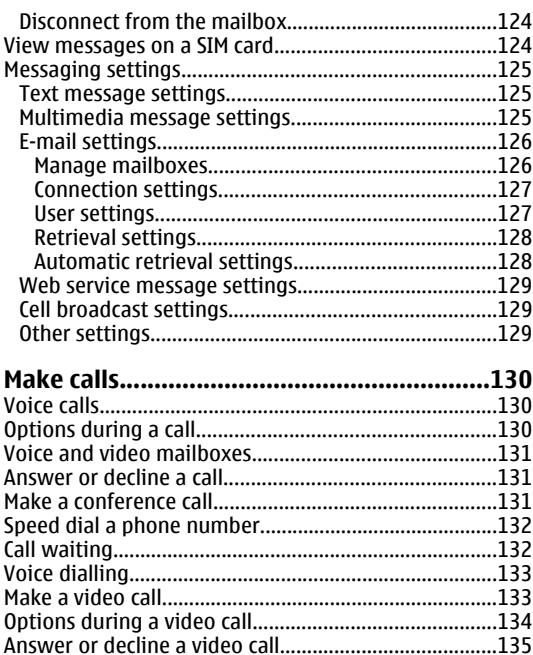

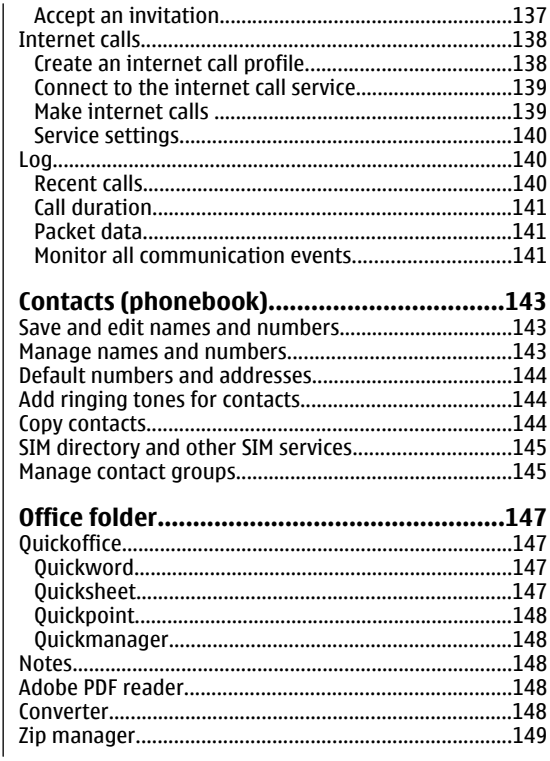

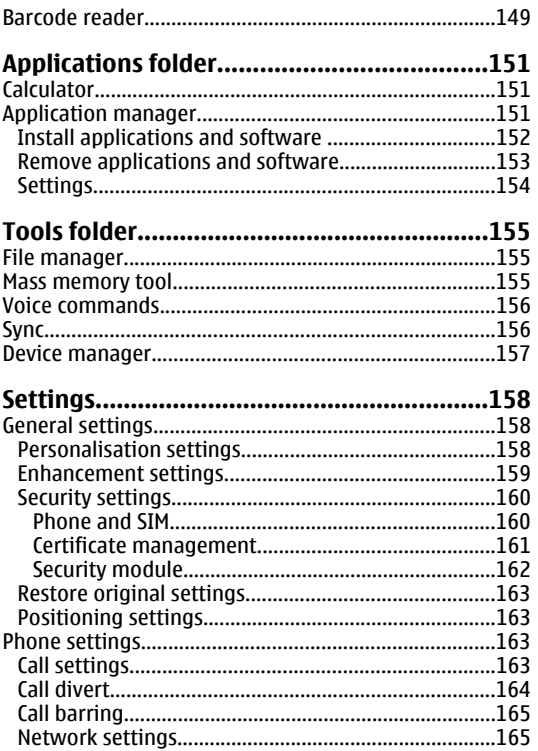

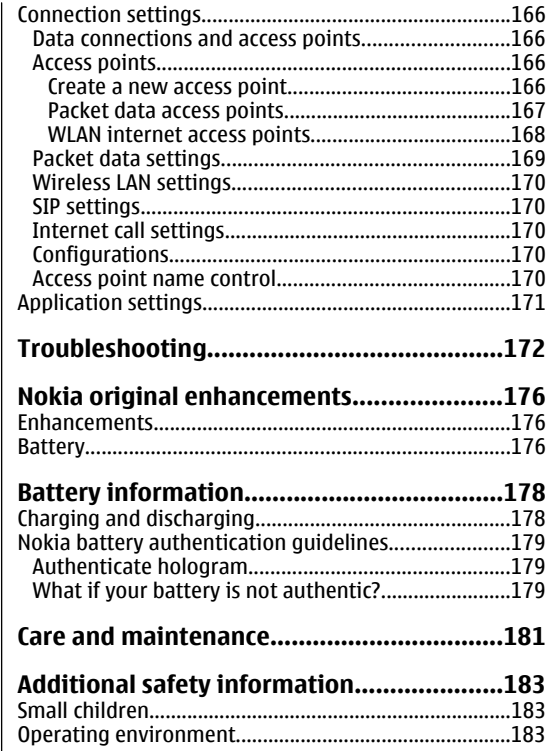

ı

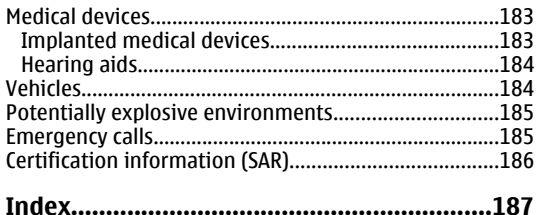

# <span id="page-9-0"></span>**For your safety**

Read these simple guidelines. Not following them may be dangerous or illegal. Read the complete user guide for further information.

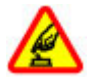

#### **SWITCH ON SAFELY**

Do not switch the device on when wirelessphone use is prohibited or when it may cause interference or danger.

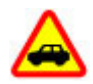

#### **ROAD SAFETY COMES FIRST**

Obey all local laws. Always keep your hands free to operate the vehicle while driving. Your first consideration while driving should be road safety.

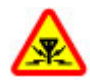

#### **INTERFERENCE**

All wireless devices may be susceptible to interference, which could affect performance.

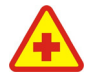

#### **SWITCH OFF IN HOSPITALS**

Follow any restrictions. Switch the device off near medical equipment.

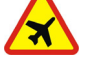

#### **SWITCH OFF WHEN REFUELING**Do not use the device at a refueling point. Do not use near fuel or chemicals.

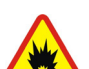

#### **SWITCH OFF NEAR BLASTING**

cause interference in aircraft.

**SWITCH OFF IN AIRCRAFT**

Follow any restrictions. Do not use the device where blasting is in progress.

Follow any restrictions. Wireless devices can

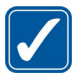

#### **USE SENSIBLY**

Use only in the positions as explained in the product documentation. Do not touch the antenna areas unnecessarily.

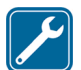

#### **QUALIFIED SERVICE**

Only qualified personnel may install or repair this product.

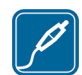

#### **ENHANCEMENTS AND BATTERIES**

Use only approved enhancements and batteries. Do not connect incompatible products.

#### <span id="page-10-0"></span>**For your safety**

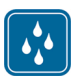

#### **WATER-RESISTANCE**

Your device is not water-resistant. Keep it dry.

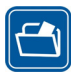

#### **BACK-UP COPIES**

Remember to make back-up copies or keep a written record of all important information stored in your device.

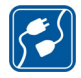

#### **CONNECTING TO OTHER DEVICES**

When connecting to any other device, read its user guide for detailed safety instructions. Do not connect incompatible products.

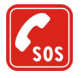

#### **EMERGENCY CALLS**

Ensure the phone function of the device is switched on and in service. Press the end key as many times as needed to clear the display and return to the standby mode. Enter the emergency number, then press the call key. Give your location. Do not end the call until given permission to do so.

### **About your device**

The wireless device described in this guide is approved for use on the (E)GSM 850, 900, 1800, 1900, and UMTS 900 and 2100 networks. Contact your service provider for more information about networks.

When using the features in this device, obey all laws and respect local customs, privacy and legitimate rights of others, including copyrights.

Copyright protections may prevent some images, music (including ringing tones), and other content from being copied, modified, transferred, or forwarded.

Your device supports internet connections and other methods of connectivity. Like computers, your device may be exposed to viruses, malicious messages and applications, and other harmful content. Exercise caution and open messages, accept connectivity requests, download content, and accept installations only from trustworthy sources. To increase the security of your devices, consider installing, using, and regularly updating antivirus software, firewall, and other related software on your device and any connected computer.

**Warning:** To use any features in this device, other than the alarm clock, the device must be switched on. Do not switch the device on when wireless device use may cause interference or danger.

The office applications support common features of Microsoft Word, PowerPoint, and Excel (Microsoft Office <span id="page-11-0"></span>2000, XP, and 2003). Not all file formats can be viewed or modified.

During extended operation, such as an active video sharing session or high-speed data connection, the device may feel warm. In most cases, this condition is normal. If you suspect the device is not working properly, take it to the nearest authorized service facility.

Your device may have preinstalled bookmarks and links for third-party internet sites. You may also access other third-party sites through your device. Third-party sites are not affiliated with Nokia, and Nokia does not endorse or assume liability for them. If you choose to access such sites, you should take precautions for security or content.

The images in this guide may differ from your device display.

### **Network services**

To use the phone you must have service from a wireless service provider. Many of the features require special network features. These features are not available on allnetworks; other networks may require that you make specific arrangements with your service provider before you can use the network services. Your service provider can give you instructions and explain what charges will apply. Some networks may have limitations that affect

how you can use network services. For instance, some networks may not support all language-dependent characters and services.

Your service provider may have requested that certain features be disabled or not activated in your device. If so, these features will not appear on your device menu. Your device may also have a special configuration such as changes in menu names, menu order, and icons. Contact your service provider for more information.

This device supports WAP 2.0 protocols (HTTP and SSL) that run on TCP/IP protocols. Some features of this device, such as MMS, browsing, and e-mail require network support for these technologies.

### **Enhancements, batteries, and chargers**

Always switch the device off and disconnect the charger before removing the battery.

Check the model number of any charger before use with this device. This device is intended for use when supplied with power from the DC-4, AC-4, or AC-5 charger and from an AC-1, ACP-8, ACP-9, ACP-12, or LCH-12 charger when used with the CA-44 charger adapter.

#### **For your safety**

The exact charger model number may vary depending on the type of plug. The plug variant is identified by one of the following: E, EB, X, AR, U, A, C, or UB.

The battery intended for use with this device is BL-6F.

**Warning:** Use only batteries, chargers, and enhancements approved by Nokia for use with this particular model. The use of any other types may invalidate any approval or warranty, and may be dangerous.

For availability of approved enhancements, please check with your dealer. When you disconnect the power cord of any enhancement, grasp and pull the plug, not the cord.

# <span id="page-13-0"></span>**Get connected**

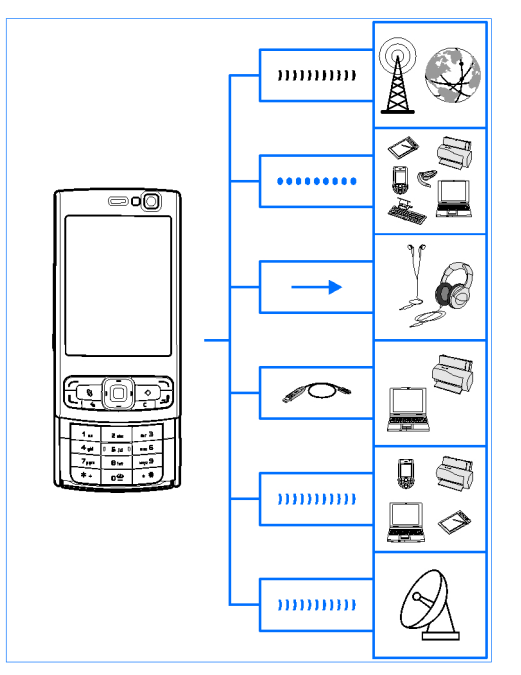

Nokia N95 8GB supports the following connectivity methods:

- 2G and 3G networks
- Bluetooth connectivity to transfer files and connect to compatible enhancements. [See](#page-37-0) ["Bluetooth connectivity", p. 39.](#page-37-0)
- Nokia AV connector (3.5 mm) to connect to compatible headsets, headphones, TVs , or home stereo sets. [See "TV-out mode", p. 91.](#page-89-0)
- $\bullet$  Data cable to connect to compatible devices, such as printers and PCs. [See "USB", p. 43.](#page-41-0)
- Wireless LAN (WLAN) to connect to the internet and WLAN enabled devices. [See "Wireless](#page-34-0)[LAN", p. 36.](#page-34-0)
- Infrared to transfer and synchronise data between compatible devices. [See "](#page-41-0) [Infrared", p. 43.](#page-41-0)
- GPS to connect to GPS satellites to measure your location. [See "Positioning \(GPS\)", p. 99.](#page-97-0)

# <span id="page-14-0"></span>**Useful information**

Model number: N95-2Hereinafter referred to as Nokia N95 8GB.

# **Help**

Your device has context-sensitive help. When an application is open, select **Options** <sup>&</sup>gt;**Help** to access help for the current view.

When you are reading the instructions, to switch between help and the application that is open in the background, press and hold  $\cdot$ 

To open help from the main menu, select **Tools** <sup>&</sup>gt; **Utilities** <sup>&</sup>gt;**Help**. Select the desired application to view its help topics.

### **Get started**

See the get started guide for keys and parts information, instructions for setting up the device and for other essential information.

### **Nokia support and contact information**

Check [www.nokia-asia.com/support](http://www.nokia-asia.com/support) or your local Nokia website for the latest guides, additional information, downloads, and services related to your Nokia product. You may also download free configuration settings such as MMS, GPRS, e-mail, and other services for your device model at [www.nokia](http://www.nokia-asia.com/phonesettings)[asia.com/phonesettings](http://www.nokia-asia.com/phonesettings).

If you need to contact customer service, check the list of local Nokia Care contact centres at [www.nokia](http://www.nokia-asia.com/contactus)[asia.com/contactus](http://www.nokia-asia.com/contactus).

For maintenance services, check your nearest Nokia Care point at [www.nokia-asia.com/repair](http://www.nokia-asia.com/repair).

# **Additional applications**

There are various applications provided by Nokia and different third-party software developers that help you do more with your device. These applications are <span id="page-15-0"></span>explained in the guides that are available on the product support pages of the Nokia website.

### **Software updates**

Nokia may produce software updates that may offer new features, enhanced functions, or improved performance. You may be able to request these updates through the Nokia Software Updater PC application. To update the device software, you need the Nokia Software Updater application and a compatible PC with Microsoft Windows 2000, XP, or Vista operating system, broadband internet access, and a compatible data cable to connect your device to the PC.

To get more information and to download the Nokia Software Updater application, visit [www.nokia](http://www.nokia-asia.com/softwareupdate)[asia.com/softwareupdate](http://www.nokia-asia.com/softwareupdate) or your local Nokia website.

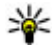

**Tip:** To check the software version in your device, enter **\*#0000#** in the standby mode.

# **Settings**

Your device normally has MMS, GPRS, streaming, and mobile internet settings automatically configured in the device, based upon your network service provider information. You may have settings from your service providers already installed in your device, or you may receive or request the settings from the network service providers as a special message.

You can change the general settings in your device, such as language, standby mode, display, and keypad lock settings. [See "General settings", p. 158.](#page-156-0)

### **Access codes**

If you forget any of the access codes, contact your service provider.

- Personal identification number (PIN) code This code protects your SIM card against unauthorised use. The PIN code (4 to 8 digits) is usually supplied with the SIM card. After three consecutive incorrectPIN code entries, the code is blocked, and you need the PUK code to unblock it.
- $\bullet$  UPIN code This code may be supplied with the USIM card. The USIM card is an enhanced version ofthe SIM card and is supported by UMTS mobile phones.
- $\bullet$  PIN2 code  $-$  This code (4 to 8 digits) is supplied with some SIM cards, and is required to access some functions in your device.

#### <span id="page-16-0"></span>**Useful information**

- Lock code (also known as security code) This code (5 digits) can be used to lock the device to avoid unauthorised use. The factory setting for the lock code is **12345**. To avoid unauthorised use of your device, change the lock code. Keep the new code secret and in a safe place separate from your device. Try entering the code only once, if you forget the code. If the code you entered is not correct, contact a Nokia Care point or your service provider for further instructions.
- Personal unblocking key (PUK) code and PUK2 code — These codes (8 digits) are required to change a blocked PIN code or PIN2 code, respectively. If the codes are not supplied with the SIM card, contact the operator whose SIM card is in your device.
- UPUK code This code (8 digits) is required to change a blocked UPIN code. If the code is not supplied with the USIM card, contact the operator whose USIM card is in your device.

### **Prolong battery life**

Many features in your device increase the demand on battery power and reduce the battery life time. To save battery power, note the following:

- Features that use Bluetooth technology, or allowing such features to run in the background while using other features, increase the demand on battery power. To prolong the operating time of your device, turn the Bluetooth technology off when you do not need it.
- Features that use wireless LAN (WLAN), or allowing such features to run in the background while using other features, increase the demand on battery power. WLAN on your Nokia device switches off when you are not trying to connect, not connected to another access point, or not scanning for available networks. To further reduce battery consumption, you can specify that your device does not scan, or scans less often, for available networks in the background. WLAN switches off in between background scans. [See "Wireless LAN", p. 36.](#page-34-0) When **Scan for networks** is set to **Never**, the WLAN availability icon is not shown in the standby mode. However, you can still manually scan for available WLAN networks and connect to WLAN networks asusual.
- ● If you have set **Packet data connection** to **When available** in connection settings, and there is no packet data coverage (GPRS), the device periodically tries to establish a packet data connection, which causes increased demand on battery power. To

<span id="page-17-0"></span>prolong the operating time of your device, select **Packet data connection** <sup>&</sup>gt;**When needed**.

- The Maps application downloads new map information when you scroll to new areas on the map, which increases the demand on battery power. You can prevent the device from automatically downloading new maps. [See](#page-99-0) ["Maps", p. 101.](#page-99-0)
- If the signal strength of the cellular network varies much in your area, your device must scan for the available network repeatedly. This increases the demand on battery power.

If the network mode is set to dual mode in thenetwork settings, the device searches for the UMTS network. If it is not available, the device uses the available GSM network. To only use the GSM network, press  $\cdot$  , and select Tools > Settings > **Phone** <sup>&</sup>gt;**Network** <sup>&</sup>gt;**Network mode** <sup>&</sup>gt;**GSM**.

● The backlight of the display increases the demand on battery power. To change the time-out after which the backlight is switched off, press  $\Omega$ , and select **Tools** <sup>&</sup>gt;**Settings** <sup>&</sup>gt;**General** <sup>&</sup>gt; **Personalisation** <sup>&</sup>gt;**Display** <sup>&</sup>gt;**Light time-out**. To adjust the light sensor that observes the lighting conditions and adjusts the brightness of the display, in the display settings, select **Light sensor**.

● Leaving applications running in the background increases the demand on battery power. To close the applications you do not use, press and hold , scroll to an application in the list, and press **C**.

Pressing **C** does not close Music player. To close Music player, select it from the list and **Options** <sup>&</sup>gt; **Exit**.

### **Free memory**

Many features of the device use memory to store data. The device notifies you if the device memory is low.

To view the types of data you have in the device and how much memory the different data types consume, press , and select **Tools** <sup>&</sup>gt;**File mgr.** <sup>&</sup>gt;**Options** <sup>&</sup>gt; **Memory details**. The amount of available memory is shown in Free memory.

To free device memory, transfer data to a compatible PC.

To remove data to free memory, use File manager to delete files you no longer need, or go to the respective application. You can remove the following:

- Messages in the folders in Messaging and retrieved e-mail messages from the mailbox
- Saved web pages

#### **Useful information**

- Contact information
- Calendar notes
- Applications shown in Application manager that you do not need
- Installation files (.sis or .sisx) of applications you have installed to your device.
- Images and video clips in Gallery. Back up the files to a compatible PC using Nokia Nseries PC Suite.

If you are deleting multiple items and one of the following notes is shown, delete items, one by one, beginning with the smallest item:

- **Not enough memory to perform operation. Delete some data first.**
- **Memory low. Delete some data from phone memory.**

# <span id="page-19-0"></span>**Your device**

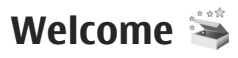

When you switch on your device for the first time, the Welcome application is displayed.

Select from the following:

- Sett. wizard to configure various settings, such as e-mail. For more information on the Settings wizard application, see the guides available at the Nokia product support pages or your local Nokia website.
- **Switch** to transfer content, such as contacts and calendar entries, from a compatible Nokia device. See "Transfer content", p. 21.

There may also be a demonstration about your device available in the Welcome application.

To access the Welcome application later, press  $\cdot$  , and select **Tools** <sup>&</sup>gt;**Utilities** <sup>&</sup>gt;**Welcome**. You canalso access the individual applications from their menu locations.

# **Switch**

### **Transfer content**

With the Switch application, you can transfer content, such as contacts, between two compatible Nokia devices using Bluetooth connectivity or infrared.

The type of content that can be transferred depends on the model of the device from which you want to transfer content. If the other device supports synchronisation, you can also synchronise data between the other device and your device. Your device notifies you if the other device is not compatible.

If the other device cannot be powered on without a SIM card, you can insert your SIM card in it. When your device is switched on without a SIM card, the offline profile is automatically activated.

### **Transfer content**

1. To retrieve data from the other device for the firsttime, on your device, select **Switch** in the Welcome application, or press  $\bullet$ , and select Tools > **Utilities** <sup>&</sup>gt;**Switch**.

#### <span id="page-20-0"></span>**Your device**

- 2. Select the connection type you want to use to transfer the data. Both devices must support the selected connection type.
- 3. If you select Bluetooth connectivity: To have your device search for devices with Bluetoothconnectivity, select **Continue**. Select the device from which you want to transfer content. You are asked to enter a code on your device. Enter a code (1-16 digits), and select **OK**. Enter the same code on the other device, and select **OK**. The devices are now paired. [See "Pair devices", p. 41.](#page-39-0)

For some device models, the Switch application is sent to the other device as a message. To install the Switch application on the other device, open the message, and follow the instructions on the display.

If you select infrared, connect the two devices. [See](#page-41-0) [" Infrared", p. 43.](#page-41-0)

4. From your device, select the content you want to transfer from the other device.

Once the transfer has started, you can cancel it and continue later.

Transferring time depends on the amount of data to be transferred.

Content is transferred from the memory of the other device to the corresponding location in your device.

### **Synchronise, retrieve, or send content**

After the first transfer, select from the following to start a new transfer, depending on the model of the other device:

to synchronise content between your device and the other device, if the other device supports synchronisation. The synchronisation is two-way. If an item is deleted in one device, it is deleted in both. You cannot restore deleted items with synchronisation.

to retrieve data from the other device to your device. With retrieval, data is transferred from the other device to your device. You may be asked to keep or delete the original data in the other device, depending on the device model.

**the interest of the send data from your device to your other device** 

If **Switch** cannot transfer an item, depending on the type of the other device, you can add the item to the **Nokia folder** to **C:\Data\Nokia** or **E:\Data\Nokia** and transfer it from there. When you select the folder to transfer, the items are synchronised in the

<span id="page-21-0"></span>corresponding folder in the other device, and vice versa.

#### **Use shortcuts to repeat a transfer**

After a data transfer, you can save a shortcut with the transfer settings to the main view to repeat the same transfer later.

To edit the shortcut, scroll to it, and select **Options** <sup>&</sup>gt; **Shortcut settings**. You can, for example, create or change the name of the shortcut.

A transfer log is shown after every transfer. To view the log of a previous transfer, scroll to a shortcut in the main view, and select **Options** <sup>&</sup>gt;**View log**.

### **Handle transfer conflicts**

If an item to be transferred has been edited in bothdevices, the device attempts to merge the changes automatically. If this is not possible, there is a transfer conflict. Select **Check one by one**, **Priority to this phone**, or **Priority to other phone** to solve the conflict. For further instructions, select **Options** <sup>&</sup>gt; **Help**.

# **Display indicators**

 $\Psi$  The device is being used in a GSM network (network service).

3G The device is being used in a UMTS network (network service).

 $\triangleright$  You have one or more unread messages in the **Inbox** folder in Messaging.

 You have received new e-mail in the remotemailbox.

 $\bigoplus$ . There are messages waiting to be sent in the **Outbox** folder.

 $\triangle$  You have missed calls.

 The ringing type is set to silent, and the message alert tone and e-mail alert tone are set to off.

 $\Box$  The device keypad is locked.

A clock alarm is active.

**2** The second phone line is being used (network service).

 All calls to the device are diverted to another number (network service). If you have two phone lines, a number indicates the active line.

A compatible headset is connected to the device.

<span id="page-22-0"></span>**Your device**

 $\rightarrow$  A compatible TV out cable is connected to the device.

 $\Leftrightarrow$  A compatible text phone is connected to the device.

**D** A data call is active (network service).

 $\Sigma$  A GPRS packet data connection is active (network service).  $\frac{R}{2}$  indicates the connection is on hold and  $\frac{R}{24}$ that a connection is available.

 A packet data connection is active in a part of the network that supports EGPRS (network service). indicates the connection is on hold and  $\frac{\pi}{\epsilon \sigma}$  that a connection is available. The icons indicate that EGPRSis available in the network, but your device is not necessarily using EGPRS in the data transfer.

 $\frac{36}{2}$  A UMTS packet data connection is active (network service).  $\frac{36}{26}$  indicates the connection is on hold and  $\frac{36}{26}$ that a connection is available.

 $\frac{35}{2}$  High-speed downlink packet access (HSDPA) is supported and active (network service).  $\frac{356}{2}$  indicates the connection is on hold and  $\frac{35}{55}$  that a connection is available. [See "Fast downloading", p. 26.](#page-24-0)

**HH** You have set the device to scan for wireless LANs, and a wireless LAN is available (network service). [See](#page-34-0) ["About WLAN", p. 36.](#page-34-0)

 A wireless LAN connection is active in a network that has encryption.

 A wireless LAN connection is active in a network that does not have encryption.

 Bluetooth connectivity is on. [See "Bluetooth](#page-37-0) [connectivity", p. 39.](#page-37-0)

(<del>★</del>) Data is being transmitted using Bluetooth connectivity. When the indicator is blinking, your device is trying to connect with another device.

A USB connection is active.

 An infrared connection is active. If the indicator is blinking, the device is trying to connect to the other device or the connection has been lost.

### **Volume and loudspeaker control**

To increase or decrease the volume level when you have an active call or are listening to a sound, use the volume key.

The built-in loudspeaker allows you to speak and listen from a short distance

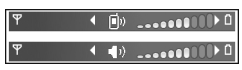

without having to hold the device to your ear.

<span id="page-23-0"></span>**Warning:** Do not hold the device near your ear when the loudspeaker is in use, because the volume may be extremely loud.

To use the loudspeaker during a call, select **Options** <sup>&</sup>gt; **Activate loudspeaker**.

To turn off the loudspeaker, select **Options** <sup>&</sup>gt; **Activate handset**.

## **Lock the keypad**

To lock the keys, press the left selection key, then the right selection key.

To unlock the keys, open the 2-way slide, or press the left selection key, then the right selection key. You can select to lock the keypad automatically after a

time-out or when the 2-way slide is closed. [See](#page-158-0) ["Security settings", p. 160.](#page-158-0)

# **Offline profile**

Press , and select **Tools** <sup>&</sup>gt;**Profiles** <sup>&</sup>gt;**Offline**.

The offline profile lets you use the device without connecting to the wireless network. When you activate the offline profile, the connection to the

wireless network is turned off, as indicated by  $\blacktriangleright$  in the signal strength indicator area. All wireless RF signals to and from the device are prevented. If you try to send messages, they are placed in the outbox to be sent later.

When the offline profile is active, you can use your device without a SIM card.

**Important:** In the offline profile you cannot make or receive any calls, or use other features that require cellular network coverage. Calls may still be possible to the official emergency number programmed into your device. To make calls, you must first activate the phone function by changing profiles. If the device has been locked, enter the lock code.

When you have activated the offline profile, you can still use the wireless LAN, for example, to read your email or browse on the internet. Remember to comply with any applicable safety requirements when establishing and using a wireless LAN connection. You can also use Bluetooth connectivity while in the offline profile.

To leave the offline profile, press the power key briefly, and select another profile. The device re-enables wireless transmissions (providing there is sufficient signal strength).

#### <span id="page-24-0"></span>**Your device**

## **Multimedia menu**

With the multimedia menu, you can view your most frequently used multimedia content. The selected contentis shown in the appropriate application.

To open or close the multimedia menu, press the multimedia key. To browse the tiles, scroll left or right. To select items, press the scroll key. To return to the

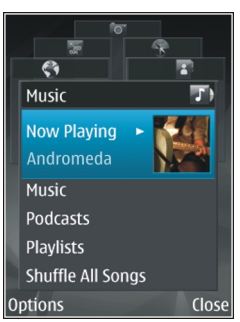

multimedia menu from an open application, press the multimedia key.

Select from the following:

- **Music** Enter Music player and the Now playing view, browse your songs and play lists, or download and manage podcasts.
- **Gallery** View your last taken picture, start a slide show of your images, or view media files in albums.
- **Games** Try out Nokia Nseries games.
- **Maps** View your favourite locations in Maps.
- **Internet** View your favourite web links in the browser.
- **Contacts** Add your own contacts, send messages, or make voice calls. To add a new contact to an empty position on the list, press the scroll key, and select a contact. To send a message, in the multimedia menu, select a contact, and **Send text message** or **Send multimedia msg.**.
- **Videos** View your favourite videos, and video clips saved in Nokia Video Centre.

To change the order of the tiles, select **Options** <sup>&</sup>gt; **Arrange tiles**.

### **Fast downloading**

High-speed downlink packet access (HSDPA, also called 3.5G, indicated by  $3.5<sub>G</sub>$ ) is a network service in UMTS networks and provides high-speed data downloads. When HSDPA support in the device is activated and the device is connected to a UMTS network that supports HSDPA, downloading data such as messages, e-mail, and browser pages through the cellular network may be faster. An active HSDPA connection is indicated by . [See "Display indicators", p. 23.](#page-21-0)

You can activate or deactivate support for HSDPA in the device settings. [See "Packet data settings", p. 169.](#page-167-0)

For availability and subscription to data connection services, contact your service provider.

#### **Your device**

HSDPA only affects the download speed; sending data to the network, such as messages and e-mail, is not affected.

# <span id="page-26-0"></span>**Web browser**

With the Web browser, you can view hypertext markup language (HTML) web pages on the internet as originally designed. You can also browse web pages that are designed specifically for mobile devices, and use extensible hypertext markup language (XHTML), or the wireless markup language (WML).

If the web page is unreadable or not supported and garbage code is found while browsing, you can try to press , and select **Web** <sup>&</sup>gt;**Options** <sup>&</sup>gt;**Settings** <sup>&</sup>gt; **Page** <sup>&</sup>gt;**Default encoding**, and select a corresponding encoding.

To browse the web, you need to have an internet access point configured in your device.

### **Browse the web**

Press  $\mathbf{\mathcal{G}}$  , and select Web.

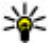

**Shortcut:** To start the browser, press and hold **0** in the standby mode.

**Important:** Use only services that you trust and that offer adequate security and protection against harmful software.

**Important:** Only install and use applications and other software from trusted sources, such as applications that are Symbian Signed or have passed the Java Verified™ testing.

To browse a web page, in the bookmarks view, select a bookmark, or enter the address in the field  $($ . and press the scroll key.

Some web pages may contain material, such as graphics and sounds, that requires a large amount of memory to view. If your device runs out of memory while loading such a page, the graphics on the page are not shown.

To browse web pages without graphics, to save memory, select **Options** > **Settings** > **Page** > **Load content** <sup>&</sup>gt;**Text only**.

To enter a new web page address you want to visit, select **Options** <sup>&</sup>gt;**Go to web address**.

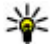

**Tip:** To visit a web page saved as a bookmark in

the bookmarks view, while browsing, press **1**, and select a bookmark.

To retrieve the latest content of the page from the server, select **Options** <sup>&</sup>gt;**Navigation options** <sup>&</sup>gt; **Reload**.

To save the web address of the current page as a bookmark, select **Options** <sup>&</sup>gt;**Save as bookmark**.

To use visual history to view snapshots of the pages you have visited during the current browsing session, select **Back** (available if **History list** is set on in the browser settings and the current page is not the first page you visit). To go to a previously visited page, select the page.

To save a page while browsing, select **Options** <sup>&</sup>gt; **Tools** <sup>&</sup>gt;**Save page**.

You can save pages and browse them later when offline. You can also group these saved pages into folders. To access the pages you have saved, select **Options** <sup>&</sup>gt;**Bookmarks** <sup>&</sup>gt;**Saved pages**.

To open a sublist of commands or actions for the page that is open, select **Options** <sup>&</sup>gt;**Service options** (if supported by the web page).

To allow or prevent the automatic opening of multiple windows, select **Options** <sup>&</sup>gt;**Window** <sup>&</sup>gt;**Block popups** or **Allow pop-ups**.

### **Shortcuts while browsing**

- Press 1 to open your bookmarks.
- Press **2** to search for keywords in the current page.
- Press **3** to return to the previous page.
- Press **5** to list all open windows.
- Press **8** to show the page overview of the current page. Press **8** again to zoom in and view the desired section of the page.
- Press **9** to enter a new web address.
- Press **0** to go to the home page (if defined in settings).
- Press **\*** and **#** to zoom in or out on the page.
- **Tip:** To return to the standby mode with the
	- browser open in the background, press  $\cdot \cdot \cdot$ twice or the end key. To return to the browser, press and hold  $\bullet$  , and select the browser from the list.

<span id="page-28-0"></span>**Web browser**

### **Browser toolbar**

The browser toolbar helps you select frequently used functions of the browser.

To open the toolbar, press and hold the scroll key on an empty spot on a web page. To move within the toolbar, scroll left or right. To select a feature, press the scroll key.

In the toolbar, select from the following:

- **Frequently used links** View a list of the web addresses you visit frequently.
- **Page overview** See an overview of the current web page.
- **Find** Search for keywords within the current page.
- **Reload** Refresh the page.
- **Subscribe to web feeds** (if available) View a list of available web feeds on the current web page, and subscribe to a web feed.

### **Navigate pages**

Mini Map and page overview help you navigate web pages that contain a large amount of information.

When Mini Map is set on in the browser settings and you scroll through a large web page, Mini Map opens and shows an overview of the web page you browse.

To set Mini Map on, select **Options** <sup>&</sup>gt;**Settings** <sup>&</sup>gt; **General** <sup>&</sup>gt;**Mini map** <sup>&</sup>gt;**On**.

To move in Mini Map, scroll left, right, up, or down. When you find the desired location, stop scrolling. Mini Map disappears and leaves you at the selected location.

When you are browsing a web page that contains a large amount of information, you can also use **Page overview** to view what kind of information the page contains.

To show the page overview of the current page, press **8**. To find the desired spot on the page, scroll up, down, left, or right. Press **8** again to zoom in and view the desired section of the page.

### **Web feeds and blogs**

Web feeds are xml files on web pages that are used by the weblog community and news organisations to share the latest headlines or text, for example, news feeds. Blogs or weblogs are web diaries. Most of the web feeds use RSS and Atom technologies. It is

<span id="page-29-0"></span>common to find web feeds on web, blog, and wiki pages.

The Web application automatically detects if a web page contains web feeds.

To subscribe to a web feed, select **Options** <sup>&</sup>gt; **Subscribe**.

To view the web feeds to which you have subscribed, in the bookmarks view, select **Web feeds**.

To update a web feed, select it and **Options** <sup>&</sup>gt; **Refresh**.

To define how the web feeds are updated, select **Options** <sup>&</sup>gt;**Settings** <sup>&</sup>gt;**Web feeds**.

## **Widgets**

The web browser supports widgets (network service). Widgets are small, downloadable web applications that deliver multimedia, news feeds, and other information, such as weather reports, to your device. Installed widgets appear as separate applications in the **Applications** folder.

You can download widgets using the Download! application or from the web.

The default access point for widgets is the same as in the web browser. When active in the background, some widgets may update information automatically to your device.

# **Content search**

To search for keywords, phone numbers, or e-mail addresses within the current web page, select **Options** <sup>&</sup>gt;**Find** and the desired option. To go to the previous match, scroll up. To go to the next match, scroll down.

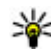

 **Tip:** To search for keywords within the page, press **2**.

# **Download and purchase items**

You can download items such as ringing tones, images, operator logos, themes, and video clips. These items can be provided free of charge, or you can purchase them. Downloaded items are handled by the respective applications in your device, for example, a downloaded photo or an .mp3 file can be saved in Gallery.

### <span id="page-30-0"></span>**Important:** Only install and use applications and other software from trusted sources, such as applications that are Symbian Signed or have passed the Java Verified™ testing.

To download an item, do the following:

- 1. Select the link.
- 2. Select the appropriate option to purchase the item (for example, "Buy").
- 3. Carefully read all the information provided.
- 4. To continue or cancel the download, select the appropriate option (for example, "Accept" or "Cancel").

When you start a download, a list of ongoing and completed downloads from the current browsing session is displayed.

To modify the list, select **Options** <sup>&</sup>gt;**Downloads**. In the list, scroll to an item, and select **Options** to cancel ongoing downloads, or open, save, or delete completed downloads.

# **Bookmarks**

The bookmarks view opens when you open the Web application. You can select web addresses from a list or from a collection of bookmarks in the **Auto.bookmarks** folder. You can also enter the URL addressof the web page you want to visit directly into the field  $($   $\triangle$ ).

 $\bullet$  indicates the starting page defined for the default access point.

You can save URL addresses as bookmarks whilebrowsing on the internet. You can also save addresses received in messages to your bookmarks and send saved bookmarks.

To open the bookmarks view while browsing, press **1**, or select **Options** <sup>&</sup>gt;**Bookmarks**.

To edit the details of a bookmark, such as the title, select **Options** <sup>&</sup>gt;**Bookmark manager** <sup>&</sup>gt;**Edit**.

In the bookmarks view, you can also open other browser folders. The Web application allows you to save web pages during browsing. In the **Saved pages** folder, you can view the content of the pages you have saved offline.

<span id="page-31-0"></span>Web also keeps track of the web pages you visit during browsing. In the **Auto. bookmarks** folder, you can view the list of visited web pages.

In **Web feeds**, you can view saved links to web feeds and blogs to which you have subscribed. Web feeds are commonly found on major news organisation web pages, personal weblogs, online communities that offer the latest headlines, and article summaries. Web feeds use RSS and Atom technologies.

### **Empty the cache**

The information or services you have accessed are stored in the cache memory of the device.

A cache is a memory location that is used to store data temporarily. If you have tried to access or have accessed confidential information requiring passwords, empty the cache after each use. The information or services you have accessed are stored in the cache.

To empty the cache, select **Options** <sup>&</sup>gt;**Clear privacy data** <sup>&</sup>gt;**Clear cache**.

## **End the connection**

To end the connection and view the browser page offline, select **Options** <sup>&</sup>gt;**Tools** <sup>&</sup>gt;**Disconnect**; or to end the connection and close the browser, select **Options** <sup>&</sup>gt;**Exit**.

To take the browser to the background, press the end key once. To end the connection, press and hold the end key.

To delete the information the network server collectsabout your visits to various web pages, select **Options** <sup>&</sup>gt;**Clear privacy data** <sup>&</sup>gt;**Delete cookies**.

## **Connection security**

If the security indicator  $(\bigcap$  is displayed during a connection, the data transmission between the device and the internet gateway or server is encrypted.

The security icon does not indicate that the data transmission between the gateway and the content server (or place where the requested resource is stored) is secure. The service provider secures the data transmission between the gateway and the content server.

#### <span id="page-32-0"></span>**Web browser**

Security certificates may be required for some services, such as banking services. You are notified if the identity of the server is not authentic or if you do not have the correct security certificate in your device. For more information, contact your service provider.

# **Web settings**

Press  $\mathbf{P}$  and select Web.

Select **Options** <sup>&</sup>gt;**Settings** and from the following:

### **General settings**

- **Access point** Change the default access point. Some or all access points may be preset for your device by your service provider; you may not be able to change, create, edit, or remove them.
- **Homepage** Define the home page.
- Mini map Set Mini Map on or off. <u>[See "Navigate](#page-28-0)</u> pages[", p. 30.](#page-28-0)
- **History list** While browsing, to select **Back** to see a list of the pages you have visited during the current browsing session, set **History list** on.
- **Security warnings** Hide or show security notifications.
- **Java/ECMA script** Enable or disable the use of scripts.

### **Page settings**

- Load content Select whether you want to load images and other objects while browsing. If you select **Text only**, to load images or objects later during browsing, select **Options** <sup>&</sup>gt;**Tools** <sup>&</sup>gt;**Load images**.
- ● **Screen size** — Select between full screen and the normal view with the options list.
- **Default encoding** If text characters are not shown correctly, you can select another encoding according to language for the current page.
- **Block pop-ups** Allow or block automatic opening of different pop-ups while browsing.
- ● **Automatic reload** — If you want the web pages to be refreshed automatically while browsing, select **On**.
- **Font size** Define the font size that is used for web pages.

### **Privacy settings**

- **Auto. bookmarks** Enable or disable automatic bookmark collecting. If you want to continue saving the addresses of the visited web pages into the **Auto. bookmarks** folder, but hide the folder from the bookmarks view, select **Hide folder**.
- **Form data saving** If you do not want the data you enter to different forms on a web page to be

saved and used the next time you open the page, select **Off**.

● **Cookies** — Enable or disable the receiving and sending of cookies.

#### **Web feed settings**

- **Automatic updates** Define whether you want the web feeds to be updated automatically and how often you want to update them. Setting the application to retrieve web feeds automatically may involve the transmission of large amounts of data through your service provider's network. Contact your service provider for information about data transmission charges.
- **Acc. point for auto-update** Select the desired access point for updating. This option is only available when **Automatic updates** is on.

# <span id="page-34-0"></span>**Connections**

Your device offers several options to connect to the internet or to another compatible device or PC.

### **Wireless LAN**

Your device supports wireless local area network (WLAN). With WLAN, you can connect your device to the internet and compatible devices that have WLAN.

### **About WLAN**

To use WLAN, it must be available in the location, and your device must be connected to the WLAN.

Some places, like France, have restrictions on the use of wireless LAN. Check with your local authorities for more information.

Features that use WLAN, or that are allowed to run in the background while using other features, increase the demand on battery power and reduce the battery life.

Your device supports the following WLAN features:

● IEEE 802.11b/g standard

- Operation at 2.4 GHz
- Wired equivalent privacy (WEP) with keys up to 128 bits, Wi-Fi protected access (WPA), and 802.1x encryption methods. These functions can be used only if they are supported by the network.

### **WLAN connections**

To use WLAN, you must create an internet access point (IAP) for WLAN. Use the access point for applications that need to connect to the internet. [See "WLAN](#page-35-0)[internet access points", p. 37.](#page-35-0)

**Important:** Always enable one of the available encryption methods to increase the security of your wireless LAN connection. Using encryption reduces the risk of unauthorized access to your data.

A WLAN connection is established when you create a data connection using a WLAN internet access point. The active WLAN connection ends when you end the data connection.

<span id="page-35-0"></span>You can use WLAN during a voice call or when packet data is active. You can only be connected to one WLAN access point device at a time, but several applications can use the same internet access point.

When the device is in the offline profile, you can still use WLAN (if available). Remember to comply with any applicable safety requirements when establishing and using a WLAN connection.

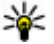

**Tip:** To check the unique media access control (MAC) address that identifies your device, enter **\*#62209526#** in the standby mode.

### **WLAN wizard**

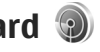

The WLAN wizard helps you to connect to a WLAN and manage your WLAN connections.

The WLAN wizard shows the status of your WLAN connections in the active standby mode. To view the available options, scroll to the row showing the status, and select it.

If the search finds WLANs, for example, **WLAN network found** is displayed, to create an internet access point (IAP) and start the web browser using this IAP, select the status and **Start Web browsing**.

If you select a secured WLAN network, you are asked to enter the relevant passcodes. To connect to a hidden network, you must enter the correct network name (service set identifier, SSID). To create a new access point for a hidden WLAN, select **New WLAN**.

If you are connected to a WLAN, the IAP name is displayed. To start the web browser using this IAP, select the status and **Continue Web browsing**. To end the connection in the WLAN, select the status and **Disconnect WLAN**.

If WLAN scanning is off and you are not connected to any WLAN, **WLAN scanning off** is displayed. To set scanning on and search for available WLANs, select the status and press the scroll key.

To start a search for available WLANs, select the status and **Search for WLAN**. To set WLAN scanning off, select the status and select **WLAN scanning off**.

To access the WLAN wizard application in the menu, press , and select **Tools** <sup>&</sup>gt;**WLAN wiz.**.

### **WLAN internet access points**

Press , and select **Tools** <sup>&</sup>gt;**WLAN wiz.**

Select **Options** and from the following:

● **Filter WLAN networks** — Filter out WLANs in the list of found networks. The selected networks are
#### **Connections**

filtered out the next time the application searches for WLANs.

- **Details** View the details of a network shown in the list. If you select an active connection, the connection details are displayed.
- **Define access point** Create an internet access point (IAP) in a WLAN.
- **Edit access point** Edit the details of an existing IAP.

You can also use connection manager to create internet access points. See "Active data connections", p. 38.

## **Operating modes**

There are two operating modes in WLAN: infrastructure and ad hoc.

The infrastructure operating mode allows two kinds of communication: wireless devices are connected toeach other through a WLAN access point device, or wireless devices are connected to a wired LAN through a WLAN access point device.

In the ad hoc operating mode, devices can send and receive data directly with each other.

## **Connection manager**

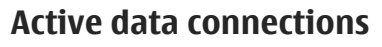

Press , and select **Tools** <sup>&</sup>gt;**Connectivity** <sup>&</sup>gt;**Conn. mgr.** <sup>&</sup>gt;**Active data connections**.

In the active data connections view, you can see the open data connections:

 $\widehat{D}$  data calls

 $\Rightarrow$  packet data connections

**WLAN** connections

**Note:** The actual time invoiced for calls by your service provider may vary, depending on network features, rounding off for billing, and so forth.

To end a connection, select **Options** <sup>&</sup>gt;**Disconnect**. To close all open connections, select **Options** <sup>&</sup>gt; **Disconnect all**.

To view the details of a connection, select **Options** <sup>&</sup>gt; **Details**. The details shown depend on the connection type.

### **Available WLAN networks**

Press , and select **Tools** <sup>&</sup>gt;**Connectivity** <sup>&</sup>gt;**Conn. mgr.** <sup>&</sup>gt;**Available WLAN networks**.

The available WLAN view shows a list of WLANs withinrange, their network mode (infrastructure or ad hoc), and signal strength indicator.  $\frac{1}{2}$  is shown for networks with encryption, and  $\mathbf{\hat{m}}$  if your device has an active connection in the network.

To view the details of a network, select **Options** <sup>&</sup>gt; **Details**.

To create an internet access point in a network, select **Options** <sup>&</sup>gt;**Define access point**.

## **Bluetooth connectivity**

### **About Bluetooth connectivity**

You can make a wireless connection to othercompatible devices with Bluetooth connectivity. Compatible devices may include mobile phones, computers, and enhancements such as headsets and car kits. You can use Bluetooth connectivity to send images, video clips, music and sound clips, and notes; make a wireless connection to your compatible PC (for

example, to transfer files); and connect to a compatible printer to print images with Image print.

Since devices with Bluetooth wireless technology communicate using radio waves, they do not need to be in direct line-of-sight. However, they must be within 10 metres (33 feet) of each other, although the connection may be subject to interference from obstructions such as walls or from other electronicdevices.

This device is compliant with Bluetooth Specification 2.0 supporting the following profiles: Advanced Audio Distribution Profile, Audio/Video Remote Control Profile, Basic Imaging Profile, Basic Printing Profile, Dial-up Networking Profile, File Transfer Profile, Hands-Free Profile, Headset Profile, Human Interface Device Profile, Object Push Profile, SIM Access Profile, and Synchronization Profile. To ensure interoperability between other devices supporting Bluetooth technology, use Nokia approved enhancements for this model. Check with themanufacturers of other devices to determine theircompatibility with this device.

There may be restrictions on using Bluetooth technology in some locations. Check with your local authorities or service provider.

#### <span id="page-38-0"></span>**Connections**

Features using Bluetooth technology, or allowing such features to run in the background while using other features, increase the demand on battery power and reduce the battery life.

When the device is locked, you cannot use Bluetooth connectivity. [See "Phone and SIM", p. 160.](#page-158-0)

## **Settings**

Press , and select **Tools** <sup>&</sup>gt;**Bluetooth**.

When you open the application for the first time, you are asked to define a name for your device. You can change the name later on.

Select from the following:

- **Bluetooth** To make a wireless connection to another compatible device, first set Bluetooth connectivity **On**, then establish a connection. To switch off Bluetooth connectivity, select **Off**.
- **My phone's visibility** To allow your device to be found by other devices with Bluetooth wireless technology, select **Shown to all**. To set a time after which the visibility is set from shown to hidden, select **Define period**. To hide your device from other devices, select **Hidden**.
- **My phone's name** Edit the name shown to other devices with Bluetooth wireless technology.

● **Remote SIM mode** − To enable another device, such as a compatible car kit enhancement, to use the SIM card in your device to connect to the network, select **On**. [See "Remote SIM](#page-40-0) [mode", p. 42.](#page-40-0)

## **Security tips**

Press , and select **Tools** <sup>&</sup>gt;**Bluetooth**.

When you are not using Bluetooth connectivity, to control who can find your device and connect to it, select **Bluetooth** <sup>&</sup>gt;**Off** or **My phone's visibility** <sup>&</sup>gt; **Hidden**.

Do not pair with or accept connection requests from an unknown device. This protects your device from harmful content.

## **Send data using Bluetooth connectivity**

Several Bluetooth connections can be active at a time.For example, if you are connected to a compatible headset, you can also transfer files to another compatible device at the same time.

1. Open the application where the item you want to send is stored. For example, to send an image to another compatible device, open Gallery.

2. Select the item and **Options** <sup>&</sup>gt;**Send** <sup>&</sup>gt;**Via Bluetooth**.

Devices with Bluetooth wireless technology that are within range are displayed. Device icons are as follows:

 $\mathbf{\mathbf{\square}}$  computer

 $\Box$  phone

 $\mathbb{M}^3$  audio or video device

other device

To interrupt the search, select **Stop**.

- 3. Select the device with which you want to connect.
- 4. If the other device requires pairing before data can be transmitted, a tone sounds, and you are asked to enter a passcode. See "Pair devices", p. 41.

When the connection is established, **Sending data** is displayed.

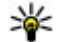

**Tip:** When searching for devices, some devices may show only the unique address (device address). To find the unique address of your device, enter **\*#2820#** in the standby mode.

## **Pair devices**

To pair with compatible devices and view your paired devices, in the main view of Bluetooth connectivity, scroll right.

Before pairing, create your own passcode (1 to 16 digits), and agree with the owner of the other device to use the same code. Devices that do not have a userinterface have a factory-set passcode. The passcode is used only once.

- 1. To pair with a device, select **Options** <sup>&</sup>gt;**New paired device**. Devices that are within range are displayed.
- 2. Select the device, and enter the passcode. The same passcode must be entered on the other device as well.
- 3. Some audio enhancements connect automatically to your device after pairing. Otherwise, scroll to the enhancement, and select **Options** <sup>&</sup>gt;**Connect to audio device**.

Paired devices are indicated by  $*_*$  in the device search.

To set a device as authorised or unauthorised, scroll to the device, and select from the following options:

● Set as authorised – Connections between your device and the authorised device can be made

#### <span id="page-40-0"></span>**Connections**

without your knowledge. No separate acceptance or authorisation is needed. Use this status for your own devices, such as your compatible headset or PC or devices that belong to someone you trust. indicates authorised devices in the paired devices view.

● **Set as unauthorised** — Connection requests from this device must be accepted separately every time.

To cancel a pairing, scroll to the device, and select **Options** <sup>&</sup>gt;**Delete**.

If you want to cancel all pairings, select **Options** <sup>&</sup>gt; **Delete all**.

### **Receive data using Bluetooth connectivity**

When you receive data through Bluetooth connectivity, a tone sounds, and you are asked if you want to accept the message. If you accept,  $\blacksquare$  is displayed, and the item is placed in the **Inbox** folder in Messaging. Messages received through Bluetooth connectivity are indicated by  $\mathbb{R}$ .

### **Remote SIM mode**

Before the remote SIM mode can be activated, the two devices must be paired and the pairing initiated from the other device. When pairing, use a 16-digit passcode, and set the other device as authorised.

To use the remote SIM mode with a compatible car kit enhancement, activate Bluetooth connectivity, and enable the use of the remote SIM mode with your device. Activate the remote SIM mode from the otherdevice.

When the remote SIM mode is on in your device, **Remote SIM mode** is displayed in the standby mode. The connection to the wireless network is turned off, as indicated by  $\blacktriangleright$  in the signal strength indicator area, and you cannot use SIM card services or features requiring cellular network coverage.

When the wireless device is in the remote SIM mode, you can only use a compatible connected enhancement, such as a car kit, to make or receive calls. Your wireless device will not make any calls while in this mode, except to the emergency numbers programmed into your device. To make calls from your device, you must leave the remote SIM mode. If the device is locked, enter the lock code to unlock it.

To leave the remote SIM mode, press the power key, and select **Exit remote SIM mode**.

## <span id="page-41-0"></span>**Infrared**

With infrared, you can transfer data (such as business cards, calendar notes, and media files) with a compatible device.

Do not point the infrared (IR) beam at anyone's eye or allow it to interfere with other IR devices. This deviceis a Class 1 laser product.

To send and receive data using infrared, do the following:

- 1. Ensure that the infrared ports of the sending and receiving devices are pointing at each other, and that there are no obstructions between thedevices. The distance between the two devices isnot more than 1 meter (3 feet).
- 2. The user of the receiving device activates the infrared port.
- 3. To activate the infrared port of your device to receive data through infrared, press  $\cdot$  , and select **Tools** <sup>&</sup>gt;**Connectivity** <sup>&</sup>gt;**Infrared**.
- 4. The user of the sending device selects the desired infrared function to start the data transfer.
- 5. To send data using infrared, locate the desired file in an application or the file manager, and select **Options** <sup>&</sup>gt;**Send** <sup>&</sup>gt;**Via infrared**.

If the data transfer is not started within 1 minute afterthe activation of the infrared port, the connection is cancelled and must be started again.

Items received using infrared are placed in the **Inbox** folder in Messaging. New infrared messages are indicated by  $^*$  ...

## USB SHI

Press , and select **Tools** <sup>&</sup>gt;**Connectivity** <sup>&</sup>gt;**USB**.

To have the device ask the purpose of the connection each time a compatible data cable is connected, select **Ask on connection** <sup>&</sup>gt;**Yes**.

If **Ask on connection** is set to off or you want to change the mode during an active connection, select **USB mode** and from the following:

- **PC Suite** Use Nokia PC applications such as Nokia Nseries PC suite, Nokia Lifeblog, and Nokia Software Updater.
- **Data transfer** Transfer data between your device and a compatible PC. Use this mode also for downloading maps with the Nokia Map Loader PC application.
- **Image print** Print images on a compatible printer.

#### **Connections**

● **Media player** — Synchronise music with Windows Media Player.

## **PC connections**

You can use your device with a variety of compatible PC connectivity and data communications applications. With Nokia Nseries PC Suite you can, for example, transfer images between your device and a compatible PC.

Always create the connection from the PC to synchronise with your device.

## **Nokia Wireless Keyboard**

To set up a Nokia Wireless Keyboard or other compatible wireless keyboard supporting the Bluetooth Human Interface Devices (HID) profile for use with your device, use the Wireless keyboard application. The keyboard enables you to enter text in comfort, using the full QWERTY layout, for text messages, e-mail, and calendar entries.

- 1. Activate Bluetooth connectivity on your device.
- 2. Switch on the keyboard.
- 3. Press , and select **Tools** <sup>&</sup>gt;**Connectivity** <sup>&</sup>gt; **Wlss. keybd.**.
- 4. To start searching for devices with Bluetooth connectivity, select **Options** <sup>&</sup>gt;**Find keyboard**.
- 5. Select the keyboard from the list, and press the scroll key to start the connection.
- 6. To pair the keyboard with your device, enter a passcode of your choice (1 to 9 digits) on the device and the same passcode on your keyboard.

To enter the digits of the passcode, you may need to press the **Fn** key first.

7. If you are asked for a keyboard layout, select it from a list on your device.

When the name of the keyboard appears, its status changes to **Keyboard connected**, and the green indicator of your keyboard blinks slowly; the keyboard is ready for use.

For details on the operation and maintenance of your keyboard, see its user guide.

## **Modem**

Press , and select **Tools** <sup>&</sup>gt;**Connectivity** <sup>&</sup>gt; **Modem**.

**Connections**

To connect your device as a modem to a compatible PC using infrared, press the scroll key. [See " Infrared", p. 43.](#page-41-0)

# **Nokia Video Centre**

With Nokia Video Centre (network service), you can download and stream video clips over the air from compatible internet video services using packet data or WLAN. You can also transfer video clips from a compatible PC to your device and view them in Video Centre.

Video Centre supports the same file formats as RealPlayer. All videos are played in the landscape mode by default.

Your device may have predefined services.

Service providers may provide free content or charge a fee. Check the pricing in the service or from the service provider.

## **Find and view videos**

- 1. Press , and select **Video centre**.
- 2. To connect to a service, scroll left or right, and select the desired video service.

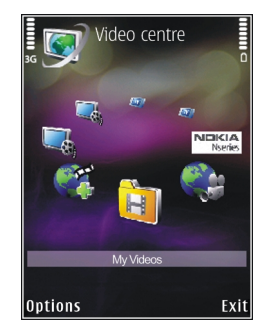

The device updates and displays the content available in the service.

- 3. To view videos by categories (if available), scroll left or right to view the other tabs.
- 4. To view information about a video, select **Options** <sup>&</sup>gt;**Video details**.
- 5. Some video clips can be streamed over the air, but others must be first downloaded to your device. To download a video clip, select **Options** <sup>&</sup>gt; **Download**.

To stream a video clip or view a downloaded clip, select **Options** <sup>&</sup>gt;**Play**.

6. When the clip is playing, use the media keys to control the player. To adjust the volume, press the volume key.

Downloads continue in the background if you exit the application. The downloaded videos are saved in **Video centre** <sup>&</sup>gt;**My videos**.

To connect to the internet to browse available servicesthat you can add to the main view, select **Add new services**.

## **Internet videos**

Internet videos are video clips distributed in the internet using RSS-based feeds. You can add new feeds to **Internet videos** in the settings.

You can view your feeds in the **Internet videos** folder in Video Centre.

To add or delete feeds, select **Options** <sup>&</sup>gt;**Feed subscriptions**.

To view the videos available in a feed, scroll to it, and press the scroll key.

To view information about a video, select **Options** <sup>&</sup>gt; **Video details**.

To download a video, scroll to it, and select **Options**<sup>&</sup>gt; **Download**.

To play the downloaded video, press the scroll key.

## **Play downloaded videos**

The downloaded videos are saved in **Video centre** <sup>&</sup>gt;**My videos**.

To play a downloaded video, press the scroll key.

To play a downloaded video in the home network, select **Options** <sup>&</sup>gt;**Show via home network**. Home network must be configured first. [See "About home](#page-92-0) [network", p. 94.](#page-92-0)

When the clip is playing, use the media keys to control the player. To adjust the volume, press the volume key.

If there is not enough free space in the device memory, the application automatically deletes some of the oldest videos when new videos are downloaded. indicates videos that may soon be deleted.

To prevent a video from being automatically deleted ( ), select **Options** <sup>&</sup>gt;**Protect**.

## **Transfer videos from your PC**

Transfer your own videos to Video Centre from compatible devices using a compatible USB data cable.

To transfer videos from a compatible PC, do the following:

- 1. To view your device on a PC as a mass memory device (**E:\**) where you can transfer any data files, make the connection with a compatible USB data cable.
- 2. Select **Data transfer** as the connection mode.
- 3. Select the videos you want to copy from your PC.
- 4. Transfer the videos to **E:\My Videos** in the mass memory of your device.

The transferred videos appear in the **My videos** folder in Video Centre. Video files in other foldersof your device are not displayed.

## **Settings**

In the Video Centre main view, select **Options** <sup>&</sup>gt; **Settings** and from the following:

● **Video service selection** — Select the video services you want to appear in the main view of the application. You can also view the details of a video service.

Some services require a user name and a password that you receive from the service provider.

- ● **Default access points** — Select the access points used for the data connection. Using packet data access points to download files may involve the transmission of large amounts of data through your service provider's network. Contact your service provider for information about data transmission charges.
- **Parental control** Activate the parental lock for video services.
- **Preferred memory** Select whether downloaded videos are saved in the device memory or mass memory. If the selected memory becomes full, the device saves the content in the other memory, if available. If there is not enough space in the other memory, the application automatically deletes some of the oldest videos.
- ● **Thumbnails** — Select whether to view thumbnail images in video lists.

# **N-Gage**

## **About N-Gage**

N-Gage is a mobile gaming platform available for a range of compatible Nokia mobile devices. You can access N-Gage games, players, and content through the N-Gage application on your device. You can also download games and access some features on your computer at [www.n-gage.com](http://www.ngage.com).

With N-Gage, you can download and buy games, and play them by yourself or with friends. You can download game trials to try out new games, and buy the ones you like. N-Gage also provides a way to keep in touch with other players, and to track and share your scores and other gaming achievements.

To use N-Gage, you need a GPRS or 3G connection. You can also use WLAN if available. You also need theconnection to access online features such asdownloading games, game licenses, multiplayer gaming, or chat. You also need the connection to participate in online or multiplayer games, or to send messages to other players.

All N-Gage services, where connection to N-Gage servers is required, such as game file downloading, game purchase, online games, multiplayer gaming, creating a player name, chat, and messaging, involve transmission of large amounts of data.

Your service provider will charge for data transfer. For more information about data transfer plans, contact your mobile service provider.

## **N-Gage views**

The N-Gage application consists of five different parts.

**All Home opens when you start the N-Gage** application. You can start playing or resume the game you played last, check your current N-Gage points, find more games, read your messages, or connect with an N-Gage friend who is available to play.

 $\blacksquare$  In My games, you can play and manage games you have downloaded to your device. You can install and delete games, rate and review games you have played, and recommend them to your N-Gage friends.

#### **N-Gage**

In My profile, you can manage your profile information and details, and keep a record of your N-Gage gaming history.

In My friends, you can invite other N-Gage players to your friends list, and see if they are online and available to play. You can also send messages to your N-Gage friends.

 In Showroom, you can find information about N-Gage games, including screenshots and player reviews. You can also try out new games by downloading game trials, or enhance your gaming experience with game extras for games already on your device.

## **Get started**

### **Create a player name**

You can download, purchase, and play games without a player name, but creating one is recommended. A player name enables you to participate in the N-Gage community, connect with other players, and share your gaming achievements, recommendations, and reviews. You also need a player name to transfer your profile details and N-Gage points to another device.

When you start the N-Gage application and connect to the N-Gage service for the first time, you are prompted to create an N-Gage player name. You can connect to the network, for example, by setting your availability by selecting **Options** <sup>&</sup>gt;**Set Online Status** <sup>&</sup>gt; **Available to Play**.

If you already have an N-Gage player name, select I have an account, and enter your user name and password to log in.

To create a new player name:

- 1. Select Register New Account.
- 2. Enter your date of birth, desired player name, and password. If the player name is already in use, N-Gage suggests a list of available similar names.
- 3. To register your player name, enter your details, read and accept the terms and conditions, and select **Register**.

You can also create your player name on the N-Gage website at [www.n-gage.com](http://www.n-gage.com).

When you have created a player name, edit your settings and personal information in the private tab in My profile.

Data transfer charges may apply for player name creation on your device.

### **Start a game**

To start playing the game you last played, go to Home, and select **Start Game**.

To resume a paused game, select **Options** <sup>&</sup>gt;**Resume Game**.

### **Track your progress**

To view your current N-Gage points, go to Home, and select **Track My Progress**.

## **Play with friends**

To connect with N-Gage players on your friends list and to invite them to a game, select **Play With Friends**. N-Gage suggests a friend to play with based on your previous gaming history and the availability of your N-Gage friends.

To find a different friend to play with, select **Options**<sup>&</sup>gt; **View My Friends**.

This item is not displayed if your friends list is empty. [See "Connect with other players", p. 52.](#page-50-0)

## **Play and manage games**

To play and manage the games downloaded and installed on your device, select **My Games**. The games are sorted by the last-played date with the most recent first.

There are five possible types of games in My games:

- Full games These are games you have purchased with a full licence. There may be several licence types available, depending on the game and your region.
- $\bullet$  Trial games  $-$  These are full game files to which you have access only for a limited time or which have limited content. When the trial expires, you must purchase a licence to unlock the full game and continue. These games are marked with a trail banner.
- Demo games These are smaller sections of the game with only a very limited set of features and levels. These games are marked with a demo banner.
- $\bullet$  Full expired  $\bullet$  These are games that you have purchased with a limited licence, which is now expired. These games are marked with a clock and an arrow.
- Not available These are full games which you have removed, or which you have downloaded but

<span id="page-50-0"></span>the installation was not completed. These games are shown as unavailable in the games list. Also, games installed on the memory card are shown as unavailable when the memory card has been removed.

If a game extra has been downloaded but not fully installed, the respective game graphic is also unavailable and the game cannot be played until the game extra has been installed.

## **Edit profile details**

To edit your public profile details, select **Options** <sup>&</sup>gt; **Edit Profile**, open the public tab, and select from the following:

- **Icon** Add an image to represent you. When you change the icon, N-Gage shows a list of all the images in your device Gallery that can be used as the icon. Select the image you want from the list, or use the search to find it.
- **Motto** Add a short personal message. To edit the text, select **Change**.
- **Favorite Game(s)** Enter the names of your favourite games.
- **Device Model** The model number of your device. This is defined automatically and cannot be edited.

● **Show Location** — Select whether to display your city and country in your public profile. You can change your location in the private tab.

After you update your profile, log in to the service with your player name to ensure that the changes you made to your profile are synchronised with the N-Gage server.

## **Connect with other players**

To connect with other N-Gage players and to manage your Friends list, go to My friends. You can search for a particular N-Gage player, invite them to your Friends list, and then see which of your friends are online and available to play. You can also send and receive private messages and game recommendations.

### **Find and add friends**

To invite an N-Gage player to your friends list, enter the player's player name to the **Add a Friend** field in the friends list. Add a message to the invitation, if needed. To send the invitation, select **Send**. If the player accepts the invitation, the player appears on your friends list.

If you do not have any N-Gage friends and want to meet other players, go to N-Gage Arena at [www.n](http://www.n-gage.com)[gage.com,](http://www.n-gage.com) and visit the chatrooms and forums.

### **View friend information**

To view information about a friend, such as the friend's current N-Gage points or the most recently played games, scroll to the player on your friends list. You must be online and connected to the N-Gage service to see the current online status of your friends.

The indicator next to the player name shows the friend's availability.

You can send private messages to your N-Gage friends even if you are unavailable or offline.

### **Sort the friends list**

To sort your friends by availability, player name, or N-Gage points, select **Options** <sup>&</sup>gt;**Sort Friends By**.

### **Rate a player**

To rate a player, scroll to the player on your friends list, and select **Options** <sup>&</sup>gt;**Rate Player**. You can give a player a rating from one to five stars. The rating you give affects the player's reputation in the community.

### **Send messages**

In My friends, you can send private messages to players in your friends list. If your friend is currently logged in to the N-Gage service, the friend can respond to your message, and you can chat one-on-one.

To view new messages received from an N-Gage friend, scroll to the friend on your friends list, and select **Options** <sup>&</sup>gt;**View Message**. Read messages are deleted automatically when you exit N-Gage.

To view game recommendations, select **Options** <sup>&</sup>gt; **View Recommendation**. Game recommendationsare deleted automatically a week after you receive them.

To send a message to a N-Gage friend, scroll to the friend on your friends list, and select **Options** <sup>&</sup>gt;**Send message**. The maximum size of a private message is 115 characters. To send the message, select **Submit**.

You need a GPRS, 3G, or wireless LAN connection to be able to use the messaging feature. Data transfer charges may apply. For more information, contact your mobile service provider.

#### **N-Gage**

## **N-Gage settings**

To change your N-Gage settings, select **Options** <sup>&</sup>gt; **Edit Profile**, open the private tab, and select **Options** <sup>&</sup>gt;**N-Gage Settings**.

Select from the following:

- **Player Name** Edit you player name. You can only edit the name if you have not logged in to the N-Gage service yet.
- **Personal Settings** Define your personal details, which are not shown in your public profile, and subscribe to the N-Gage newsletter. Define also whether you want to receive notifications from your N-Gage friends while you are playing games.
- **Connection Settings** Select whether to allow the N-Gage application to connect to the network automatically when needed, and define your preferred access point and the data transfer limit that triggers an alert.
- **Account Details** Select your purchase preferences. When you purchase a game, you are asked if you want to save your billing details, including your credit card number, for faster purchasing in the future.

# **Music folder**

## **Music player**  $\mathbb{Z}$

**Warning:** Listen to music at a moderate level. Continuous exposure to high volume may damage your hearing. Do not hold the device near your ear when the loudspeaker is in use, because the volume may be extremely loud.

Music player supports files formats such as AAC, AAC+, eAAC+, MP3, and WMA. Music player does not necessarily support all features of a file format or all the variations of file formats.

You can also use Music player to listen to podcast episodes. Podcasting is the method for delivering audio or video content over the internet using either RSS or Atom technologies for playback on mobile devices and PCs.

You can transfer music from other compatible devices to your device. [See "Transfer music to your](#page-56-0) [device", p. 58.](#page-56-0)

## **Play a song or a podcast episode**

You may have to refresh the music and podcast libraries after you have updated the song or podcast selection in your device. To add all available items to the library, in the Music player main view, select **Options** <sup>&</sup>gt;**Refresh**.

To play a song or a podcast episode, do the following:

- 1. Press , and select **Music** <sup>&</sup>gt;**Music player**.
- 2. Select **Music** or **Podcasts**.
- 3. Select categories to navigate to the song or podcast episode you want to hear.
- 4. To play the selected files,  $pres \triangleright \blacksquare$

To pause playback, press  $\blacktriangleright$   $\blacksquare$ ; to resume, press | again. To stop playback, press  $\blacksquare$ .

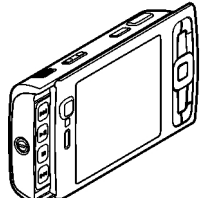

#### **Music folder**

To fast forward or rewind, press and hold  $\blacktriangleright$  or .

To go to the next item, press $\rightharpoonup$   $\blacksquare$ . To return to thebeginning of the item, press  $\blacktriangleleft$ . To skip to the previous item, press **k44** again within 2 seconds after a song or podcast has started.

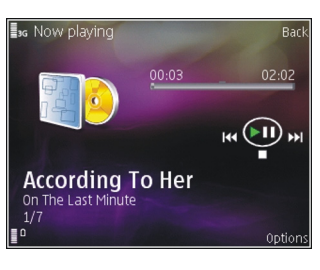

To switch random play (*国*) on or off, select 0ptions > **Shuffle**.

To repeat the current item  $(\overrightarrow{P\phi})$ , all items  $(\overrightarrow{P})$ , or to switch repeat off, select **Options** <sup>&</sup>gt;**Repeat**.

If you play podcasts, shuffle and repeat are automatically switched off.

To adjust the volume, press the volume key.

To modify the tone of the music playback, select **Options** <sup>&</sup>gt;**Equaliser**.

To modify the balance and stereo image or to enhance bass, select **Options** <sup>&</sup>gt;**Audio settings**.

To view a visualisation during playback, select **Options** <sup>&</sup>gt;**Show visualisation**.

To return to the standby mode and leave the player playing in the background, press the end key, or to switch to another open application, press and hold .

To close the player, select **Options** <sup>&</sup>gt;**Exit**.

### **Music menu**

Press  $\Omega$ , and select Music > Music player > **Music**.

The music menu shows the available music. Select thedesired option in the music menu to view all songs, sorted songs, or playlists.

When the Music player is playing in the background, to open the Now playing view, press and hold the multimedia key.

## **Playlists**

Press , and select **Music** <sup>&</sup>gt;**Music player** <sup>&</sup>gt; **Music**.

To view and manage playlists, in the music menu, select **Track lists**.

To view details of the playlist, select **Options** <sup>&</sup>gt;**Track list details**.

#### **Create a playlist**

- 1. Select **Options** <sup>&</sup>gt;**Create playlist**.
- 2. Enter a name for the playlist, and select **OK**.
- 3. To add songs now, select **Yes**; or to add the songs later, select **No**.
- 4. If you select **Yes**, select artists to find the songs you want to include in the playlist. Press the scroll key to add items.

To show the song list under an artist title, scroll right. To hide the song list, scroll left.

5. When you have made your selections, select **Done**.

The playlist is saved to the mass memory of your device.

To add more songs later, when viewing the playlist, select **Options** <sup>&</sup>gt;**Add songs**.

To add songs, albums, artists, genres, and composers to a playlist from the different views of the music menu, select an item and **Options** <sup>&</sup>gt;**Add to track list** <sup>&</sup>gt;**Saved track list** or **New track list**.

To remove a song from a playlist, select **Options** <sup>&</sup>gt; **Remove**. This does not delete the song from the device; it only removes it from the playlist.

To reorder songs in a playlist, scroll to the song you want to move, and select **Options** <sup>&</sup>gt;**Reorder list**. To grab songs and drop them to a new position, use the scroll key.

## **Podcasts**

Press  $\cdot$  , and select Music > Music player > **Podcasts**.

The podcast menu displays the podcasts available in the device.

Podcast episodes have three states: never played, partially played, and completely played. If an episode is partially played, it plays from the last playback position the next time it is played. If an episode is never played or completely played, it plays from the beginning.

### **Home network with music player**

You can play content stored in your Nokia device remotely on compatible devices in a home network. You can also copy files from your Nokia device to other devices that are connected to the home network.

#### <span id="page-56-0"></span>**Music folder**

Home network must be configured first. [See "About](#page-92-0) [home network", p. 94.](#page-92-0)

#### **Play a song or a podcast remotely**

- 1. Press , and select **Music** <sup>&</sup>gt;**Music player**.
- 2. Select **Music** or **Podcasts**.
- 3. Select categories to navigate to the song or podcast episode you want to hear.
- 4. Select the desired song or podcast and **Options** <sup>&</sup>gt; **Play** <sup>&</sup>gt;**Via home network**.
- 5. Select the device in which the file is played.

#### **Copy songs or podcasts wirelessly**

To copy or transfer media files from your device to another compatible device in a home network, select a file and **Options** <sup>&</sup>gt;**Move and copy** <sup>&</sup>gt;**Copy to home network** or **Move to home net.**. Contentsharing does not have to be switched on in the home network settings. [See "Set sharing on and define](#page-94-0) [content", p. 96.](#page-94-0)

## **Transfer music to your device**

You can transfer music from a compatible PC or other compatible devices using a compatible USB data cable or Bluetooth connectivity.

PC requirements for music transfer:

- Microsoft Windows XP operating system (or later)
- ● A compatible version of the Windows Media Player application. You can get more detailed information about Windows Media Player compatibility from your device's product pages on the Nokia website.
- Nokia Nseries PC Suite 1.6 or later

Windows Media Player 10 may cause playback delays to WMDRM technology protected files after they have been transferred to your device. Check Microsoft support website for a hotfix to Windows Media Player 10 or get a newer compatible version of Windows Media Player.

### **Transfer music from PC**

You can use three different methods to transfer music:

- To view your device on a PC as a mass memory device where you can transfer any data files, make the connection with a compatible USB data cable or Bluetooth connectivity. If you are using the USB cable, select **Data transfer** as the connection mode.
- ● To synchronise music with Windows Media Player, connect the compatible USB data cable and select **Media player** as the connection mode.

● To use Nokia Music Manager in Nokia Nseries PC Suite, connect the compatible USB data cable and select **PC Suite** as the connection mode.

Use **Data transfer** and **Media player** modes to transfer files to the mass memory of your device.

To change the default USB connection mode, press , and select **Tools** <sup>&</sup>gt;**Connectivity** <sup>&</sup>gt;**USB** <sup>&</sup>gt;**USB mode**.

Both Windows Media Player and Nokia Music Manager in Nokia Nseries PC Suite have been optimised to transfer music files. For information abouttransferring music with Nokia Music Manager, see the help function on Nokia Nseries PC Suite or visit the Nokia support pages.

#### **Transfer with Windows Media Player**

Music synchronisation functions may vary between different versions of the Windows Media Player application. For more information, see the corresponding Windows Media Player guides and help.

#### **Manual synchronisation**

With manual synchronisation, you can select the songs and playlists that you want to move, copy, or remove.

- 1. After your device is connected with Windows Media Player, select your device in the navigation pane on the right, if more than one device is connected.
- 2. In the left navigation pane, browse the music files on your PC which you want to synchronise.
- 3. Drag and drop songs to the **Sync List** on the right. You can see the amount of available memory in your device above the **Sync List**.
- 4. To remove songs or albums, select an item in the **Sync List**, right-click, and select **Remove from list**.
- 5. To start the synchronisation, click **Start Sync**.

#### **Automatic synchronisation**

- 1. To activate the automatic synchronisation function in Windows Media Player, click the **Sync** tab, select **Nokia Handset** <sup>&</sup>gt;**Set Up Sync...**, and check the **Sync this device automatically** check box.
- 2. Select the playlists you want to synchronise automatically in the **Available playlists** pane, and click **Add**.

The selected items are transferred to the **Playlists to sync** pane.

3. To finalise the setup for automatic synchronisation, click **Finish**.

#### **Music folder**

When the **Sync this device automatically** check box is checked and you connect your device to the PC, the music library in your device is automatically updated based on the playlists you select for synchronisation in Windows Media Player. If no playlists have been selected, the whole PC music library is selected for synchronisation. If there is not enough free memory in your device, Windows Media Player selects manual synchronisation automatically.

To stop automatic synchronisation, click the **Sync** tab, and select **Stop Sync to 'Nokia Handset'**.

## **Nokia Music Store**

In the Nokia Music Store (network service) you can search, browse, and purchase music to download to your device. To purchase music, you first need to register for the service.

To check the Nokia Music Store availability in your country, visit [music.nokia.com.](music.nokia.com)

To access the Nokia Music Store, you must have a valid internet access point in the device.

To open Nokia Music Store, press 9, and select **Music** <sup>&</sup>gt;**Music store**.

To find more music in different categories of the music menu, select **Options** <sup>&</sup>gt;**Find in Music store**.

#### **Nokia Music Store settings**

The availability and appearance of the music store settings may vary. The settings may also be predefined and not editable. If the settings are not predefined, you may be asked to select the access point to use when connecting to the music store. To select the access point, select **Default acc. pt.**.

In the music store, you may be able to edit the settings by selecting **Options** <sup>&</sup>gt;**Settings**.

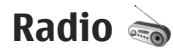

You can use the radio as a traditional FM radio withautomatic tuning and saved stations or with parallel visual information related to the radio programme on the display if you tune to stations that offer Visual Radio service. The Visual Radio service uses packet data (network service).

**Warning:** Listen to music at a moderate level. Continuous exposure to high volume may damage your hearing. Do not hold the device near your ear when the loudspeaker is in use, because the volume may be extremely loud.

When you open the radio for the first time, a wizard helps you to save local radio stations (network service).

If you do not have access to the Visual Radio service, the operators and radio stations in your area may not support Visual Radio.

### **Listen to the radio**

The FM radio depends on an antenna other than the wireless device antenna. A compatible headset or enhancement needs to be attached to the device forthe FM radio to function properly.

Press , and select **Music** <sup>&</sup>gt;**Radio**.

Note that the quality of the radio broadcast depends on the coverage of the radio station in that particular area.

You can normally make a call or answer an incoming call while listening to the radio. The radio is muted when there is an active call.

To start a station search, select  $\blacksquare$  or  $\blacksquare$ . To change the frequency manually, select **Options** <sup>&</sup>gt;**Manual tuning**.

If you have previously saved radio stations, to go to the next or previous saved station, select  $\blacksquare$  or  $\blacksquare$ . To adjust the volume, press the volume key.

To listen to the radio using the loudspeaker, select **Options** <sup>&</sup>gt;**Activate loudspeaker**.

To view available stations based on location, select **Options** <sup>&</sup>gt;**Station directory** (network service).

To save the current tuned station to your station list, select **Options** <sup>&</sup>gt;**Save station**. To open the list of your saved stations, select **Options** <sup>&</sup>gt;**Stations**.

To return to the standby mode and allow the FM radio to play in the background, select **Options** <sup>&</sup>gt;**Play in background**.

### **View visual content**

To check availability and costs and to subscribe to the service, contact your service provider.

To view available visual content for a tuned station, select or **Options** <sup>&</sup>gt;**Start visual service**. If the visual service ID has not been saved for the station, enter it, or select **Retrieve** to search for it in the station directory (network service).

When the connection to the visual service isestablished, the current visual content is displayed. **Music folder**

### **Saved stations**

To open the list of your saved stations, select **Options** <sup>&</sup>gt;**Stations**.

To listen to a saved station, select **Options** <sup>&</sup>gt; **Station** > **Listen**. To view available visual content fora station with Visual Radio service, select **Options** <sup>&</sup>gt; **Station** <sup>&</sup>gt;**Start visual service**.

To change station details, select **Options** > **Station**<sup>&</sup>gt; **Edit**.

## **Settings**

Press , and select **Music** <sup>&</sup>gt;**Radio**.

Select **Options** <sup>&</sup>gt;**Settings** and from the following:

- **Start-up tone** Select whether a tone is played when the application is started.
- **Auto-start service** To start Visual Radio automatically when you select a saved station that offers Visual Radio service, select **Yes**.
- **Access point** Select the access point used for the data connection. You do not need an access point to use the application as an ordinary FM radio.
- **Current region** Select the region in which you are currently located. This setting is displayed only

if there is no network coverage when the application is started.

## **Nokia Podcasting**

With the Nokia Podcasting application (network service), you can search, discover, subscribe to, and download podcasts over the air, and play, manage, and share audio and video podcasts with your device.

**Warning:** Listen to music at a moderate level. Continuous exposure to high volume may damage your hearing. Do not hold the device near your ear when the loudspeaker is in use, because the volume may be extremely loud.

## **Settings**

Before using Nokia Podcasting, set your connection and download settings.

The recommended connection method is WLAN. Checkwith your service provider for terms and data service fees before using other connections. For example, a flat rate data plan can allow large data transfers for one monthly fee.

#### **Connection settings**

To edit the connection settings, press  $\cdot \cdot$  , and select **Music** <sup>&</sup>gt;**Podcasting** <sup>&</sup>gt;**Options** <sup>&</sup>gt;**Settings** <sup>&</sup>gt; **Connection**. Define the following:

- **Default access point** Select the access point to define your connection to the internet.
- Search service URL  **Define the podcast search** service to be used in searches.

#### **Download settings**

To edit the download settings, press  $\cdot$  , and select **Music** <sup>&</sup>gt;**Podcasting** <sup>&</sup>gt;**Options** <sup>&</sup>gt;**Settings** <sup>&</sup>gt; **Download**. Define the following:

- Save to  **Define the location where you want to** save your podcasts. For optimal use of storage space, mass memory is recommended.
- **Update interval** Define how often podcasts are updated.
- **Next update date** Define the date of the next automatic update.
- **Next update time** Define the time of next automatic update.

Automatic updates only occur if a specific default access point is selected and Nokia Podcasting is running. If Nokia Podcasting is not running, the automatic updates are not activated.

● **Download limit (%)** — Define the size of the memory that is used for podcast downloads.

● **If limit exceeds** — Define what to do if the downloads exceed the download limit.

Setting the application to retrieve podcasts automatically may involve the transmission of large amounts of data through your service provider's network. Contact your service provider for information about data transmission charges.

To restore the default settings, select **Options** <sup>&</sup>gt; **Restore default** in the settings view.

## **Search**

Search helps you to find podcasts by keyword or title.

The search engine uses the podcast search service you set up in **Podcasting** <sup>&</sup>gt;**Options** <sup>&</sup>gt;**Settings** <sup>&</sup>gt; **Connection** <sup>&</sup>gt;**Search service URL**.

To search for podcasts, press  $\cdot$  , select Music > **Podcasting** <sup>&</sup>gt;**Search**, and enter the desired keywords.

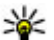

**Tip:** Search looks for podcast titles and

keywords in descriptions, not specific episodes. General topics, such as football or hip-hop, usually give better results than a specific team or artist.

#### **Music folder**

To subscribe to marked channels and add them to your podcasts, select **Options** <sup>&</sup>gt;**Subscribe**. You can also add a podcast by selecting one.

To start a new search, select **Options** <sup>&</sup>gt;**New search**.

To go the website of the podcast, select **Options** <sup>&</sup>gt; **Open web page** (network service).

To see the details of a podcast, select **Options** <sup>&</sup>gt; **Description**.

To send selected podcasts to another compatible device, select **Options** <sup>&</sup>gt;**Send**.

## **Directories**

Directories help you to find new podcast episodes to which to subscribe.

To open directories, press  $\bullet$  , and select Music > **Podcasting** <sup>&</sup>gt;**Directories**.

Contents of the directories change. Select the desired directory folder to update it (network service). When the colour of the folder changes, press the scroll key again to open it.

Directories can include top podcasts listed by popularity or themed folders.

To open the desired folder topic, press the scroll key. A list of podcasts is displayed.

To subscribe to a podcast, select the title, and press the scroll key. After you have subscribed to episodes of a podcast, you can download, manage, and play them in the podcasts menu.

To add a new directory or folder, select **Options** <sup>&</sup>gt; **New** <sup>&</sup>gt;**Web directory** or **Folder**. Select a title, URL of the .opml (outline processor markup language) file, and **Done**.

To edit the selected folder, web link, or web directory, select **Options** <sup>&</sup>gt;**Edit**.

To import an .opml file stored on your device, select **Options** <sup>&</sup>gt;**Import OPML file**. Select the location of the file, and import it.

To send a directory folder as a multimedia message or using Bluetooth connectivity, select the folder and **Options** <sup>&</sup>gt;**Send**.

When you receive a message with an .opml file using Bluetooth connectivity, open the file to save the file into the **Received** folder in directories. Open the folder to subscribe to any of the links to add to your podcasts.

### **Downloads**

After you have subscribed to a podcast, from directories, search, or by entering a URL, you can manage, download, and play episodes in **Podcasts**.

To see the podcasts you have subscribed to, select **Podcasting** <sup>&</sup>gt;**Podcasts**.

To see individual episode titles (an episode is a particular media file of a podcast), select the podcast title.

To start a download, select the episode title. To download or to continue to download selected ormarked episodes, select **Options** <sup>&</sup>gt;**Download** or **Continue download**. You can download multiple episodes at the same time.

To play a portion of a podcast during download or after partial downloading, select the podcast and **Options** <sup>&</sup>gt;**Play preview**.

Fully downloaded podcasts can be found in the **Podcasts** folder, but are not shown until the library is refreshed.

### **Play and manage podcasts**

To display the available episodes from the selected podcast, select **Options** > **Open**. Under each episode, you see the file format, the size of the file, and time of the upload.

When the podcast is fully downloaded, to play the full episode, select **Podcasts** <sup>&</sup>gt;**Options** <sup>&</sup>gt;**Play**, or press and select **Music** <sup>&</sup>gt;**Music player** <sup>&</sup>gt;**Podcasts**.

To update the selected podcast or marked podcasts, for a new episode, select **Options** <sup>&</sup>gt;**Update**.

To stop the updating, select **Options** <sup>&</sup>gt;**Stop update**.

To add a new podcast by entering the URL of the podcast, select **Options** > **New podcast**. If you do not have an access point defined or if during packet data connection you are asked to enter a user name and password, contact your service provider.

To edit the URL of the selected podcast, select **Options** <sup>&</sup>gt;**Edit**.

To delete a downloaded podcast or marked podcasts from your device, select **Options** <sup>&</sup>gt;**Delete**.

To send the selected podcast or marked podcasts to another compatible device as .opml files as a multimedia message or by Bluetooth connectivity, select **Options** <sup>&</sup>gt;**Send**.

To update, delete, and send a group of selected podcasts at once, select **Options** <sup>&</sup>gt;**Mark/Unmark**,

#### **Music folder**

mark the desired podcasts, and select **Options** to choose the desired action.

To open the website of the podcast (network service), select **Options** <sup>&</sup>gt;**Open web page**.

Some podcasts provide the opportunity to interact with the creators by commenting and voting. To connect to the internet to do this, select **Options** <sup>&</sup>gt; **View comments**.

# **Media folder**

## **RealPlayer**

With RealPlayer, you can play video clips or stream media files over the air without saving them to the device first.

RealPlayer supports files with extensions such as .3gp, .mp4, or .rm. However, RealPlayer does not necessarily support all file formats or all the variations of file formats.

When playback is active, in the landscape view, use the media keys to control the player.

## **Play video clips**

Press , and select **Applications** <sup>&</sup>gt;**Media** <sup>&</sup>gt; **RealPlayer**.

- 1. To play a saved media file, select **Options** <sup>&</sup>gt; **Open** and from the following:
	- **Most recent clips** Play one of the last six files played in RealPlayer.
	- Saved clip Play a file saved in Gallery.

2. Scroll to a file, and press the scroll key to play the file.

To adjust the volume, use the volume key.

## **Stream content over the air**

Many service providers require you to use an internet access point (IAP) for your default access point. Other service providers allow you to use a WAP access point.

In RealPlayer, you can only open an rtsp:// URL address. However, RealPlayer plays a .ram file if you open an http link to it in a browser.

To stream content over the air (network service), select a streaming link saved in Gallery, on a web page, or received in a text message or multimedia message. Before live content begins streaming, your device connects to the site and starts loading the content. The content is not saved in your device.

## **RealPlayer settings**

Press  $\cdot$  , and select Applications > Media > **RealPlayer**.

#### **Media folder**

You may receive RealPlayer settings in a special message from the service provider. For more information, contact your service provider.

Select **Options** <sup>&</sup>gt;**Settings** and from the following:

- **Video** Select whether video clips are automatically repeated after they finish playing.
- **Streaming** Select whether to use a proxy server, change the default access point, and set the port range used when connecting. Contact your service provider for the correct settings.

## **Adobe Flash Player**

Press , and select **Applications** <sup>&</sup>gt;**Media** <sup>&</sup>gt;**Flash Player**.

Use Adobe Flash Player to view, play, and interact with compatible flash files made for mobile devices.

To open a flash file, scroll to it, and select it.

## **Nokia Lifeblog**

Press , and select **Applications** <sup>&</sup>gt;**Media** <sup>&</sup>gt; **Lifeblog**.

## **About Nokia Lifeblog**

Lifeblog is a combination of software for mobile phone and PC that keeps a multimedia diary of the items that you collect with your device. Lifeblog organises your photos, videos, sounds, text messages, multimedia messages, and weblog posts into a chronology that you can browse, search, share, publish, and back up. Both Nokia Lifeblog PC and Nokia Lifeblog mobile let you send or blog your items for others to see.

Lifeblog mobile automatically keeps track of your multimedia items. Use Lifeblog on your device to browse your items, send them to others, or publish them on the web. Connect your device to a compatible PC using a compatible USB data cable or Bluetooth connectivity to transfer and synchronise the items on the device with your compatible PC.

Lifeblog PC provides easy browsing and searching of the items that you collected with your device. With one-button transfer using a compatible USB data cable or Bluetooth connectivity, your favourite photos, videos, text, and multimedia messages are transferred back to your device.

For safekeeping, you can back up your Nokia Lifeblog database using the hard disk of your compatible PC, CDs, DVDs, removable drive, or network drive. Additionally, you can post items to your weblog (blog). For more information on weblog services and their compatibility with Nokia Lifeblog, visit [www.nokia.com/lifeblog](http://www.nokia.com/lifeblog), or press **F1** in the Nokia Lifeblog PC application to open the Nokia Lifeblog help.

### **Installation on your PC**

Before you install Nokia Lifeblog on a compatible PC, you need the following:

- 1 GHz Intel Pentium or equivalent, 128 MB RAM
- 400 MB of available hard disk space (if Microsoft DirectX and Nokia Nseries PC Suite must beinstalled)
- Graphics capability of 1024x768 and 24-bit colour
- 32 MB graphics card
- Microsoft Windows 2000 or Windows XP

To install Nokia Lifeblog on your PC, do the following:

- 1. Insert the CD-ROM or DVD-ROM supplied with your device.
- 2. Install Nokia Nseries PC Suite (includes Nokia connectivity cable drivers for USB connection).
- 3. Install Nokia Lifeblog for PC.

If Microsoft DirectX 9.0 is not already installed on your PC, it is installed at the same time with Nokia Lifeblog for PC.

### **Connect your device and PC**

To connect your device and a compatible PC using a USB data cable, do the following:

- 1. Ensure that you have installed Nokia Nseries PC Suite.
- 2. Connect the USB data cable to the device and thePC.

The USB mode should be **PC Suite**. [See](#page-41-0)["USB", p. 43.](#page-41-0) When you connect your device to the PC for the first time after you have installed Nokia Nseries PC Suite, the PC installs the specific driver for your device. This may take a while.

**3. Start the Nokia Lifeblog PC application.** 

To connect your device and a compatible PC using Bluetooth wireless technology, do the following:

- 1. Ensure that you have installed Nokia Nseries PC Suite on your PC.
- 2. Ensure that you have paired your device and the PC through Bluetooth connectivity with **Get Connected** in Nokia Nseries PC Suite.
- 3. Activate Bluetooth connectivity on your device and on your PC. [See "Settings", p. 40.](#page-38-0)

#### **Media folder**

## **Copy items**

To copy new or edited items from your device to your PC, and copy the selected items from your PC to your device:

- 1. Connect your device to the PC.
- 2. Start the Nokia Lifeblog application on your PC.
- 3. In the Nokia Lifeblog PC application, select **File** <sup>&</sup>gt; **Copy from Phone and to Phone**.

The new items from your device are copied to your PC. The items on the **To Phone** tab on your PC are copied to your device.

## **Browse time line and favourites**

Press , and select **Applications** <sup>&</sup>gt;**Media** <sup>&</sup>gt; **Lifeblog**.

When you start Nokia Lifeblog on your device, the time line view opens and shows your multimedia items.

To open your saved favourites, select **Options** > **View Favourites**.

When you start Nokia Lifeblog on your PC, you have several ways to move around in the time line and favourites views. The fastest way is to move the slider handle forward or backward. Alternatively, click the

time bar to select a date, use the 'Go to date' feature, or use the arrow keys.

### **Post to web**

Press , and select **Applications** <sup>&</sup>gt;**Media** <sup>&</sup>gt; **Lifeblog**.

To share your best Nokia Lifeblog items, send them to your weblog on the internet for others to see.

You must first create an account with a weblog service, create one or more weblogs that you use as the destination of your posts, and add the weblog account to Nokia Lifeblog. The recommended weblog service for Nokia Lifeblog is TypePad from Six Apart, [www.typepad.com.](www.typepad.com)

On your device, to add the weblog account in Nokia Lifeblog, select **Options** <sup>&</sup>gt;**Settings** <sup>&</sup>gt;**Blog**. On your PC, to edit accounts, select **File** <sup>&</sup>gt;**Blog Account Manager...**.

#### **Post items to the web from your device**

- 1. In **Timeline** or **Favourites**, select the items that you want to post to the web.
- 2. Select **Options** <sup>&</sup>gt;**Post to Web**.

If you use the feature for the first time, Nokia Lifeblog retrieves a weblog list from the weblog server.

The weblog post dialogue opens.

- 3. Select the weblog you want to use from the **Post to:** list. If you have created new weblogs, to update the weblog list, select **Options** <sup>&</sup>gt;**Refresh blog list**.
- 4. Enter a title and a caption for the post. You can also write a longer story or description in the body text field.
- 5. When everything is ready, select **Options** <sup>&</sup>gt; **Send**.

#### **Post items to the web from your PC**

- 1. In the time line or favourites, select the items (a maximum of 50) that you want to post to the web.
- 2. Select **File** > **Post to the Web...**.
- 3. Enter a title and a caption for the post. You can also write a longer story or description in the body text field.
- 4. Select the weblog that you want to use from the **Post to:** list.
- 5. When everything is ready, click **Send**.

## **Import items**

In addition to the .jpg images of your device, you can also import .jpg images and .3gp and .mp4 video clips, .amr sound files, and .txt text files from other sources (such as a compatible CD or DVD, or folders on the hard disk of your compatible PC) into Nokia Lifeblog.

To import images or videos from a compatible PC to Nokia Lifeblog for PC, do the following:

- 1. In the time line or favourites view, select **File** <sup>&</sup>gt; **Import from PC...**.
- 2. Browse the list to find the image or video file, or sound or text file from the list, or navigate to other folders to find the file that you want to import. Use the **Look in** list to browse other drives orappliances.
- 3. Select a folder, file, or several files. You can view their content in the preview pane.
- 4. To import the folder (including subfolders) or the selected files, click **Open**.

#### **Media folder**

## **Activation keys**

To view the digital rights activation keys stored in your device, press , and select **Applications** > **Media**<sup>&</sup>gt; **Actv. keys**.

#### **Digital rights management**

Content owners may use different types of digital rights management (DRM) technologies to protect their intellectual property, including copyrights. This device uses various types of DRM software to access DRM-protected content. With this device you can access content protected with WMDRM 10, OMA DRM 1.0, and OMA DRM 2.0. If certain DRM software fails to protect the content, content owners may ask that such DRM software's ability to access new DRM-protected content be revoked. Revocation may also prevent renewal of such DRM-protected content already in your device. Revocation of such DRM software does notaffect the use of content protected with other types of DRM or the use of non-DRM-protected content.

Digital rights management (DRM) protected content comes with an associated activation key that defines your rights to use the content.

If your device has OMA DRM protected content, to back up both the activation keys and the content, use the backup feature of Nokia PC Suite. Other transfer

methods may not transfer the activation keys which need to be restored with the content for you to be able to continue the use of OMA DRM protected content after the device memory is formatted. You may also need to restore the activation keys in case the files on your device get corrupted.

If your device has WMDRM protected content, both the activation keys and the content will be lost if the device memory is formatted. You may also lose the activation keys and the content in case the files on your device get corrupted. Losing the activation keys or the content may limit your ability to use the same content on your device again. For more information, contact your service provider.

Some activation keys may be connected to a specific SIM card, and the protected content can be accessed only if the SIM card is inserted in the device.

In the activation keys main view, select from the following:

- **Valid keys** View keys that are connected to one or more media files and keys whose validity period has not started yet.
- ● **Invalid keys** — View keys that are not valid; the time period for using the media file is exceeded or there is a protected media file in the device but no connected activation key.

● **Not in use** — View keys that have no media files connected to them in the device.

To buy more usage time or extend the usage period for a media file, select an invalid activation key and **Options** <sup>&</sup>gt;**Get new key**. Activation keys cannot be updated if web service message reception is disabled. [See "Web service message settings", p. 129.](#page-127-0)

To view detailed information, such as the validity status and ability to send the file, scroll to an activation key, and press the scroll key.

## **Recorder**

Press  $\mathbf{P}$ , and select Applications > Media > **Recorder**.

With Recorder, you can record voice memos and telephone conversations.

To record a telephone conversation, open Recorder during a voice call. Both parties hear a tone every 5 seconds during recording.
# **Camera**

To activate the main camera, press and hold the capture key, or press , and select **Applications** <sup>&</sup>gt; **Camera**.

To close the main camera, press **Exit**.

# **About the camera**

Your Nokia N95 8GB has two cameras, a highresolution camera on the back of the device (the main camera, up to 5 megapixels, in landscape mode) and a lower resolution camera on the front (the secondary camera in portrait mode). You can use both cameras to take still pictures and record videos.

Your device supports an image capture resolution of 2592x1944 pixels. The image resolution in this guide may appear different.

The images and video clips are automatically saved in **Images & videos** in Gallery. The cameras produce .jpeg images. Video clips are recorded in the MPEG-4 file format with the .mp4 file extension, or in the 3GPP file format with the .3gp file extension (sharing quality). [See "Video settings", p. 84.](#page-82-0)

You can send images and video clips in a multimedia message, as an e-mail attachment, or by using other connection methods, such as Bluetooth connectivity or wireless LAN connection. You can also upload them to a compatible online album. [See "Share images and](#page-91-0) [videos online", p. 93.](#page-91-0)

To optimise the size of the image or video clip for sending, select the proper image or video quality from the camera settings. Check the size limits of MMS and e-mail messages with your service provider.

# **Image capture**

To activate the main camera, press and hold the capture key, or press , and select **Applications** <sup>&</sup>gt; **Camera**.

### **Still image camera indicators**

The still image camera viewfinder displays the following:

<span id="page-73-0"></span>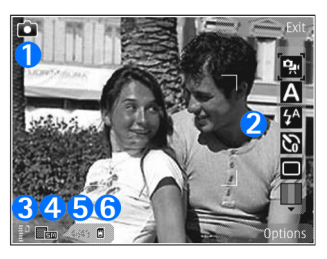

1 — Capture mode indicator

2 – Active toolbar. The toolbar is not displayed during image capture. See "Active toolbar", p. 75.

3 — Battery charge level indicator

4 — Image resolution indicator, which indicates whether the quality of the image is **Print 5M - Large**, **Print 3M - Medium**, **Print 2M - Medium**, **E-mail 0.8M - Med.**, or **MMS 0.3M - Small**. The quality of a digitally zoomed picture is lower than that of an unzoomed picture.

5 — Image counter, which displays the estimated number of images you can capture using the current image quality setting and memory in use. The counter is not displayed during image capture.

 $6$  — The device memory ( $\blacksquare$ ) and mass memory ( $\square$ ) indicators, which show where images are saved

#### **Active toolbar**

The active toolbar provides you with shortcuts to different items and settings before and after taking a picture or recording a video. Scroll to items, and select them by pressing the scroll key. You can also define when the active toolbar is visible on the display.

The settings in the active toolbar return to the default settings after you close the camera.

To view the active toolbar before and after taking a picture or recording a video, select **Options** <sup>&</sup>gt;**Show icons**. To view the active toolbar only when you need it, select **Options** <sup>&</sup>gt;**Hide icons**. Only the capture mode and battery level indicators are shown on the display. To activate the active toolbar, press the scroll key. The toolbar is visible for 5 seconds.

Before taking a picture or recording a video, in the active toolbar, select from the following:

**Particular** to switch between the video and image modes

**A** to select the scene

**to** select the flash mode (images only)

 to activate the self-timer (images only). [See "You](#page-77-0) [in the picture—self-timer", p. 79.](#page-77-0)

 $\blacksquare$  to activate the sequence mode (images only). [See](#page-76-0) ["Capture images in a sequence", p. 78.](#page-76-0)

#### **Camera**

- **T** to select a colour effect
- $\bigoplus$  to show or hide the viewfinder grid (images only)
- $\boldsymbol{\Sigma}$  to adjust white balance
- $\mathbb{Z}_0$  to adjust the exposure compensation (images only)
- $\blacktriangleright$  to adjust sharpness (images only)
- $\Omega$  to adjust contrast (images only)
- to adjust light sensitivity (images only)

The icons change to reflect the current status of the setting.

The available options vary depending on the capture mode and view you are in. [See "After taking a](#page-75-0) [picture", p. 77.](#page-75-0) [See "After recording a](#page-80-0) [video", p. 82.](#page-80-0) The active toolbar in Gallery has different options. [See "Active toolbar", p. 88.](#page-86-0)

# **Take pictures**

Before taking a picture, note the following:

● To make lighting and colour adjustments, use the scroll key to scroll through the active toolbar. [See](#page-82-0) ["Setup settings—adjust colour and](#page-82-0) [lighting", p. 84.](#page-82-0) Saving the captured image may take longer if you change the zoom, lighting, or colour settings.

● To free memory for new pictures, transfer files to a compatible PC using a compatible USB data cable, for example, and delete the files from your device. The device informs you when the memory is full, and asks whether you want to change the memory in use.

When taking a picture, note the following:

- Use both hands to keep the camera still.
- The quality of a digitally zoomed picture is lower than that of a nonzoomed picture.
- The camera goes into the battery saving mode if there are no keypresses for a moment. To continue taking pictures, press the capture key.

To take a picture, do the following:

1. If the camera is in the video mode, select the image mode from the active toolbar.

<span id="page-75-0"></span>2. To lock the focus on anobject, press the capture key halfway down (main camera only, not available in landscape and sports scenes). The green locked focus indicator appears on the display. If the focus was not locked, the red focus indicator appears. Release

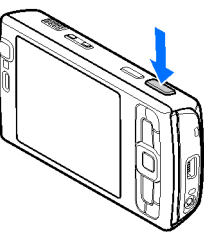

the capture key, and press it halfway down again. You can, however, take the picture without locking the focus.

3. To take a picture, press the capture key. Do not move the device before the image is saved.

To zoom in or out when taking a picture, use the zoom key in your device.

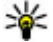

**Tip:** To open Gallery and view the pictures you have taken, press  $(\Box \Box)$  on the side of your device twice.

To activate the front camera, select **Options** <sup>&</sup>gt;**Use secondary camera**. To take a picture, press the scroll key. To zoom in or out, scroll up or down.

To leave the camera open in the background and use other applications, press  $\cdot$  . To return to the camera, press and hold the capture key.

# **After taking a picture**

Select the following from the active toolbar (available only if you select **Show captured image** <sup>&</sup>gt;**On** in the still image camera settings):

- If you do not want to keep the image, select **Delete** (**m**).
- To send the image using a multimedia message, email, or other connection methods, such as Bluetooth connectivity, press the call key, or select **Send** ( $\boxed{\sim}$ ). [See "Write and send](#page-118-0)

messages[", p. 120.](#page-118-0) This option is not available during an active call.

You can also send the image to a call recipient during an active call. Select **Send to caller** ( ) (only available during an active call).

- To tag images to the print basket for later printing, select Add to Print basket (**[3]**).
- To send the image to a compatible online album, select (available only if you have set up an account for a compatible online album). [See "Share](#page-91-0) [images and videos online", p. 93.](#page-91-0)

#### <span id="page-76-0"></span>**Camera**

To zoom in an image after taking it, press  $\sqrt{m}$  to open the image in Gallery, and select the zooming option from the options list.

To use the image as wallpaper in the active standby, select **Options** <sup>&</sup>gt;**Set as wallpaper**.

To set the image as a call image for a contact, select **Options** <sup>&</sup>gt;**Set as contact call img.** <sup>&</sup>gt;**Assign to contact**.

To return to the viewfinder to capture a new image, press the capture key.

#### **Flash**

The flash is available only in the main camera.

Keep a safe distance when using the flash. Do not use the flash on people or animals at close range. Do not cover the flash while taking a picture.

The camera of your device has an LED flash for low light conditions. The following flash modes are available for the still image camera: Automatic (**4)**, Red-eye (**o**), **On** (**b**, and **Off** (**a**).

To change the flash mode, in the active toolbar, select the desired flash mode.

#### **Scenes**

Scenes are only available in the main camera.

A scene helps you to find the right colour and lighting settings for the current environment. The settings of each scene have been set according to a certain style or environment.

The default scene in the image mode is **Auto**, and in the video mode Automatic (both indicated with  $\blacksquare$ ).

To change the scene, in the active toolbar, select **Scene modes** and a scene.

To make your own scene suitable for a certain environment, scroll to **User defined**, and select **Options** <sup>&</sup>gt;**Change**. In the user defined scene you can adiust different lighting and colour settings. To copy the settings of another scene, select **Based on scene mode** and the desired scene. To save the changes and return to the scenes list, press **Back**. To activate your own scene, scroll to **User defined**, press the scroll key, and select **Select**.

#### **Capture images in a sequence**

The sequence mode is available only in the main camera.

<span id="page-77-0"></span>To set the camera to capture images in sequence (if enough memory is available), in the active toolbar, select **Sequence mode**.

To start capturing images in a quick sequence, select**Burst**, and press and hold the capture key. The device captures images until you release the key or until the memory runs out. If you press the capture key briefly, the device captures six image in a sequence.

To capture two or more images in defined intervals, select the desired time interval. To capture the images, press the capture key. To stop capturing images, select **Cancel**. The number of images taken depends on the available memory.

The captured images are shown in a grid on the display. To view an image, press the scroll key. If you used a time interval, only the last captured image is shown on the display.

You can also use the sequence mode with the selftimer.

To return to the sequence mode viewfinder, press the capture key.

To switch off the sequence mode, in the active toolbar, select **Sequence mode** <sup>&</sup>gt;**Single shot**.

# **You in the picture—self-timer**

The self-timer is available only in the main camera. Use the self-timer to delay the capture so that you can include yourself in the picture.

To set the self-timer delay, in the active toolbar, select **Self timer** <sup>&</sup>gt;**2 seconds**, **10 seconds**, or **20 seconds**.

To activate the self-timer, select **Activate**. The device beeps when the timer is running and the quadrangle blinks just before the image capture. The camera takes the picture after the selected delay elapses.

To switch off the self-timer, in the active toolbar, select **Self timer** <sup>&</sup>gt;**Off**.

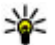

**Tip:** In the active toolbar, select **Self timer** <sup>&</sup>gt;**2 seconds** to keep your hand steady when taking a picture.

### **Tips on taking good photographs Picture quality**

Use the appropriate picture quality. The camera has several picture quality modes. Use the highest setting to make sure that the camera produces the best picture quality available. Note however, that better picture quality requires more storage space. For

#### **Camera**

multimedia message (MMS) and e-mail attachments it may be necessary to use the smallest picture quality mode optimised for MMS sending. You can define the quality in the camera settings. [See "Still image camera](#page-81-0) [settings", p. 83.](#page-81-0)

#### **Background**

Use a simple background. For portraits and other pictures with people, avoid having your subject in front of a cluttered, complex background that may distract attention from the subject. Move the camera, or the subject, when these conditions cannot be met. Move the camera closer to the object to take clearer portraits.

#### **Depth**

When shooting landscapes and sceneries, add depth to your pictures by placing objects in the foreground. If the foreground object is too close to the camera, it may be blurred.

#### **Lighting conditions**

Changing the source, amount, and direction of light can change photographs dramatically. Here are some typical lighting conditions:

● Light source behind the subject. Avoid placing your subject in front of a strong light source. If the light source is behind the subject or visible in the display, the resulting picture may have weak contrast, may be too dark, and may contain unwanted light effects.

- ● Sidelit subject. Strong side light gives a dramatic effect but may be too harsh, resulting in too much contrast.
- ● Light source in front of the subject. Harsh sunlight may cause the subjects to squint their eyes. The contrast may also be too high.
- ● Optimal lighting is found in situations where there is plenty of diffused, soft light available, for example, on a bright, partially cloudy day or on a sunny day in the shadow of trees.

# **Video recording**

To activate the main camera, press and hold the capture key, or press , and select **Applications** <sup>&</sup>gt; **Camera**.

### **Video capture indicators**

The video viewfinder displays the following:

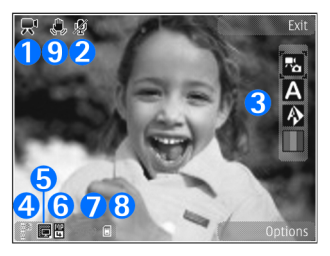

- 1 Capture mode indicator
- 2 Audio mute on indicator
- 3 Active toolbar. The toolbar is not displayed during recording. [See "Active toolbar", p. 75.](#page-73-0)
- 4 The battery charge level indicator

5 — Video quality indicator that indicates whether the quality of the video is **TV high quality**, **TV normal quality**, **E-mail high quality**, **E-mail norm. quality**, or **Sharing quality**

 $6$  — The video clip file type

7 — Total available video recording time. When you are recording, the current video length indicator also shows the elapsed time and time remaining.

8 — The device memory ( $\blacksquare$ ) and mass memory ( $\blacksquare$ ) indicators that show where videos are saved

9 — The video stabilisation is turned on  $\left(\frac{1}{2}\right)$ . [See](#page-82-0) ["Video settings", p. 84.](#page-82-0)

To display all viewfinder indicators, select **Options** <sup>&</sup>gt; **Show icons**. Select **Hide icons** to display only the video status indicators, and during the recording, the available record time, zoom bar when zooming, and the selection keys.

## **Record videos**

Before recording a video, note the following:

- To make lighting and colour adjustments, scroll through the active toolbar. [See "Setup settings](#page-82-0) [adjust colour and lighting", p. 84.](#page-82-0) [See](#page-76-0) ["Scenes", p. 78.](#page-76-0)
- To free memory for new video clips, transfer files to a compatible PC using a compatible USB data cable, for example, and remove the files from your device. The device informs you when the memory is full, and asks whether you want to change the memory in use.

To record a video, do the following:

1. If the camera is in the image mode, select the video mode from the active toolbar.

<span id="page-80-0"></span>**Camera**

- 2. To start recording, press the capture key. The red record icon  $($   $)$  is shown and a tone sounds, indicating that recording has started.
- 3. To pause recording at any time, press **Pause**. Video recording automatically stops if recording is set to pause and there are no keypresses within a minute. Select **Continue** to resume recording.

To zoom in or out of the subject, use the zoom key in your device.

4. To stop recording, select **Stop**. The video clip is automatically saved to the **Images & videos** folder of Gallery. The maximum length of the video clip depends on the available memory.

To activate the front camera, select **Options** <sup>&</sup>gt;**Use secondary camera**. To start recording a video, press the scroll key. To zoom in or out, scroll up or down.

### **After recording a video**

After you record a video clip, select the following from the active toolbar (available only if **Show captured video** is set to **On** in the video settings):

● To immediately play the video clip you just recorded, select **Play** (**D**).

- If you do not want to keep the video, select **Delete** (**m**).
- To send the video clip using a multimedia message, e-mail, or other connection methods, such as Bluetooth connectivity, press the call key, or select Send (**S**). [See "Write and send](#page-118-0) messages[", p. 120.](#page-118-0) [See "Send data using Bluetooth](#page-38-0) [connectivity", p. 40.](#page-38-0) This option is not available during an active call. You may not be able to send video clips saved in the .mp4 file format in a multimedia message.

You can also send the video clip to a call recipient during an active call. Select **Send to caller** ( ) (only available during an active call).

- To upload the video clip to a compatible online album, select  $\mathbb{R}$  (only available if you have set up an account for a compatible online album). [See](#page-91-0) ["Share images and videos online", p. 93.](#page-91-0)
- To return to the viewfinder to record a new video clip, press the capture key.

# **Camera settings**

There are two kinds of settings for the camera: setup settings and main settings. The setup settings return

<span id="page-81-0"></span>to the default settings after you close the camera, but the main settings remain the same until you change them again. To adjust the setup settings, use the options in the active toolbar. [See "Setup settings](#page-82-0) [adjust colour and lighting", p. 84.](#page-82-0) To change the main settings, in the image or video mode, select **Options** <sup>&</sup>gt;**Settings**.

#### **Still image camera settings**

To change the main settings, in the image mode, select **Options** <sup>&</sup>gt;**Settings** and from the following:

● **Image quality** — Select **Print 5M - Large** (2592x1944 resolution), **Print 3M - Medium** (2048x1536 resolution), **Print 2M - Medium** (1600x1200 resolution), **E-mail 0.8M - Med.** (1024x768 resolution), or **MMS 0.3M - Small** (640x480 resolution). The better the image quality, the more memory the image consumes. If you want to print the image, select **Print 5M - Large**, **Print 3M - Medium**, or **Print 2M - Medium**. If you want to send it using e-mail, select **E-mail 0.8M - Med.**. To send the image using a multimedia message, select **MMS 0.3M - Small**.

These resolutions are only available in the main camera.

- Add to album Select whether you want to save the image to a certain album in Gallery. If you select **Yes**, a list of available albums opens.
- **Show captured image** Select **On** if you want to see the captured image after it is taken or **Off** if you want to continue taking pictures immediately.
- **Default image name** Define the default name for the captured images.
- **Extended digital zoom** (main camera only) **On (continuous)** allows the zoom increments to be smooth and continuous between digital and extended digital zoom, **On (paused)** allows the zoom increments to pause at the digital and extended digital step point, and **Off** allows a limited amount of zoom while retaining the image resolution.
- **Capture tone** Select the tone you want to hear when you take a picture.
- **Memory in use** Select where you want to store your images.
- **Rotate image** Select whether you want images that are captured when the device is held upright to be rotated when you open them in Gallery.
- **Restore camera settings** Select **Yes** to return the default values to the camera settings.

<span id="page-82-0"></span>**Camera**

### **Setup settings—adjust colour and lighting**

To enable the camera to reproduce colours and lighting more accurately or to add effects to your pictures or videos, scroll through the active toolbar, and select from the following options:

- **•** Flash mode ( $\left(\frac{1}{2}\right)$  (images only) Select the desired flash mode.
- Colour tone (**| |**) Select a colour effect from the list.
- White balance (X) Select the current lighting condition from the list. This allows the camera toreproduce colours more accurately.
- **Exposure compensation** ( $\mathcal{V}_0$ ) (images only) If you are shooting a dark subject against a very light background, such as snow, adjust the exposure to +1 or +2 to compensate the background brightness. For light subjects against a dark background, use -1  $or -2$
- Sharpness (■ ) (images only) Adjust the sharpness of the image.
- **Contrast (①)** (images only) Adjust the difference between the lightest and darkest parts of the image.

● Light sensitivity ( **)** (images only ) — Increase the light sensitivity in low light conditions to decrease the risk of images that are too dark.

The screen display changes to match any settings you make so that you see how the change affects the pictures or videos.

The available settings vary depending on the selected camera.

The setup settings are camera specific; if you change the settings in the secondary camera, the settings in the main camera do not change. The setup settings are also shooting mode specific; if you change the settings in the image mode, the settings in the video mode do not change. Switching between the modes does not reset the defined setup settings.

The setup settings return to the default settings when you close the camera.

If you select a new scene, the colour and lighting settings are replaced by the selected scene. You can change the setup settings after selecting a scene if needed.

#### **Video settings**

To change the main settings, in the video mode, select **Options** <sup>&</sup>gt;**Settings** and from the following:

- **Video quality** Set the quality of the video clip to **TV high quality**, **TV normal quality**, **E-mail high quality**, **E-mail norm. quality** (standard quality for playback through your handset), or **Sharing quality**. If you want to view the video on a compatible TV or PC, select **TV high quality** or **TV normal quality**, which have VGA resolution (640x480) and the .mp4 file format. You may not be able to send video clips saved in the .mp4 file format in a multimedia message. To send the video clip using a multimedia message, select **Sharing quality**, which has QCIF resolution and the .3gp file format.
- **Video stabilisation** Select **On** to reduce camera shaking when recording the video.
- **Audio recording** Select **Mute** if you do not want to record sound.
- **Add to album** Select whether you want to add the recorded video clip to a certain album in Gallery. Select **Yes** to open a list of available albums.
- **Show captured video** Select whether you want the first frame of the recorded video clip to be displayed after the recording stops. Select **Play** from the active toolbar (main camera) or **Options**<sup>&</sup>gt; **Play** (secondary camera) to view the video clip.
- **Default video name** Define the default name for the captured video clips.
- **Memory in use** Select where you want to store your videos.
- **Restore camera settings** Select **Yes** to return the default values to the camera settings.

To store and organise your images, video clips, sound clips, and streaming links, or share your files with other compatible Universal Plug and Play (UPnP) devices through wireless LAN (WLAN), press  $\cdot$  , and select **Gallery**.

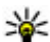

**Tip:** If you are in another application, to view the last saved picture in Gallery, press  $\sqrt{m}$  on the side of your device. To enter the **Images & videos** folder main view, press the review key again.

# **View and organise files**

Press  $\cdot \cdot \cdot$  , and select Gallery.

**In Gallery, select Images & videos <b>A**, Tracks **a**, **Sound clips** *A* Streaming links **.** Presentations **a**, or All files **A**, and press the scroll key to open it.

You can browse and open folders; and mark, copy, and move items to folders. Youcan also create albums andmark, copy, and add items to albums. [See](#page-86-0)["Albums", p. 88.](#page-86-0)

To open a file, press the scroll key. Video clips, .ram files, and streaming links open and play in RealPlayer, and music and sound clips in Music player. [See "RealPlayer ", p. 67.](#page-65-0) [See "Music](#page-53-0)

[player", p. 55.](#page-53-0)

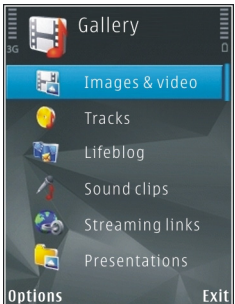

# **Images and video clips**

## **View images and videos**

To view your images and video clips, press  $\cdot$  , and select **Gallery** <sup>&</sup>gt;**Images & videos**.

Pictures taken and video clips recorded with the camera of your device are stored in **Images & videos**. Images and video clips can also be sent to you in a multimedia message, as an e-mail attachment, or through Bluetooth connectivity or infrared. To be able to view a received image or video clip in Gallery or in the RealPlayer, you must first save it.

The video clips saved in Nokia Video Centre are not shown in **Images & videos** in Gallery. [See "Nokia](#page-44-0) [Video Centre", p. 46.](#page-44-0)

The images and video clip files in **Images & videos** are in a loop and ordered by date and time. Thenumber of files isdisplayed. To browse the files one by one, scroll left or right. To

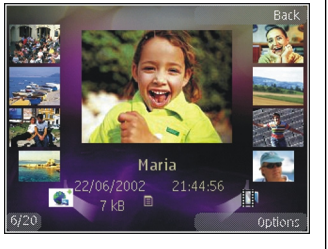

browse files in groups, scroll up or down.

To open a file, press the scroll key. When an image is opened, to zoom in the image, press the zoom key on the side of your device. The zooming ratio is not stored permanently.

If you want the display to be automatically rotated based on the orientation of the device, set the display rotation on in the settings. [See "Personalisation](#page-156-0) [settings", p. 158.](#page-156-0)

To edit a video clip or a photo, select **Options** <sup>&</sup>gt; **Edit**. [See "Edit images", p. 90.](#page-88-0)

To print your images on a compatible printer, select **Options** <sup>&</sup>gt;**Print**. [See "Image print", p. 92.](#page-90-0) You can also tag images for later printing to the print basket in Gallery. [See "Print basket", p. 89.](#page-87-0)

### **Organise images and videos**

To add an image or a video clip to an album in Gallery, select **Options** <sup>&</sup>gt;**Albums** <sup>&</sup>gt;**Add to album**. [See](#page-86-0) ["Albums", p. 88.](#page-86-0)

To tag an image for later printing, select the image and **Add to Print basket** from the active toolbar. [See "Print](#page-87-0) [basket", p. 89.](#page-87-0)

To use the picture as a background image, select the picture and **Options** <sup>&</sup>gt;**Use image** <sup>&</sup>gt;**Set as wallpaper**.

To delete an image or video clip, select **Options** <sup>&</sup>gt; **Delete**.

<span id="page-86-0"></span>Some of the options may also be available through the active toolbar (available when you open an image or a video clip). See "Active toolbar", p. 88.

#### **Active toolbar**

In the **Images & videos** folder, you can use the active toolbar as a shortcut to different tasks. The activetoolbar is available only when you have selected an image or a video clip.

In the active toolbar, scroll up or down to different items, and select them by pressing the scroll key. The available options vary depending on the view you are in and whether you have selected an image or a video clip.

The settings in the active toolbar return to the default settings after you close the camera.

If you want the active toolbar to always be visible on the display, select **Options** <sup>&</sup>gt;**Show icons**.

To view the active toolbar only when you need it, select **Options** <sup>&</sup>gt;**Hide icons**. To activate the active toolbar, press the scroll key.

Select from the following:

- $\triangleright$  to play the selected video clip
- $\triangleright$  to send the selected image or video clip

to upload the selected image or video clip to a compatible online album (only available if you have set up an account for a compatible online album). [See](#page-91-0) ["Share images and videos online", p. 93.](#page-91-0)

 $\blacksquare$  or  $\blacksquare$  to add or remove an image from the print basket. [See "Print basket", p. 89.](#page-87-0)

 $\blacksquare$  to print the viewed image

 $\blacksquare$  to start a slide show of your images

**foll** to delete the selected image or video clip

The available options may vary depending on the view you are in.

#### **Albums**

With albums, you can conveniently manage your images and video clips. To view the albums list in Gallery, select **Images & videos** <sup>&</sup>gt;**Options** <sup>&</sup>gt; **Albums** <sup>&</sup>gt;**View albums**.

To create a new album, in the albums list view, select **Options** <sup>&</sup>gt;**New album**.

To add a picture or a video clip to an album in Gallery, scroll to a picture or video clip, and select **Options** <sup>&</sup>gt; **Albums** <sup>&</sup>gt;**Add to album**. A list of albums opens. Select the album to which you want to add the picture <span id="page-87-0"></span>or video clip. The item you added to the album is still visible in **Images & videos** in Gallery.

To remove a file from an album, open the album, scroll to the file, and press **C**. The file is not deleted from **Images & videos** in Gallery.

#### **Print basket**

You can tag images to the print basket, and print them later with a compatible printer or in a compatible printing kiosk, if available. [See "Image print", p. 92.](#page-90-0) The tagged images are indicated with **F** in Images **& videos** and albums.

To tag an image for later printing, select an image, and **Add to Print basket** from the active toolbar.

To view the images in the print basket, select  $\le$  from **Images & videos** (available only when you have added pictures to the print basket), or **Options** <sup>&</sup>gt; **Print** <sup>&</sup>gt;**View Print basket**.

To remove an image from the print basket, select an image in **Images & videos** or in an album, and **Options** <sup>&</sup>gt;**Remove from basket**.

#### **Slide show**

To view your images as a slide show, select an image in Gallery, and Start slide show (a) in the active toolbar. The slide show starts from the selected file.

To view only the selected images as a slide show, select **Options** <sup>&</sup>gt;**Mark/Unmark** <sup>&</sup>gt;**Mark** to mark images, and **Options** <sup>&</sup>gt;**Slide show** <sup>&</sup>gt;**Start** to start the slide show.

Select from the following:

- **Pause** to pause the slide show
- **Continue** to resume the slide show, if paused
- **End** to close the slide show

To browse the images, scroll left or right.

Before starting the slide show, adjust the slide show settings. Select **Options** <sup>&</sup>gt;**Slide show** <sup>&</sup>gt;**Settings**, and from the following:

- **Music** to add sound to the slide show. Select **On** or **Off**.
- Song **—** to select a music file from the list
- **Delay between slides** to adjust the tempo of the slide show
- Zoom and pan **—** to make the slide show move smoothly from one slide to another, and let Gallery randomly zoom in and out in the images

<span id="page-88-0"></span>To decrease or increase the volume during the slide show, use the volume key in your device.

# **Edit images**

#### **Image editor**

To edit the pictures after taking them or the ones already saved in Gallery, select **Options** <sup>&</sup>gt;**Edit**. The image editor opens.

Select **Options** <sup>&</sup>gt;**Apply effect** to open a grid where you can select different edit options indicated by small icons. You can crop and rotate the image; adjust the brightness, colour, contrast, and resolution; and add effects, text, clip art, or a frame to the picture.

### **Crop image**

To crop an image, select **Options** <sup>&</sup>gt;**Apply effect** <sup>&</sup>gt; **Crop**, and a predefined aspect ratio from the list. To crop the image size manually, select **Manual**.

If you select **Manual**, a cross appears in the upper left corner of the image. Use the scroll key to select the area to crop, and select **Set**. Another cross appears in the lower right corner. Again select the area to be cropped. To adjust the first selected area, select

**Back**. The selected areas form a rectangle that forms the cropped image.

If you select a predefined aspect ratio, select the upper left corner of the area to be cropped. To resize the highlighted area, use the scroll key. To freeze the selected area, press the scroll key. To move the area within the picture, use the scroll key. To select the area to be cropped, press the scroll key.

#### **Reduce red-eye**

To reduce red-eye in an image, select **Options** <sup>&</sup>gt; **Apply effect** <sup>&</sup>gt;**Red eye reduction**.

Move the cross onto the eye, and press the scroll key. A loop appears on the display. To resize the loop to fit the size of the eye, use the scroll key. To reduce the redness, press the scroll key. When you finish editing the image, press **Done**.

To save the changes, and return to **Images & videos**, press **Back**.

### **Useful shortcuts**

You can use the following shortcuts when editing images:

- To view a full-screen image, press **\***. To return to the normal view, press **\*** again.
- To rotate an image clockwise or counterclockwise, press **3** or **1**.
- To zoom in or out, press **5** or **0**.
- To move on a zoomed image, scroll up, down, left, or right.

# **Edit videos**

To edit video clips in Gallery, scroll to a video clip, and select **Options** <sup>&</sup>gt;**Edit** and an editing option.

The video editor supports .3gp and .mp4 video file formats, and .aac, .amr, .mp3, and .wav audio file formats. It does not necessarily support all features of a file format or all the variations of file formats.

# **TV-out mode**

To view the captured images and video clips on a compatible TV, use a Nokia Video Connectivity Cable. Before viewing the images and video clips on TV, you may need to configure the TV-out settings for the applicable TV system and TV aspect ratio. [See](#page-157-0) ["Enhancement settings", p. 159.](#page-157-0)

To watch images and video clips on TV, do the following:

- 1. Connect a Nokia Video Connectivity Cable to the video input of a compatible TV.
- 2. Connect the other end of the Nokia VideoConnectivity Cable to the Nokia AV Connector of your device.
- 3. You may need to select the cable mode.
- 4. Press , and select **Gallery** <sup>&</sup>gt;**Images & videos** and the file you want to view.

The images are shown in theimage viewer, and the video clips are played in RealPlayer.

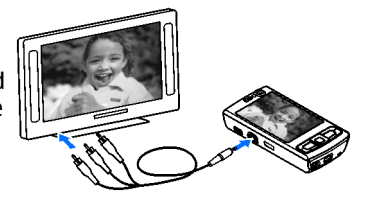

All audio, including the

active calls, stereo video clip sound, key tone, and ringing tone is routed to the TV when the Nokia Video Connectivity Cable is connected to the device. You can use the device microphone normally.

For all applications other than the **Images & videos** folder in Gallery and RealPlayer, the TV screen displays what is displayed on the screen of your device.

<span id="page-90-0"></span>The opened image is displayed in full-screen on the TV. When you open an image in the thumbnail view while it is viewed on the TV, zooming in is not available.

When you open a highlighted video clip, RealPlayer starts playing the video clip on the device display and the TV screen. [See "RealPlayer ", p. 67.](#page-65-0)

You can view images as a slide show on TV. All items in an album or marked images are displayed on the TV in full-screen while the selected music plays. [See "Slide](#page-87-0) [show", p. 89.](#page-87-0)

The quality of the TV image may vary due to different resolution of the devices.

Wireless radio signals, such as incoming calls, may cause interference in the TV image.

# **Presentations**

With presentations, you can view SVG (scalable vector graphics) files, such as cartoons and maps. SVG images maintain their appearance when printed or viewed with different screen sizes and resolutions.

To view SVG files, press  $\cdot$  , and select Gallery > **Presentations**. Scroll to an image, and select **Options** <sup>&</sup>gt;**Play**. To pause playing, select **Options** <sup>&</sup>gt; **Pause**.

To zoom in, press **5**. To zoom out, press **0**.

To rotate the image 90 degrees clockwise or counterclockwise, press **1** or **3**, respectively. To rotate the image 45 degrees, press **7** or **9**.

To switch between full and normal screen, press **\***.

# **Print images**

#### **Image print**

To print images with Image print, select the image you want to print, and the print option in Gallery, camera, image editor, or image viewer.

Use Image print to print your images using a compatible USB data cable, or Bluetooth connectivity. You can also print images using wireless LAN.

You can only print images that are in .jpeg format. The pictures taken with the camera are automatically saved in .jpeg format.

#### **Printer selection**

To print images with Image print, select the image you want to print, and the print option in Gallery, camera, image editor, or image viewer.

<span id="page-91-0"></span>When you use Image print for the first time, a list of available compatible printers is displayed after you select the image. Select a printer. The printer is set as the default printer.

To print to a printer compatible with PictBridge, connect the compatible data cable before you select the print option, and check that the data cable mode is set to **Image print** or **Ask on connection**. [See](#page-41-0) ["USB", p. 43.](#page-41-0) The printer is automatically displayed when you select the print option.

If the default printer is not available, a list of available printing devices is displayed.

To change the default printer, select **Options** <sup>&</sup>gt; **Settings** <sup>&</sup>gt;**Default printer**.

#### **Print preview**

After you select the printer, the selected images are displayed using predefined layouts.

To change the layout, scroll left or right to browse through the available layouts for the selected printer. If the images do not fit on a single page, scroll up or down to display the additional pages.

#### **Print settings**

The available options vary depending on the capabilities of the printing device you selected. To set a default printer, select **Options** <sup>&</sup>gt;**Default printer**.

To select the paper size, select **Paper size**, the size of paper from the list, and **OK**. Select **Cancel** to return to the previous view.

# **Print online**

With Print online, you can order prints of images online directly to your home or to a store where you can pick them up. You can also order different products with the selected image, such as mugs or mouse pads. The available products depend on the service provider.

To use Print online, you must have at least one printing service configuration file installed. The files can be obtained from printing service providers that support Print online.

For more information on the application, see the guides available at the Nokia product support pages or your local Nokia website.

# **Share images and videos online**

You can share images and video clips in compatible online albums, weblogs, or in other compatible online

sharing services on the web. You can upload content, save unfinished posts as drafts and continue later, and view the content of the albums. The supported content types may vary depending on the service provider.

Before sharing images and videos online, you must subscribe to the service with an online image sharing service provider, and create a new account. You can usually subscribe to the service on the web page of the service provider. Contact your service provider for details on subscribing to the service.

To upload a file from Gallery to the online service, press , and select **Gallery** <sup>&</sup>gt;**Images & videos**. Scroll to the desired file, and select **Options** <sup>&</sup>gt;**Send** <sup>&</sup>gt;**Post** to web, or select the file and **F** from the active toolbar.

For more information on the application and compatible service providers, see the Nokia product support pages or your local Nokia website.

# **Home network**

#### **About home network**

Your device is compatible with Universal Plug and Play architecture (UPnP). Using a wireless LAN (WLAN) access point device or a WLAN router, you can create a

home network and connect compatible UPnP devices that support WLAN to the network, such as your device, a compatible PC, a compatible printer, and a compatible sound system or TV, or a sound system or TV equipped with a compatible wireless multimedia receiver.

To use the WLAN function of your device in a home network, you must have a working WLAN home connection setup and have other UPnP enabled home devices to connect to the same home network. <u>See</u> ["Wireless LAN", p. 36.](#page-34-0)

The home network uses the security settings of the WLAN connection. Use the home network feature in aWLAN infrastructure network with a WLAN accesspoint device and encryption enabled.

You can share media files saved in Gallery with other compatible UPnP devices using the home network. To manage your home network settings, press  $\cdot$  , and select **Tools** <sup>&</sup>gt;**Connectivity** <sup>&</sup>gt;**Home media**. You can also use the home network to view, play, copy, or print compatible media files from Gallery. [See "View](#page-94-0) [and share media files", p. 96.](#page-94-0)

Your device is connected to the home network only if you accept a connection request from another compatible device, or in Gallery, select the option to

view, play, print, or copy media files on your device or search for other devices in the Home network folder.

#### **Important security information**

When you configure your WLAN home network, enable an encryption method on your access point device, then on the other devices you intend to connect to your home network. Refer to the documentation of the devices. Keep any passcodes secret and in a safe place separate from the devices.

You can view or change the settings of the WLAN internet access point in your device. [See "Access](#page-164-0) [points", p. 166.](#page-164-0)

If you use the ad hoc operating mode to create a home network with a compatible device, enable one of the encryption methods in **WLAN security mode** when you configure the internet access point. [See](#page-164-0) ["Connection settings", p. 166.](#page-164-0) This step reduces the risk of an unwanted party joining the ad hoc network. Your device notifies you if another device attempts to connect to it and the home network. Do not accept connection requests from an unknown device.

If you use WLAN in a network that does not have encryption, switch off sharing your files with other devices, or do not share any private media files. See "Settings for home network", p. 95.

# **Settings for home network**

To share media files saved in Gallery with other compatible UPnP devices through WLAN, you must create and configure your WLAN home internet access point, then configure the settings for home network in the **Home media** application. [See "WLAN internet](#page-35-0) [access points", p. 37.](#page-35-0) [See "Connection](#page-164-0) [settings", p. 166.](#page-164-0)

The options related to home network are not available in applications before the settings in the **Home media** application have been configured.

When you access the **Home media** application for the first time, the setup wizard opens and helps you define the home network settings for your device. To use the setup wizard later, in the **Home media** main view, select **Options** <sup>&</sup>gt;**Run wizard**, and follow the instructions on the display.

To connect a compatible PC to the home network, on the PC, you must install the related software. You get the software from the CD-ROM or DVD-ROM supplied with your device, or you can download it from the device support pages on the Nokia website.

#### <span id="page-94-0"></span>**Configure settings**

To configure the settings for home network, select **Tools** <sup>&</sup>gt;**Connectivity** <sup>&</sup>gt;**Home media** <sup>&</sup>gt;**Settings** and from the following:

- **Home access point** Select **Always ask** if you want the device to ask for the home access point every time you connect to the home network, **Create new** to define a new access point that is used automatically when you use the home network, or **None**. If your home network does not have WLAN security settings enabled, you get a security warning. You can continue and switch the WLAN security on later; or cancel defining the access point and first switch on the WLAN security. [See](#page-164-0) ["Access points", p. 166.](#page-164-0)
- **Device name** Enter a name for your device that is shown to the other compatible devices in the home network.
- **Copy to** Select the memory where you want to save copied media files.

### **Set sharing on and define content**

Select **Tools** <sup>&</sup>gt;**Connectivity** <sup>&</sup>gt;**Home media** <sup>&</sup>gt; **Share content** and from the following:

● **Content sharing** — Allow or deny sharing media files with compatible devices. Do not set content

sharing on before you have configured all the other settings. If you set content sharing on, the other UPnP compatible devices in the home network can view and copy your files you have selected for sharing in the **Images & videos** folder. If you do not want the other devices to access your files, set content sharing off.

- **Images & video** Select media files for sharing with other devices, or view the sharing status of images and videos. To update the content of the folder, select **Options** <sup>&</sup>gt;**Refresh content**.
- ● **Music** — Select playlists for sharing with other devices, or view the sharing content of playlists. To update the content of the folder, select **Options** <sup>&</sup>gt; **Refresh content**.

#### **View and share media files**

To share your media files with other UPnP compatible devices in the home network, set content sharing on. See "Set sharing on and define content", p. 96. If content sharing is off in your device, you can still view and copy the media files stored in another home network device if it is allowed by the other device.

#### **Show media files stored in your device**

To show your images, videos, and sound clips in another home network device, such as a compatible TV, do the following:

- 1. In Gallery, select an image, video clip, or sound clip, and **Options** <sup>&</sup>gt;**Show via home network**.
- 2. Select a compatible device in which the media file is shown. The images are shown both in the other home network device and your device, and the video clips and sound clips are played only in the other device.
- 3. To stop sharing, select **Options** <sup>&</sup>gt;**Stop showing**.

#### **Show media files stored in the other device**

To show media files that are stored on another homenetwork device in your device (or in a compatible TV, for example), do the following:

- 1. Press , and select **Tools** <sup>&</sup>gt;**Connectivity** <sup>&</sup>gt; **Home media** > **Browse home**. Your device startsthe search of other compatible devices. Device names start to appear on the display.
- 2. Select a device from the list.
- 3. Select the type of media you want to view from the other device. The available file types depend on the features of the other device.

To search files with different criteria, select **Options** <sup>&</sup>gt;**Find**. To sort the found files, select **Options** <sup>&</sup>gt;**Sort by**.

- 4. Select the media file or folder you want to view.
- 5. Press the scroll key, and select **Play** or **Show**, and **On device** or **Via home network**.
- $6.$  Select the device in which the file is shown.

To adjust the volume when playing a video or sound clip, scroll left or right.

To stop sharing the media file, select **Back** or **Stop** (available when playing videos and music).

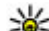

**Tip:** You can print images saved in Gallery through a home network with a UPnP compatible printer. [See "Image print", p. 92.](#page-90-0) Content sharing does not have to be switched on.

### **Copy media files**

To copy or transfer media files from your device to another compatible device, such as a UPnP compatible PC, select a file in Gallery and **Options** <sup>&</sup>gt;**Move and copy** <sup>&</sup>gt;**Copy to home network** or **Move to home net.**. Content sharing does not have to be switched on.

To copy or transfer files from the other device to your device, select a file in the other device and the desired copying option from the options list. Content sharing does not have to be switched on.

# <span id="page-97-0"></span>**Positioning (GPS)**

# **About GPS**

The Global Positioning System (GPS) is a worldwide radio navigation system that includes 24 satellites and their ground stations that monitor the operation of the satellites. Your device has an internal GPS receiver.

A GPS terminal receives low-power radio signals from the satellites and measures the travel time of thesignals. From the travel time, the GPS receiver can calculate its location to the accuracy of meters.

The coordinates in the GPS are expressed in degrees and decimal degrees format using the international WGS-84 coordinate system.

The Global Positioning System (GPS) is operated by the government of the United States, which is solely responsible for its accuracy and maintenance. The accuracy of location data can be affected by adjustments to GPS satellites made by the United States government and is subject to change with the United States Department of Defense civil GPS policy and the Federal Radionavigation Plan. Accuracy can also be affected by poor satellite geometry. Availability and quality of GPS signals may be affected by your location, buildings, natural obstacles, and weather conditions. The GPS receiver should only be used outdoors to allow reception of GPS signals.

Any GPS should not be used for precise location measurement, and you should never rely solely on location data from the GPS receiver and cellular radionetworks for positioning or navigation.

Your device also supports Assisted GPS (A-GPS).

Assisted GPS (A-GPS) is used to retrieve assistance data over a packet data connection, which assists in calculating the coordinates of your current location when your device is receiving signals from satellites.

A-GPS is a network service.

Your device is preconfigured to use the Nokia A-GPS service, if no service provider specific A-GPS settings are available. The assistance data is retrieved from theNokia A-GPS service server only when needed.

You must have a packet data internet access point defined in the device to retrieve assistance data fromthe Nokia A-GPS service. To define an access point for

#### **Positioning (GPS)**

A-GPS, press  $\bullet$ , and select **Tools** > Settings > **General** <sup>&</sup>gt;**Positioning** <sup>&</sup>gt;**Positioning server** <sup>&</sup>gt; **Access point**. A wireless LAN access point cannot be used for this service. The packet data internet access point is asked when GPS is used for the first time in your device.

To enable or disable different positioning methods, such as Bluetooth GPS, press  $\cdot$  , and select Tools > **Settings** <sup>&</sup>gt;**General** <sup>&</sup>gt;**Positioning** <sup>&</sup>gt;**Positioning methods**.

# **GPS receiver**

The GPS receiver is located in the bottom of the device.When using the receiver, slide the numeric keypad open, and from an upright position, move the device to an angle of about 45 degrees, with an unobstructed view of the sky. Do not cover the numeric keypad with your hand.

Establishing a GPS connection may take from a couple of seconds to several minutes.Establishing a GPS connection in the carmay take longer.

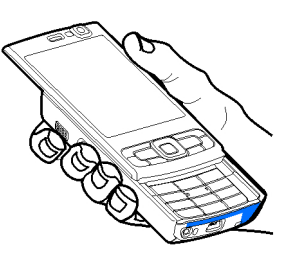

The GPS receiver draws

its power from the

device battery. Using the GPS receiver may drain the battery faster.

# **Tips on creating a GPS connection**

If your device cannot find the satellite signal, consider the following:

- If you are indoors, go outdoors to receive a better signal.
- If you are outdoors, move to a more open space.
- Ensure that your hand does not cover the GPS antenna of your device. See "GPS receiver", p. 100.
- If the weather conditions are bad, the signal strength may be affected.

● Some vehicles have tinted (athermic) windows, which may block the satellite signals.

#### **Check satellite signal status**

To check how many satellites your device has found, and whether your device is receiving satellite signals, press , and select **Tools** <sup>&</sup>gt;**Connectivity** <sup>&</sup>gt;**GPS data** <sup>&</sup>gt;**Position** <sup>&</sup>gt;**Options** <sup>&</sup>gt;**Satellite status**. Or, in the Maps application, select **Options** <sup>&</sup>gt;**Map view** <sup>&</sup>gt;**GPS info**.

If your device has found satellites, a bar for each satellite is shown in thesatellite info view. The longer the bar, the stronger the satellite signal. When your device has received enough

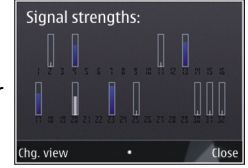

data from the satellite signal to calculate the coordinates of your location, the bar turns black.

Initially your device must receive signals from at least four satellites to be able to calculate the coordinatesof your location. When the initial calculation has been made, it may be possible to continue calculating the coordinates of your location with three satellites. However, the accuracy is generally better when more satellites are found.

# **Position requests**

You may receive a request from a network service to receive your position information. Service providers may offer information about local topics, such as weather or traffic conditions, based on the location of your device.

When you receive a position request, a message is displayed showing the service that is making the request. Select **Accept** to allow your position information to be sent or **Reject** to deny the request.

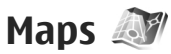

#### **About Maps**

**Press**  $\mathbf{\hat{y}}$ , and select Maps.

With Maps, you can see your current location on the map, browse maps for different cities and countries, search for addresses and different points of interest, plan routes from one location to another, view traffic details, and save locations as favourites and send them to compatible devices.

You can also purchase extra services, such as guides, a turn-by-turn Drive & Walk navigation service with voice guidance, and a traffic information service.

#### **Positioning (GPS)**

Maps uses GPS. [See "Positioning \(GPS\)", p. 99.](#page-97-0) You can define the positioning methods used with your device in the device settings. [See "Positioning](#page-161-0) [settings", p. 163.](#page-161-0) For the most accurate location information, use either the internal GPS or a compatible external GPS receiver.

When you use Maps for the first time, you may need to define an internet access point for downloading map information for your current location. To change the default access point later, in Maps, select **Options** <sup>&</sup>gt; **Tools** <sup>&</sup>gt;**Settings** <sup>&</sup>gt;**Internet** <sup>&</sup>gt;**Default access point** (shown only when you are online).

When you browse a map in Maps, the map data for the area is automatically downloaded to your device through the internet. A new map is downloaded only if you scroll to an area which is not covered by maps already downloaded.

You can download more maps to your device using Nokia Map Loader PC software. [See "Download](#page-102-0) maps[", p. 104.](#page-102-0)

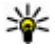

**Tip:** You can also download maps by using a wireless LAN connection.

Downloading maps may involve the transmission of large amounts of data through your service provider's network. Contact your service provider for information about data transmission charges.

If you want the Maps application to establish an internet connection automatically when you start the application, in Maps, select **Options** <sup>&</sup>gt;**Tools** <sup>&</sup>gt; **Settings** <sup>&</sup>gt;**Internet** <sup>&</sup>gt;**Go online at start-up** <sup>&</sup>gt; **Yes**.

To receive a note when your device registers to a network outside your home cellular network, select **Options** <sup>&</sup>gt;**Tools** <sup>&</sup>gt;**Settings** <sup>&</sup>gt;**Internet** <sup>&</sup>gt; **Roaming warning** <sup>&</sup>gt;**On** (shown only when you are online). Contact your network service provider for details and roaming costs.

#### **Browse maps**

The map coverage varies by country.

When you open the Maps application, Maps zooms in to the location that was saved from your last session. If no position was saved from the last session, the Maps application zooms in to the capital city of the country you are in based on the information the device receives from the cellular network. At the same time, the map of the location is downloaded, if it has not been downloaded during previous sessions.

#### **Your current location**

To establish a GPS connection and zoom in to your current location, select **Options** <sup>&</sup>gt;**My position**, or press **0**. If the power saver turns on while the device is attempting to establish a GPS connection, the attempt is interrupted.

A GPS indicator  $\mathbf{K}$  is shown on the display. One bar is one satellite. When the device tries to finda satellite, the bar is yellow. When the device receives enough data from the satellite to establish a GPS connection, the bar turns green. The more green bars, the stronger the GPS connection.

> **Parliament Square** London, United Kingdom

> > $43212$

 $\hat{\mathbf{C}}$ 

**SWestminster** 

⊜

 $[A3212]$ 

**IF A** 

 $\overline{\mathsf{a}}$ 

Options

 $\mathbf{C}$ 

**O NAVTED** 

 $\begin{array}{c}\n\stackrel{30}{\rightleftharpoons} 4.2 \text{ MB} \\
\stackrel{30}{\leftarrow} \text{ 1} \text{ 1} \text{ 1} \text{ 1} \text{ 1}\n\end{array}$ 

Exit

When the GPS connection is active, your current location is indicated on the map with  $-\frac{1}{2}$ .

#### **Move and zoom**

To move on the map, scroll up, down, left, or right. The map is oriented towards north by default. The compass rose displays the orientation of the map and rotates during navigation when the orientationchanges.

When you browse the map on the display, a new map is

automatically downloaded if you scroll to an area which is not covered by maps already downloaded. These maps are free of charge, but downloading may involve the transmission of large amounts of data through your service provider's network. For more information on data transmission charges, contact your service provider.

The maps are automatically saved in the mass memory.

To zoom in or out, press **\*** or **#**. Use the scale bar toestimate the distance between two points on the map.

#### **Adjust the map view**

To define the metric system used in the maps, select **Options** <sup>&</sup>gt;**Tools** <sup>&</sup>gt;**Settings** <sup>&</sup>gt;**Map** <sup>&</sup>gt;**System of measurement** <sup>&</sup>gt;**Metric** or **Imperial**.

To define what kinds of points of interest are shown on the map, select **Options** <sup>&</sup>gt;**Tools** <sup>&</sup>gt;**Settings** <sup>&</sup>gt; **Map** <sup>&</sup>gt;**Categories** and the desired categories.

To select whether you want to view maps in 2-D mode, 3-D mode, as satellite image, or hybrid, select **Options** <sup>&</sup>gt;**Map mode** <sup>&</sup>gt;**Map**, **Map 3D**, **Satellite**, or **Hybrid**. Satellite images may not be available for all geographic locations.

To define whether you want the map view to be a day view or a night view, select **Options** <sup>&</sup>gt;**Tools** <sup>&</sup>gt;

#### <span id="page-102-0"></span>**Positioning (GPS)**

**Settings** <sup>&</sup>gt;**Map** <sup>&</sup>gt;**Colours** <sup>&</sup>gt;**Day mode** or **Night mode**.

To adjust other internet, navigation, routing, and general map settings, select **Options** <sup>&</sup>gt;**Tools** <sup>&</sup>gt; **Settings**.

#### **Download maps**

When you browse a map on the display in Maps, a new map is automatically downloaded if you scroll to an area which is not covered by maps already downloaded. You can view the amount of transferreddata from the data counter (kB) shown on the display. The counter shows the amount of network trafficwhen you browse maps, create routes, or search for locations online. Downloading maps data may involve the transmission of large amounts of data through your service provider's network. Contact your service provider for information about data transmission charges.

To prevent the device from automatically downloading maps through the internet, for example, when you are outside your home cellular network, or other map related data required by the extra services, select **Options** <sup>&</sup>gt;**Tools** <sup>&</sup>gt;**Settings** <sup>&</sup>gt;**Internet** <sup>&</sup>gt; **Go online at start-up** <sup>&</sup>gt;**No**.

To define how much of the mass memory you want to use for saving maps data or voice guidance files, select **Options** <sup>&</sup>gt;**Tools** <sup>&</sup>gt;**Settings** <sup>&</sup>gt;**Map** <sup>&</sup>gt;**Maximum memory use** <sup>&</sup>gt;**Max. mass memory use**. When the memory is full, the oldest map data is deleted. The saved maps data can be deleted using Nokia Map Loader PC software.

#### **Nokia Map Loader**

Nokia Map Loader is PC software that you can use to download and install maps to your device from the internet. You can also use it to download voice files forturn-by-turn navigation.

To use Nokia Map Loader, you must first install it to a compatible PC. You can download the PC software from the internet at [www.nokia.com/maps](http://www.nokia.com/maps). Follow the instructions on the screen.

You must use the Maps application and browse maps at least once before using Nokia Map Loader. Nokia Map Loader uses the Maps history information to check the version of map data to be downloaded.

After you have installed the PC software to your PC, to download maps, do the following:

1. Connect your device to the PC by using a compatible USB data cable. Select **Data transfer** as the USBconnection mode.

- 2. Open Nokia Map Loader in your PC. Nokia Map Loader checks the version of map data to be downloaded.
- 3. Select the maps or voice guidance files you want, and download and install them to your device.
- **Tip:** Use Nokia Map Loader to save on mobile data transfer fees.

### **Find a place**

To search for a location or point of interest by keyword, in the main view, enter the name of the place or the desired keyword in the search field, and select **Search**.

To import a location address from your contact information, select **Options** <sup>&</sup>gt;**Select from Contacts**.

To use a location on the map, for example, as a starting point for a nearby search, to plan a route, view its details, or start navigation (extra service), press the scroll key, and select the desired option.

To browse through places and attractions by categories in your area, select **Options** > **Search**, and a category. If you search by an address, you must enter the city and country. You can also use an address you have saved to a contact card in Contacts.

To save a location as a favourite place, in the desired location, press the scroll key, select **Add to My places**, enter a name for the place, and select **OK**. You can also save the location to a route or a collection. Toview your saved places, select **Options** <sup>&</sup>gt; **Favourites** <sup>&</sup>gt;**My places**.

To send a saved place to a compatible device, in the Places view, press the scroll key, and select **Send**. If you send the place in a text message, the information is converted to plain text.

To take a screen shot of your location, select **Options** <sup>&</sup>gt;**Tools** <sup>&</sup>gt;**Save map screen shot**. The screen shot is saved in Photos. To send the screen shot, open Photos, and select the send option from the active toolbar or the options menu, and the method.

To view your browsing history, places you have viewed on a map, and routes and collections you have created, select **Options** <sup>&</sup>gt;**Favourites**, and the desired option.

#### **Plan a route**

To plan a route to a destination, scroll to the desired destination, press the scroll key, and select **Add to route**. The location is added to the route.

To add more locations to the route, select **Options** <sup>&</sup>gt; **Add route point**. The first selected stopover is the

#### **Positioning (GPS)**

starting point. To change the order of the stopovers, press the scroll key, and select **Move**.

#### **Extra services for Maps**

You can purchase a licence and download different kinds of guides, such as city and travel guides, for different cities to your device. You can also purchase a licence for a turn-by-turn Drive & Walk navigation service with voice guidance, and a traffic information service to use it in Maps. A navigation licence is region specific (region selected when purchasing the licence), and it can be used only on the selected area. The downloaded guides are automatically saved to your device.

The licence you purchase for a guide or navigation can be transferred to another device, but the same licence can only be active in one device at a time.

Traffic and guide information and related services are generated by third parties independent of Nokia. The information may be inaccurate and incomplete to some extent and is subject to availability. Never rely solely on the aforementioned information and related services.

#### **Navigation**

To purchase a Drive & Walk navigation service with voice guidance or Walk navigation only, select **Options** <sup>&</sup>gt;**Extras** <sup>&</sup>gt;**1 Drive & Walk** or **2 Walk**. You can pay for the service through a credit card or have the amount charged to your phone bill (if supported by your cellular network service provider).

#### **Drive navigation**

To purchase a Drive & Walk navigation service, select **Options** <sup>&</sup>gt;**Extras** <sup>&</sup>gt;**1 Drive & Walk**.

When you use drive navigation for the first time, you are prompted to select the language of the voice guidance and download the voice guidance files of the selected language. You can also download voice guidance files using Nokia Map Loader. [See "Download](#page-102-0) maps[", p. 104.](#page-102-0)

To change the language later, in the Maps main view, select **Options** > **Tools** > **Settings** > **Navigation**<sup>&</sup>gt; **Voice guidance** and a language, and download the voice guidance files for the selected language.

#### **Walk navigation**

To purchase a Walk navigation service, select **Options** <sup>&</sup>gt;**Extras** <sup>&</sup>gt;**2 Walk**.

Walk navigation differs from drive navigation in many ways: The walking route ignores any possible limitations to car navigation, such as one-way streets and turn restrictions, and includes areas such as pedestrian zones and parks. It also prioritises walkways and smaller roads, and omits highways and motorways. The length of a walking route is limited to a maximum of 50 kilometres (31 miles) and the travelling speed to a maximum of 30 km/h (18 miles/ h). If the speed limit is exceeded, navigation stops and is resumed once the speed is back within limits.

Turn-by-turn navigation or voice guidance are not available for Walk navigation. Instead, a big arrow shows the route and a small arrow at the bottom ofthe screen points directly to destination. Satellite view is only available for Walk navigation.

#### **Navigate to the desired destination**

To start navigation to the desired destination with GPS, select any location on the map or in a results list, and **Options** <sup>&</sup>gt;**Drive to** or **Walk to**.

To switch between different views during navigation, scroll left or right.

To stop navigation, press **Stop**.

To select navigation options, press **Options** during navigation. If driving navigation is active, a menu view with twelve options is displayed.

Each keypad key corresponds to one option in the view. Press **2** to repeat a voice command, **3** to switch between day mode and night mode, **4** to save the current place, and so on.

#### **Traffic information**

To purchase a licence for a real-time traffic information service, select **Options** <sup>&</sup>gt;**Extras** <sup>&</sup>gt; **Traffic info**. The service provides information about traffic events that may affect your travel. Downloading extra services may involve the transmission of large amounts of data through your service provider's network. Contact your service provider for information about data transmission charges.

To view information about traffic events that cancause delays or prevent you from reaching the destination, select **Options** > **Traffic info**. The events are shown on the map as warning triangles and line indicators. You can use automatic rerouting to avoid them.

To view more information about an event and thepossible rerouting options, press the scroll key.

#### **Positioning (GPS)**

To update the traffic information, select **Update traffic info**. To define how often the trafficinformation is updated automatically, select **Options** <sup>&</sup>gt;**Tools** <sup>&</sup>gt;**Settings** <sup>&</sup>gt;**Navigation** <sup>&</sup>gt; **Traffic info update**.

To automatically create an alternative route in case of a traffic event that would cause delays or prevent you from reaching the destination, select **Options** <sup>&</sup>gt; **Tools** <sup>&</sup>gt;**Settings** <sup>&</sup>gt;**Navigation** <sup>&</sup>gt;**Reroute due to traffic** <sup>&</sup>gt;**Automatic**.

#### **Guides**

To purchase and download different kinds of guides, such as city and travel guides, for different cities to your device, select **Options** <sup>&</sup>gt;**Extras** <sup>&</sup>gt;**0 Guides**.

The guides provide information about attractions, restaurants, hotels, and other points of interest. The guides must be downloaded and purchased before use.

To browse a downloaded guide, on the **My guides** tab in Guides, select a guide and a subcategory (if available).

To download a new guide to your device, in Guides, select the desired guide and **Download** <sup>&</sup>gt;**Yes**. The purchase process starts automatically. You can pay for the guides using a credit card or have the amount

charged to your phone bill (if supported by your cellular network service provider).

To confirm the purchase, select **OK** twice. To receive a confirmation of the purchase through e-mail, enter your name and e-mail address, and select **OK**.

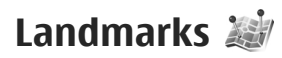

Press  $\cdot$  , and select Tools > Connectivity > **Landmarks**.

With Landmarks, you can save the position information of specific locations in your device. You can sort the saved locations into different categories, such as business, and add other information to them, such as addresses. You can use your saved landmarks in compatible applications, such as **GPS data** and **Maps**.

GPS coordinates are expressed in degrees and decimal degrees format using the international WGS-84 coordinate system.

To create a new landmark, select **Options** <sup>&</sup>gt;**New landmark**. To make a positioning request for your current location, select **Current position**. To enter the position information manually, select **Enter manually**.

To edit or add information to a saved landmark (for example, a street address), scroll to a landmark, and select **Options** <sup>&</sup>gt;**Edit**. Scroll to the desired field, and enter the information.

To view the landmark on the map, select **Options** <sup>&</sup>gt; **Show on map**. To create a route to the location, select **Options** <sup>&</sup>gt;**Navigate using map**.

You can sort your landmarks into preset categories, and create new categories. To edit and create new landmark categories, scroll right in Landmarks, and select **Options** <sup>&</sup>gt;**Edit categories**.

To add a landmark to a category, scroll to the landmark in Landmarks, and select **Options** <sup>&</sup>gt;**Add to category**. Scroll to each category to which you want to add the landmark, and select it.

To send one or several landmarks to a compatible device, select **Options** <sup>&</sup>gt;**Send**. Your received landmarks are placed in the **Inbox** folder in Messaging.

# **GPS data**

GPS data is designed to provide route guidance information to a selected destination, position information about your current location, and traveling information, such as the approximate distance to the destination and approximate duration of travel.

Press , and select **Tools** <sup>&</sup>gt;**Connectivity** <sup>&</sup>gt;**GPS data**.

The coordinates in the GPS are expressed in degrees and decimal degrees format using the international WGS-84 coordinate system.

To use GPS data, the GPS receiver of your device must initially receive position information from at least four satellites to calculate the coordinates of your location. When the initial calculation has been made, it may be possible to continue calculating the coordinates of your location with three satellites. However, the accuracy is generally better when more satellites are found.

### **Route guidance**

Press , and select **Tools** <sup>&</sup>gt;**Connectivity** <sup>&</sup>gt;**GPS data** <sup>&</sup>gt;**Navigation**.

Start the route guidance outdoors. If started indoors, the GPS receiver may not receive the necessary information from the satellites.

Route guidance uses a rotating compass on the device display. A red ball shows the direction to the
#### **Positioning (GPS)**

destination, and the approximate distance to it is shown inside the compass ring.

Route guidance is designed to show the straightest route and the shortest distance to the destination, measured in a straight line. Any obstacles on the route, such as buildings and natural obstacles, are ignored. Differences in altitude are not taken into account whencalculating the distance. Route guidance is active only when you move.

To set your trip destination, select **Options** <sup>&</sup>gt;**Set destination** and a landmark as the destination, or enter the latitude and longitude coordinates. Select **Stop navigation** to clear the destination set for your trip.

#### **Retrieve position information**

Press , and select **Tools** <sup>&</sup>gt;**Connectivity** <sup>&</sup>gt;**GPS data** <sup>&</sup>gt;**Position**.

In the position view, you can view the position information of your current location. An estimate of the accuracy of the location is displayed.

To save your current location as a landmark, select **Options** <sup>&</sup>gt;**Save position**. Landmarks are saved locations with more information, and they can be used in other compatible applications and transferred between compatible devices.

### **Trip meter**

Press , and select **Tools** <sup>&</sup>gt;**Connectivity** <sup>&</sup>gt;**GPS data** <sup>&</sup>gt;**Trip distance**.

Select **Options** <sup>&</sup>gt;**Start** to activate trip distance calculation, and **Stop** to deactivate it. The calculated values remain on the display. Use this feature outdoors to receive a better GPS signal.

Select **Reset** to set the trip distance and time and average and maximum speeds to zero, and to start a new calculation. Select **Restart** to set the odometerand total time to zero.

The trip meter has limited accuracy, and rounding errors may occur. Accuracy can also be affected by availability and quality of GPS signals.

# <span id="page-109-0"></span>**Personalise your device**

You can personalise your device by changing the standby mode, main menu, tones, themes, or font size. Most of the personalisation options, such as changing the font size, can be accessed through the device settings. [See "Personalisation settings", p. 158.](#page-156-0)

## **Themes**

Press , and select **Tools** <sup>&</sup>gt;**Settings** <sup>&</sup>gt;**General** <sup>&</sup>gt; **Personalisation** <sup>&</sup>gt;**Themes**.

You can change the look of the display, such as the wallpaper and icons.

To change the theme that is used for all the applications in your device, select **General**.

To preview a theme before activating it, select **Options** <sup>&</sup>gt;**Preview**. To activate the theme, select **Options** <sup>&</sup>gt;**Set**. The active theme is indicated by .

The themes in the mass memory of your device are indicated by  $\mathbf{I}$ .

To change the layout of the main menu, select **Menu view**.

To open a browser connection and download more themes, in **General** or **Menu view**, select **Download themes** (network service).

**Important:** Use only services that you trust and that offer adequate security and protection against harmful software.

To edit the wallpaper and power saver of the current theme that appear in the standby mode, select **Wallpaper** to change the background image or **Power saver** to change the power saver.

# **Profiles—set tones**

Press , and select **Tools** <sup>&</sup>gt;**Profiles**.

You can set and customise the ringing tones, message alert tones, and other tones for different events, environments, or caller groups.

To change the profile, select a profile, and **Options** <sup>&</sup>gt; **Activate**. To also change the profile, press the power

#### **Personalise your device**

key in the standby mode. Scroll to the profile you want to activate, and select **OK**.

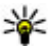

**Tip:** To switch between the general and silent profiles in the standby mode, press and hold **#**.

To modify a profile, scroll to the profile, and select **Options** > **Personalise**. Scroll to the setting you want to change, and press the scroll key to open the choices. Tones stored in the mass memory of your device are indicated with  $\mathbf{m}$ .

In the tones list, select **Download sounds** (network service) to open a list of bookmarks. You can select a bookmark and start connection to a web page to download more tones.

If you want the caller's name to be spoken when your device rings, select **Options** <sup>&</sup>gt;**Personalise**, and set **Say caller's name** to **On**. The caller's name must be saved in Contacts.

To create a new profile, select **Options** <sup>&</sup>gt;**Create new**.

# **3-D tones**

Press , select **Tools** <sup>&</sup>gt;**Utilities** <sup>&</sup>gt;**3-D tones**.

With 3-D tones, you can enable three-dimensional sound effects for ringing tones. Not all ringing tones support 3-D effects.

To enable the 3-D effects, select **3-D ringing tone effects** <sup>&</sup>gt;**On**. To change the ringing tone, select **Ringing tone** and the desired ringing tone.

To change the 3-D effect that is applied to the ringing tone, select **Sound trajectory** and the desired effect.

To modify the effect, select from the following settings:

- **Trajectory speed** Scroll left or right to adjust the speed at which sound moves from one direction to another. This setting is not available for all ringing tones.
- **Reverberation** Select the type of echo.
- **Doppler effect** Select **On** to have the ringing tone sound louder when you are closer to your device, and softer when you are farther away. When you get closer to the device, the ringing tone appears to become louder, and softer when you move away from it. This setting is not available for all ringing tones.

To listen to the ringing tone with the 3-D effect, select **Options** <sup>&</sup>gt;**Play tone**. If you enable the 3-D tones but

do not select any 3-D effect, stereo widening is applied to the ringing tone.

To adjust the ringing tone volume, select **Tools** <sup>&</sup>gt; **Profiles** <sup>&</sup>gt;**Options** <sup>&</sup>gt;**Personalise** <sup>&</sup>gt;**Ringing volume**.

# **Modify the standby mode**

To switch the active standby on or off, press  $\cdot$  , and select **Tools** <sup>&</sup>gt;**Settings** <sup>&</sup>gt;**General** <sup>&</sup>gt; **Personalisation** <sup>&</sup>gt;**Standby mode** <sup>&</sup>gt;**Active standby**. The active standby display shows

application shortcuts, and events from applications such as calendar and player.

To change the selection key shortcuts or the defaultshortcut icons in the activestandby mode, select

**Tools** <sup>&</sup>gt;**Settings** <sup>&</sup>gt; **General** <sup>&</sup>gt;

**Personalisation** > **Standby mode**. Some shortcuts may be fixed, and you cannot change them.

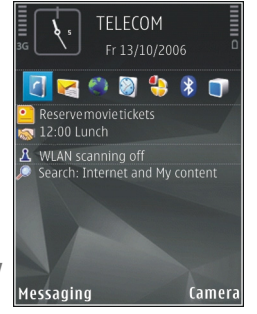

To change the clock shown in the standby mode, press , and select **Applications** <sup>&</sup>gt;**Clock** <sup>&</sup>gt;**Options** <sup>&</sup>gt; **Settings** <sup>&</sup>gt;**Clock type**.

You can also change the standby mode background image or what is shown in the power saver. [See](#page-109-0) ["Themes", p. 111.](#page-109-0)

# **Modify the main menu**

To change the main menu view, in the main menu, select **Options** <sup>&</sup>gt;**Change Menu view** <sup>&</sup>gt;**Grid** or **List**.

To rearrange the main menu, in the main menu, select **Options** > **Move**, **Move to folder**, or **New folder**. You can move less used applications into folders and place applications that you use more often into the main menu.

To use animated icons in your device, in the main menu, select **Options** <sup>&</sup>gt;**Icon animation** <sup>&</sup>gt;**On**.

# **Time management**

# **Clock**

#### **Alarm clock**

Press , and select **Applications** <sup>&</sup>gt;**Clock**.

To set a new quick alarm, select **Options** <sup>&</sup>gt;**New quick alarm**. Quick alarms are set for the next 24 hours and they cannot be repeated.

To view your active and inactive alarms, scroll right to the alarm tab. To set a new alarm, select **Options** <sup>&</sup>gt; **New alarm**. Define the repetition, if needed. When an alarm is active.  $\Omega$  is shown.

To turn off the sounding alarm, select **Stop**. To stop the alarm for 5 minutes, select **Snooze**.

If the alarm time is reached while the device isswitched off, the device switches itself on and starts sounding the alarm tone. If you select **Stop**, the device asks whether you want to activate the device for calls. Select **No** to switch off the device or **Yes** to make andreceive calls. Do not select **Yes** when wireless phone use may cause interference or danger.

To cancel an alarm, select **Options** <sup>&</sup>gt;**Remove alarm**.

To change the time, date, and clock type settings, select **Options** <sup>&</sup>gt;**Settings**.

To allow the mobile phone network to update the time, date, and time zone information to your device (network service), in the settings, select **Network operator time** <sup>&</sup>gt;**Auto-update**.

### **World clock**

Press , and select **Applications** <sup>&</sup>gt;**Clock**.

To open the world clock view, scroll right to the world clock tab. In the world clock view, you can view the time in different cities. To add cities to the list, select **Options** <sup>&</sup>gt;**Add city**. You can add a maximum of 15 cities to the list.

To set your current city, scroll to a city, and select **Options** <sup>&</sup>gt;**Set as current city**. The city is displayed in the clock main view, and the time in your device is changed according to the city selected. Ensure that the time is correct and matches your time zone.

# **Calendar**

### **Create a calendar entry**

Press , and select **Applications** <sup>&</sup>gt;**Calendar**.

- 1. To add a new calendarentry, scroll to the desired date, and select **Options** <sup>&</sup>gt;**New entry** and one of the following:
	- **Meeting** to remind you of an appointment that has a specific date and time
	- **Memo** to write a general entry for a day
	- **Anniversary** to remind you of birthdays or special dates (entries are repeated annually)
	- **To-do** to remind you of a task that must be done by a specific date
- 2. Fill in the fields. To set an alarm, select **Alarm** <sup>&</sup>gt; **On**, and enter the alarm time and date.

To add a description for an entry, select **Options** <sup>&</sup>gt; **Add description**.

3. To save the entry, select **Done**.

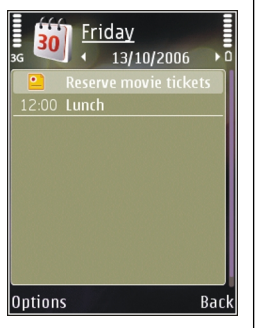

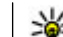

**Tip:** In the day, week, or month calendar view, press any key (**1**-**0**). An appointment entry opens, and the characters you enter are added to the subject field. In the to-do view, a to-do note entry opens.

When the calendar alarm sounds for a note, select **Silence** to turn off the calendar alarm tone. Thereminder text stays on the screen. To stop the calendar alarm, select **Stop**. To set the alarm to snooze, select **Snooze**.

### **Calendar views**

To change the starting day of the week or the view that is shown when you open the calendar, select **Options** <sup>&</sup>gt;**Settings**.

To go to a certain date, select **Options** <sup>&</sup>gt;**Go to date**. To jump to today, press **#**.

To switch between the month view, week view, day view, and to-do view, press **\***.

To send a calendar note to a compatible device, select **Options** <sup>&</sup>gt;**Send**.

If the other device is not compatible with Coordinated Universal Time (UTC), the time information of received calendar entries may not be displayed correctly.

#### **Time management**

To modify the calendar, select **Options** <sup>&</sup>gt;**Settings** <sup>&</sup>gt; **Calendar alarm tone**, **Default view**, **Week starts on**, or **Week view title**.

#### **Manage calendar entries**

To delete several events at a time, go to the month view, and select **Options** <sup>&</sup>gt;**Delete entry** <sup>&</sup>gt;**Before date** or **All entries**.

To mark a task as completed, scroll to it in the to-do view, and select **Options** <sup>&</sup>gt;**Mark as done**.

You can synchronise your calendar with a compatible PC using Nokia Nseries PC Suite. When creating a calendar entry, set the desired synchronisation option.

# **Messaging**

Only devices that have compatible features can receive and display multimedia messages. The appearance of a message may vary depending on the receiving device.

# **Messaging main view**

Press  $\cdot$  , and select Messaging (network service). To create a new message, select **New message**.

Messaging contains the following folders:

- **Inbox** Received messages, except e-mail and cell broadcast messages, are stored here.
- **My folders** Organise your messages into folders.
- **Tip:** To avoid rewriting messages that you send often, use texts in the **Templates** folder in **My folders**. You can also create and save your own templates.
- **Mailbox** Connect to your remote mailbox to retrieve your new e-mail messages, or view your previously retrieved e-mail messages offline.
- ●**Drafts** — Draft messages that have not been sent are stored here.
- **• Sent The last messages that have been sent,** excluding messages sent using Bluetooth connectivity or infrared, are stored here. You can change the number of messages to save in this folder.
- **△** Outbox Messages waiting to be sent are temporarily stored in the outbox, for example, when your device is outside network coverage.
- ● **Reports** — You can request the network to send you a delivery report of the text messages and multimedia messages you have sent (network service).

To enter and send service requests (also known as USSD commands), such as activation commands for network services, to your service provider, select **Options** <sup>&</sup>gt;**Service command** in the Messaging main view.

**Cell broadcast** (network service) allows you to receive messages on various topics, such as weather or traffic conditions, from your service provider. For available

#### **Messaging**

topics and relevant topic numbers, contact your service provider. In the Messaging main view, select **Options** <sup>&</sup>gt;**Cell broadcast**.

Cell broadcast messages cannot be received in UMTS networks. A packet data connection may prevent cell broadcast reception.

# **Write text**

Your device supports traditional text input and predictive text input. With predictive text, you can enter any letter with a single keypress. Predictive text input is based on a built-in dictionary to which you can add new words.

When you write text,  $\bigvee$  is displayed when you write text using traditional text input and  $\Box$  when using predictive text input.

### **Traditional text input**

Press a number key (**1**–**9**) repeatedly until the desired character appears. There are more characters available for a number key than are printed on the key.

If the next letter is located on the same key as the present one, wait until the cursor appears (or scroll right to end the time-out period), and enter the letter. To insert a space, press **0**. To move the cursor to the next line, press **0** three times.

### **Predictive text input**

With predictive input, you can enter any letter with a single keypress. Predictive text input is based on a built-in dictionary to which you can add new words.

- 1. To activate predictive text input for all editors in the device, press  $\mathcal{S}_n$ , and select Activate **predictive text**.
- 2. To write the desired word, press the keys **2**–**9**. Press each key only once for one letter. For example, to write "Nokia" when the English dictionary is selected, press **6** for N, **6** for o, **5** for k, **4** for i, and **2** for a.

The word suggestion changes after each keypress.

3. When you finish writing the word correctly, scroll right to confirm it, or press **0** to add a space.

If the word is not correct, press **\*** repeatedly to view the matching words the dictionary has found one by one, or press  $\mathcal{S}_n$ , and select Predictive text > **Matches**.

If the ? character is shown after the word, the word is not in the dictionary. To add a word to the dictionary, select **Spell**, enter the word using

traditional text input, and select **OK**. The word is added to the dictionary. When the dictionary is full, a new word replaces the oldest added word.

4. Start writing the next word.

To turn predictive text input off for all editors in the device, press , and select **Predictive text** <sup>&</sup>gt;**Off**.

#### **Tips on text input**

To insert a number in the letter mode, press and hold the desired number key.

To switch between the letter and number mode, press and hold **#**.

To switch between the different character modes, press **#**.

To delete a character, press **C**. To delete more than one character, press and hold **C**.

The most common punctuation marks are available under **1**. To scroll them through one by one, press **1**, and then **\*** repeatedly.

To open a list of special characters, press **\***.

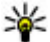

**Tip:** To select several special characters from the special characters list, press **5** after each highlighted character.

### **Change the writing language**

When you are writing text, you can change the writing language. For example, if you are writing text using a non-Latin alphabet and want to write Latin characters, such as e-mail or web addresses, you may need to change the writing language.

To change the writing language, select **Options** <sup>&</sup>gt; **Writing language** and a writing language that uses Latin characters.

After changing the writing language, for example, if you press **6** repeatedly to reach a specific character, changing the writing language gives you access to characters in a different order.

### **Edit text and lists**

To copy and paste text, while pressing and holding , scroll left or right to highlight text. To copy the text to the clipboard, while still holding  $\mathcal{S}_t$ , select Copy. To insert the text into a document, press and hold  $\mathcal{S}_1$ , and select **Paste**.

To mark an item in a list, scroll to it, and press  $\mathcal{S}_a$  and the scroll key at the same time.

#### <span id="page-118-0"></span>**Messaging**

To mark multiple items in a list, press and hold  $\mathcal{S}_1$ while you scroll up or down. To end the selection, stop scrolling, and release  $\mathcal{L}$ .

# **Write and send messages**

Press  $\mathbf{\hat{y}}$ , and select Messaging.

Before you can create a multimedia message or write an e-mail, you must have the correct connection settings in place. [See "Define the e-mail](#page-120-0) [settings", p. 122.](#page-120-0)

The wireless network may limit the size of MMS messages. If the inserted picture exceeds this limit, the device may make it smaller so that it can be sent by MMS.

Check the size limit of e-mail messages with your service provider. If you attempt to send an e-mail message that exceeds the size limit of the e-mail server, the message is left in the **Outbox** folder, and the device attempts to resend it periodically. Sending an e-mail requires a data connection, and continuous attemps to resend the e-mail may increase your phone bill. In the **Outbox** folder, you can delete such a message or move it to the **Drafts** folder.

1. Select **New message** <sup>&</sup>gt;**Text message** to send a text message, **Multimedia message** to send a

multimedia message (MMS), **Audio message** to send an audio message (a multimedia message that includes one sound clip), or **E-mail** to send an e-mail.

2. In the To field, press the scroll key to select recipients or groups from contacts, or enter the recipient's phone number or e-mail address. To adda semicolon (**;**) that separates the recipients, press **\***. You can also copy and paste the number or address from theclipboard.

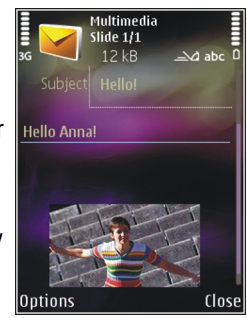

- 3. In the Subject field, enter the subject of the multimedia message or e-mail. To change the fields that are visible, select **Options** <sup>&</sup>gt;**Address fields**.
- 4. In the message field, write the message. To insert a template, select **Options** <sup>&</sup>gt;**Insert** or **Insert object** <sup>&</sup>gt;**Template**.
- 5. To add a media object to a multimedia message, select **Options** <sup>&</sup>gt;**Insert object** <sup>&</sup>gt;**Image**, **Sound clip**, or **Video clip**.

6. To take a new picture or record sound or video for a multimedia message, select **Insert new** <sup>&</sup>gt; **Image**, **Sound clip**, or **Video clip**.

To insert a new slide to the message, select **Slide**.

To see what the multimedia message looks like, select **Options** <sup>&</sup>gt;**Preview**.

- 7. To add an attachment to an e-mail, select **Options** <sup>&</sup>gt;**Insert** <sup>&</sup>gt;**Image**, **Sound clip**, **Video clip**, **Note**, or **Other** for other file types. E-mail attachments are indicated by  $[0]$ .
- 8. To send the message, select **Options** <sup>&</sup>gt;**Send**, or press the call key.

**Note:** Your device may indicate that your message was sent to the message center number programmed into your device. Your device may not indicate whether the message is received at the intended destination. For more details aboutmessaging services, contact your service provider.

Your device supports the sending of text messages beyond the character limit for a single message. Longer messages are sent as a series of two or more messages. Your service provider may charge accordingly. Characters that use accents or other marks, and characters from some language options, take up more space, limiting the number of characters that can be sent in a single message.

You may not be able to send video clips that are saved in the .mp4 format or that exceed the size limit of the wireless network in a multimedia message.

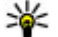

**Tip:** You can combine images, video, sound, and text to a presentation and send it in a multimedia message. Start to create a multimedia message, and select **Options** <sup>&</sup>gt; **Create presentation**. The option is shown only if **MMS creation mode** is set to **Guided** or **Free**.[See "Multimedia message settings", p. 125.](#page-123-0)

# **Messaging inbox**

#### **Receive messages**

Press  $\bullet$  , and select Messaging > Inbox.

In the Inbox folder,  $\frac{1}{2}$  indicates an unread text message,  $\stackrel{*}{\bullet}$  an unread multimedia message,  $\stackrel{*}{\bullet}$  an unread audio message,  $\frac{4}{10}$  data received through infrared, and  $\mathcal{L}$  data received through Bluetooth connectivity.

When you receive a message,  $\blacktriangledown$  and 1 new **message** are shown in the standby mode. To open the message, select **Show**. To open a message in Inbox,

#### <span id="page-120-0"></span>**Messaging**

scroll to it, and press the scroll key. To reply to a received message, select **Options** <sup>&</sup>gt;**Reply**.

### **Multimedia messages**

**Important:** Exercise caution when opening messages. Multimedia message objects may contain malicious software or otherwise be harmful to your device or PC.

You may receive a notification that a multimedia message is waiting in the multimedia message centre. To start a packet data connection to retrieve the message to your device, select **Options** <sup>&</sup>gt;**Retrieve**. When you open a multimedia message  $(\bullet)$ , you may see an image and a message.  $\sqrt{1}$  is shown if sound is included, or  $\leq$  if video is included. To play the sound or the video, select the indicator.

To see the media objects that have been included in the multimedia message, select **Options** <sup>&</sup>gt;**Objects**.

If the message includes a multimedia presentation, is displayed. To play the presentation, select the indicator.

#### **Data, settings, and web service messages**

Your device can receive many kinds of messages that contain data, such as business cards, ringing tones, operator logos, calendar entries, and e-mail notifications. You may also receive settings from your service provider or company information management department in a configuration message.

To save the data from the message, select **Options** and the corresponding option.

Web service messages are notifications (for example, news headlines) and may contain a text message or a link. For availability and subscription, contact your service provider.

# **Mailbox**

### **Define the e-mail settings**

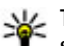

- **Tip:** Use Settings wizard to define your mailbox
- settings. Press , and select **Tools** <sup>&</sup>gt; **Utilities** <sup>&</sup>gt;**Sett. wizard**.

To use e-mail, you must have a valid internet access point (IAP) in the device and define your e-mail

settings correctly. [See "Access points", p. 166.](#page-164-0) [See "E](#page-124-0)[mail settings", p. 126.](#page-124-0)

You must have a separate e-mail account. Follow the instructions given by your remote mailbox and internet service provider (ISP).

If you select **Mailbox** in the Messaging main view and have not set up your e-mail account, you are prompted to do so. To start creating the e-mail settings with the mailbox guide, select **Start**.

When you create a new mailbox, the name you give to the mailbox replaces **Mailbox** in the Messaging main view. You can have up to six mailboxes.

### **Open the mailbox**

Press  $\Omega$ , and select Messaging and a mailbox.

When you open the mailbox, the device asks if you want to connect to the mailbox (**Connect to mailbox?**).

To connect to your mailbox and retrieve new e-mail headings or messages, select **Yes**. When you view messages online, you are continuously connected to a remote mailbox using a data connection.

To view previously retrieved e-mail messages offline, select **No**.

To create a new e-mail message, select **New message** <sup>&</sup>gt;**E-mail** in the Messaging main view or **Options** <sup>&</sup>gt;**Create message** <sup>&</sup>gt;**E-mail** in your mailbox. [See "Write and send messages", p. 120.](#page-118-0)

### **Retrieve e-mail messages**

Press  $\Omega$ , and select Messaging and a mailbox.

If you are offline, select **Options** <sup>&</sup>gt;**Connect** to start a connection to the remote mailbox.

**Important:** Exercise caution when opening messages. E-mail messages may contain malicious software or otherwise be harmful to your device or PC.

1. When you have an open connection to a remote mailbox, select **Options** <sup>&</sup>gt;**Retrieve e-mail** <sup>&</sup>gt; **New** to retrieve all new messages, **Selected** to retrieve only the messages that have been marked, or **All** to retrieve all messages from the mailbox.

To stop retrieving messages, select **Cancel**.

- 2. To close the connection and view the e-mailmessages offline, select **Options** <sup>&</sup>gt;**Disconnect**.
- 3. To open an e-mail message, press the scroll key. If the e-mail message has not been retrieved and you are offline, you are asked if you want to retrieve this message from the mailbox.

#### **Messaging**

To view e-mail attachments, open the message, and select the attachment field indicated by **ID**. If the attachment has a dimmed indicator, it has not been retrieved to the device; select **Options** <sup>&</sup>gt;**Retrieve**.

To retrieve e-mail messages automatically, select **Options** <sup>&</sup>gt;**E-mail settings** <sup>&</sup>gt;**Automatic retrieval**. [See "Automatic retrieval settings", p. 128.](#page-126-0)

Setting the device to retrieve e-mail automatically may involve the transmission of large amounts of data through your service provider's network. Contact your service provider for information about data transmission charges.

### **Delete e-mail messages**

Press  $\Omega$ , and select Messaging and a mailbox.

To delete the contents of an e-mail message from the device while still retaining it in the remote mailbox, select **Options** <sup>&</sup>gt;**Delete**. In **Delete message from:**, select **Phone only**.

The device mirrors the e-mail headings in the remote mailbox. Although you delete the message content, the e-mail heading stays in your device. If you want to remove the heading as well, you must first delete the e-mail message from your remote mailbox, then make

a connection from your device to the remote mailbox again to update the status.

To delete an e-mail from the device and the remotemailbox, select **Options** <sup>&</sup>gt;**Delete** <sup>&</sup>gt;**Phone and server**.

To cancel deleting an e-mail from the device and server, scroll to an e-mail that has been marked to be deleted during the next connection  $\mathcal{A}_n$  and select **Options** <sup>&</sup>gt;**Restore**.

### **Disconnect from the mailbox**

When you are online, to end the data connection to the remote mailbox, select **Options** <sup>&</sup>gt;**Disconnect**.

# **View messages on a SIM card**

Press  $\mathbf{P}$  , and select Messaging.

Before you can view SIM messages, you must copy them to a folder in your device.

- 1. In the Messaging main view, select **Options** > **SIM messages**.
- 2. Select **Options** <sup>&</sup>gt;**Mark/Unmark** <sup>&</sup>gt;**Mark** or **Mark all** to mark messages.
- 3. Select **Options** <sup>&</sup>gt;**Copy**. A list of folders opens.

<span id="page-123-0"></span>4. To start copying, select a folder and **OK**. To view the messages, open the folder.

# **Messaging settings**

The settings may be preconfigured in your device, or you may receive them in a message. To enter settings manually, fill in all fields marked with **Must be defined** or an asterisk.

Some or all message centres or access points may be preset for your device by your service provider, and you may not be able to change, create, edit, or remove them.

#### **Text message settings**

Press , and select **Messaging** <sup>&</sup>gt;**Options** <sup>&</sup>gt; **Settings** <sup>&</sup>gt;**Text message**.

Select from the following:

- **Message centres** View a list of all text message centres that have been defined.
- **Message centre in use** Select which message centre to use to deliver text messages.
- **Character encoding** To use character conversion to another encoding system when available, select **Reduced support**.
- **Receive report** Select whether the network sends delivery reports on your messages (network service).
- **Message validity** Select how long the message centre resends your message if the first attempt fails (network service). If the message cannot be sent within the validity period, the message is deleted from the message centre.
- Message sent as  **Contact your service provider** to learn if your message centre is able to convert text messages into these other formats.
- **Preferred connection** Select the connection to use.
- **Reply via same centre** Select whether you want the reply message to be sent using the same text message centre number (network service).

## **Multimedia message settings**

Press , and select **Messaging** <sup>&</sup>gt;**Options** <sup>&</sup>gt; **Settings** <sup>&</sup>gt;**Multimedia message**.

Select from the following:

- **Image size** Define the size of the image in a multimedia message.
- **MMS creation mode** If you select **Guided**, the device informs you if you try to send a message that may not be supported by the recipient. If you select

#### <span id="page-124-0"></span>**Messaging**

**Restricted**, the device prevents you from sending messages that may not be supported. To include content in your messages without notifications, select **Free**.

- **Access point in use** Select which access point is used as the preferred connection.
- **Multimedia retrieval** Select how you want to receive messages. To receive messages automatically in your home cellular network, select **Auto in home netw.**. Outside your home cellular network, you receive a notification that there is a message to retrieve in the multimedia message centre.

Outside your home cellular network, sending and receiving multimedia messages may cost you more.

If you select **Multimedia retrieval** <sup>&</sup>gt;**Always automatic**, your device automatically makes an active packet data connection to retrieve the message both in and outside your home cellular network.

- **Allow anon. msgs.** Select whether you want to reject messages from an anonymous sender.
- **Receive adverts** Define whether you want to receive multimedia message advertisements.
- **Receive report** Select whether you want the status of the sent message to be shown in the log (network service).
- **Deny report sending** Select whether you want to deny your device sending delivery reports of received messages.
- **Message validity** Select how long the message centre resends your message if the first attempt fails (network service). If the message cannot be sent within the validity period, the message is deleted from the message centre.

### **E-mail settings**

#### **Manage mailboxes**

Press , and select **Messaging** <sup>&</sup>gt;**Options** <sup>&</sup>gt; **Settings** <sup>&</sup>gt;**E-mail**.

To select which mailbox you want to use to send email, select **Mailbox in use** and a mailbox.

To remove a mailbox and its messages from your device, select **Mailboxes**, scroll to the desired mailbox, and press **C**.

To create a new mailbox, in **Mailboxes**, select **Options** <sup>&</sup>gt;**New mailbox**. The name you give to the new mailbox replaces **Mailbox** in the Messaging main view. You can have up to six mailboxes.

Select **Mailboxes** and a mailbox to change the connection settings, user settings, retrieval settings, and automatic retrieval settings.

#### **Connection settings**

Press , and select **Messaging** <sup>&</sup>gt;**Options** <sup>&</sup>gt; **Settings** <sup>&</sup>gt;**E-mail** <sup>&</sup>gt;**Mailboxes**, a mailbox, and **Connection settings**.

To edit the settings for the e-mail you receive, select **Incoming e-mail**, and from the following:

- **User name** Enter your user name given to you by your service provider.
- **Password** Enter your password. If you leave this field blank, you are prompted for the password when you try to connect to your remote mailbox.
- **Incoming mail server** Enter the IP address or host name of the mail server that receives your email.
- **Access point in use** Select an internet access point (IAP). [See "Access points", p. 166.](#page-164-0)
- **Mailbox name** Enter a name for the mailbox.
- **Mailbox type** Defines the e-mail protocol that your remote mailbox service provider recommends. The options are **POP3** and **IMAP4**. This setting cannot be changed.
- **Security (ports)** Select the security option used to secure the connection to the remote mailbox.
- **Port** Define a port for the connection.
- **APOP secure login** (for POP3 only) Use with the POP3 protocol to encrypt the sending of passwords to the remote e-mail server while connecting to the mailbox.

To edit the settings for the e-mail you send, select **Outgoing e-mail** and from the following:

- **My e-mail address** Enter the e-mail address given to you by your service provider.
- ● **Outgoing mail server** — Enter the IP address or host name of the mail server that sends your e-mail. You may only be able to use the outgoing server of your service provider. Contact your service provider for more information.

The settings for **User name**, **Password**, **Access point in use**, **Security (ports)**, and **Port** are similar to the ones in **Incoming e-mail**.

#### **User settings**

Press , and select **Messaging** <sup>&</sup>gt;**Options** <sup>&</sup>gt; **Settings** > **E-mail** > **Mailboxes**, a mailbox, and **User settings**.

Select from the following:

#### <span id="page-126-0"></span>**Messaging**

- **My name** Enter your own name. Your name replaces your e-mail address in the recipient's device when the recipient's device supports this function.
- **Send message** Define how e-mail is sent from your device. Select **Immediately** for the device to connect to the mailbox when you select **Send message**. If you select **During next conn.**, e-mail is sent when the connection to the remote mailboxis available.
- Send copy to self Select whether you want to send a copy of the e-mail to your own mailbox.
- **Include signature** Select whether you want to attach a signature to your e-mail messages.
- **New e-mail alerts** Select whether you want to receive the new e-mail indications (a tone, a note, and a mail indicator) when new mail is received.

#### **Retrieval settings**

Press , and select **Messaging** <sup>&</sup>gt;**Options** <sup>&</sup>gt; **Settings** <sup>&</sup>gt;**E-mail** <sup>&</sup>gt;**Mailboxes**, a mailbox, and **Retrieval settings**.

Select from the following:

● **E-mail to retrieve** — Define which parts of the email are retrieved: **Headers only**, **Size limit** (POP3), or **Msgs. & attachs.** (POP3).

- **Retrieval amount** Define how many new e-mail messages are retrieved to the mailbox.
- **IMAP4 folder path** (for IMAP4 only) Define the folder path for folders to be subscribed.
- **Folder subscriptions** (for IMAP4 only) Subscribe to other folders in the remote mailbox, and retrieve content from those folders.

#### **Automatic retrieval settings**

Press , and select **Messaging** <sup>&</sup>gt;**Options** <sup>&</sup>gt; **Settings** <sup>&</sup>gt;**E-mail** <sup>&</sup>gt;**Mailboxes**, a mailbox, and **Automatic retrieval**.

#### Select from the following:

- **E-mail notifications** To automatically retrieve the headings to your device when you receive new e-mail in your remote mailbox, select **Autoupdate** or **Only in home netw.**.
- **E-mail retrieval** To automatically retrieve the headings of new e-mail messages from your remote mailbox at defined times, select **Enabled** or **Only in home netw.**. Define when and how often themessages are retrieved.

**E-mail notifications** and **E-mail retrieval** cannot beactive at the same time.

Setting the device to retrieve e-mail automatically may involve the transmission of large amounts of data

through your service provider's network. Contact your service provider for information about data transmission charges.

### **Web service message settings**

Press , and select **Messaging** <sup>&</sup>gt;**Options** <sup>&</sup>gt; **Settings** <sup>&</sup>gt;**Service message**.

Select whether you want to receive service messages. If you want to set the device to automatically activate the browser and start a network connection to retrievecontent when you receive a service message, select **Download messages** <sup>&</sup>gt;**Automatically**.

### **Cell broadcast settings**

Check the available topics and related topic numbers with your service provider.

Press , and select **Messaging** <sup>&</sup>gt;**Options** <sup>&</sup>gt; **Settings** <sup>&</sup>gt;**Cell broadcast**.

Select from the following:

- **Reception** → Select whether you want to receive cell broadcast messages.
- **Language** Select the languages in which you want to receive messages: **All**, **Selected**, or **Other**.
- **Topic detection** Select whether the device automatically searches for new topic numbers, and

saves the new numbers without a name to the topic list.

### **Other settings**

Press , and select **Messaging** <sup>&</sup>gt;**Options** <sup>&</sup>gt; **Settings** <sup>&</sup>gt;**Other**.

Select from the following:

- **Save sent messages** Select whether you want to save a copy of the text messages, multimedia messages, or e-mail that you send to the **Sent** folder.
- **Number of saved msgs.** Define how many sent messages are saved to the sent folder at a time. When the limit is reached, the oldest message is deleted.
- **Memory in use** Select the memory where you want to save your messages.

#### **© 2008 Nokia. All rights reserved. 129**

# **Make calls**

# **Voice calls**

1. In the standby mode, enter the phone number, including the area code. To remove a number, press **C**.

For international calls, press **\*** twice for the + character (replaces the international access code), and enter the country code, area code (omit the leading zero if necessary), and phone number.

- 2. Press the call key to call the number.
- 3. Press the end key to end the call (or to cancel the call attempt).

Pressing the end key always ends a call, even if another application is active.

To make a call from Contacts, press  $\cdot$  , and select **Contacts**. Scroll to the desired name, or enter the first letters of the name to the search field. Matching contacts are listed. To call, press the call key. If you have saved several numbers for a contact, select the desired number from the list.

# **Options during a call**

To adjust the volume during a call, use the volume key on the side of your device. You can also use the scroll key. If you have set the volume to **Mute**, select **Unmute** first.

To send an image or a video clip in a multimedia message to the other participant of the call, select **Options** <sup>&</sup>gt;**Send MMS** (in UMTS networks only). You can edit the message and change the recipient before sending. Press the call key to send the file to a compatible device (network service).

To put an active voice call on hold while answering another incoming call, select **Options** <sup>&</sup>gt;**Hold**. To switch between the active and the held call, select **Options** <sup>&</sup>gt;**Swap**.

To send DTMF tone strings (for example, a password), select **Options** <sup>&</sup>gt;**Send DTMF**. Enter the DTMF string or search for it in Contacts. To enter a wait character(w) or a pause character (p), press **\*** repeatedly. To send the tone, select **OK**. You can add DTMF tones to the phone number or DTMF fields in a contact card.

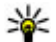

**Tip:** When you have only one active voice call, to put the call on hold, press the call key. To activate the call, press the call key again.

During an active call, to route the sound from the handset to the loudspeaker, select **Options** <sup>&</sup>gt; **Activate loudspeaker**. If you have attached a compatible headset with Bluetooth connectivity, to route the sound to the headset, select **Options** <sup>&</sup>gt; **Activate handsfree**. To switch back to the handset, select **Options** <sup>&</sup>gt;**Activate handset**.

To end an active call and replace it by answering the waiting call, select **Options** <sup>&</sup>gt;**Replace**.

If you have several calls active, to end them all, select **Options** <sup>&</sup>gt;**End all calls**.

Many of the options that you can use during a voice call are network services.

# **Voice and video mailboxes**

To call your voice or video mailbox (network services, video mailbox available only in the UMTS network), press and hold **1** in the standby mode, and select **Voice mailbox** or **Video mailbox**.

To change the phone number of your voice or video mailbox, press  $\cdot$  , and select Tools > Utilities >

**Call mailbox**, a mailbox, and **Options** <sup>&</sup>gt;**Change number**. Enter the number (obtained from your network service provider), and select **OK**.

# **Answer or decline a call**

To answer the call, press the call key, or open the slide.

To mute the ringing tone of an incoming call, select **Silence**.

If you do not want to answer a call, press the end key. If you activate the **Call divert** <sup>&</sup>gt;**Voice calls** <sup>&</sup>gt;**If busy** function in phone settings to divert calls, declining an incoming call also diverts the call.

When you select **Silence** to mute the ringing tone of an incoming call, you can send a text message without rejecting the call, informing the caller that you cannot answer the call. Select **Options** <sup>&</sup>gt;**Send text message**. To set up this option and write a standard text message, select **Tools** <sup>&</sup>gt;**Settings** <sup>&</sup>gt;**Phone** <sup>&</sup>gt; **Call** <sup>&</sup>gt;**Reject call with SMS**.

# **Make a conference call**

1. Make a call to the first participant.

#### **Make calls**

- 2. To make a call to another participant, select **Options** <sup>&</sup>gt;**New call**. The first call is automatically put on hold.
- 3. When the new call is answered, to join the first participant in the conference call, select **Options**<sup>&</sup>gt; **Conference**.

To add a new person to the call, repeat step 2, and select **Options** <sup>&</sup>gt;**Conference** <sup>&</sup>gt;**Add to conference**. Your device supports conference calls between a maximum of six participants, including yourself.

To have a private conversation with one of the participants, select **Options** <sup>&</sup>gt;**Conference** <sup>&</sup>gt; **Private**. Select a participant, and select **Private**. The conference call is put on hold on your device. The other participants can still continue the conference call. After you finish the private conversation, select **Options** <sup>&</sup>gt;**Conference** to return to the conference call.

To drop a participant, select **Options** <sup>&</sup>gt; **Conference** <sup>&</sup>gt;**Drop participant**, scroll to the participant, and select **Drop**.

4. To end the active conference call, press the end key.

# **Speed dial a phone number**

To activate the feature, press  $\bullet$  , and select Tools > **Settings** <sup>&</sup>gt;**Phone** <sup>&</sup>gt;**Call** <sup>&</sup>gt;**Speed dialling**.

To assign a phone number to one of the number keys (2-9), press , and select **Tools** > **Utilities** > **Speed dial**. Scroll to the key to which you want to assign the phone number, and select **Options** <sup>&</sup>gt;**Assign**. 1 is reserved for the voice or video mailbox, and for starting the web browser.

To call in the standby mode, press the assigned key and the call key.

# **Call waiting**

You can answer a call while you have another call in progress if you have activated call waiting in **Settings** <sup>&</sup>gt;**Phone** <sup>&</sup>gt;**Call** <sup>&</sup>gt;**Call waiting** (network service).

To answer the waiting call, press the call key. The first call is put on hold.

To switch between the two calls, select **Swap**. To connect an incoming call or a call on hold with an active call and to disconnect yourself from the calls, select **Options** <sup>&</sup>gt;**Transfer**. To end the active call,

press the end key. To end both calls, select **Options** <sup>&</sup>gt; **End all calls**.

# **Voice dialling**

Your device supports enhanced voice commands. Enhanced voice commands are not dependent on the speaker's voice, so the user does not record voice tags in advance. Instead, the device creates a voice tag for the entries in contacts, and compares the spoken voice tag to it. The voice recognition in the device adapts to the main user's voice to recognise the voice commands better.

The voice tag for a contact is the name or nickname that is saved on the contact card. To listen to thesynthesised voice tag, open a contact card, and select **Options** <sup>&</sup>gt;**Play voice tag**.

#### **Make a call with a voice tag**

**Note:** Using voice tags may be difficult in a noisy environment or during an emergency, so you should not rely solely upon voice dialing in all circumstances.

When you use voice dialling, the loudspeaker is in use. Hold the device at a short distance away when you say the voice tag.

- 1. To start voice dialling, in the standby mode, press and hold the right selection key. If a compatible headset with the headset key is attached, press and hold the headset key to start voice dialling.
- 2. A short tone is played, and **Speak now** is displayed. Say clearly the name or nickname that is saved on the contact card.
- 3. The device plays a synthesised voice tag for the recognised contact in the selected device language, and displays the name and number. After a timeout of 2.5 seconds, the device dials the number. If the recognised contact was not correct, select **Next** to view a list of other matches or **Quit** to cancel voice dialling.

If several numbers are saved under the name, the device selects the default number if it has been set.Otherwise the device selects the first available numberin a contact card.

# **Make a video call**

When you make a video call (network service), you can see a real-time, two-way video between you and the recipient of the call. The live video image, or video image captured by the camera in your device is shown to the video call recipient.

#### **Make calls**

To be able to make a video call, you must have a USIM card and be in the coverage of a UMTS network. For availability of and subscription to video call services, contact your network service provider.

A video call can only be made between two parties. The video call can be made to a compatible mobile device or an ISDN client. Video calls cannot be madewhile another voice, video, or data call is active.

#### **Icons**

You are not receiving video (the recipient is not sending video or the network is not transmitting it).

 You have denied video sending from your device. To send a still image instead, select **Tools** <sup>&</sup>gt; **Settings** <sup>&</sup>gt;**Phone** <sup>&</sup>gt;**Call** <sup>&</sup>gt;**Image in video call**.

Even if you denied video sending during a video call, the call is still charged as a video call. Check the pricing with your service provider.

- 1. To start a video call, enter the phone number in the standby mode, or select **Contacts** and a contact.
- 2. Select **Options** <sup>&</sup>gt;**Call** <sup>&</sup>gt;**Video call**.

The secondary camera on the front is used by default for video calls. Starting a video call may take a while. **Waiting for video image** is shown. If the call is not successful (for example, video calls are not supported by the network, or the receiving

device is not compatible), you are asked if you want to try a normal call or send a text or multimedia message instead.

The video call is active when you see two video images, and hear the sound through the loudspeaker. The call recipient may deny video sending  $(\mathcal{X}_0)$ , in which case you only hear the sound and may see a still image or a grey background graphic.

3. To end the video call, press the end key.

# **Options during a video call**

To change between showing video or hearing only sound, select **Options** <sup>&</sup>gt;**Enable**, or **Disable** and the desired option.

To zoom your image in or out, scroll up or down.

To route the audio to a compatible headset with Bluetooth connectivity attached to your device, select **Options** <sup>&</sup>gt;**Activate handsfree**. To route the audio back to the loudspeaker of your device, select **Options** <sup>&</sup>gt;**Activate handset**.

To adjust the volume during a video call, use the volume key on the side of the device.

To use the main camera to send video, select **Options** <sup>&</sup>gt;**Use main camera**. To switch back to the secondary camera, select **Options** <sup>&</sup>gt;**Use secondary camera**.

# **Answer or decline a video call**

When a video call arrives,  $\mathcal{L}$  is displayed.

To answer the video call, press the call key. **Allow video image to be sent to caller?** is displayed. To start sending live video image, select **Yes**.

If you do not activate the video call, video sending is not activated, and you only hear the sound of the caller. A grey screen replaces the video image. To replace the grey screen with a still image captured by the camera in your device, select **Tools** <sup>&</sup>gt;**Settings** <sup>&</sup>gt; **Phone** <sup>&</sup>gt;**Call** <sup>&</sup>gt;**Image in video call**.

To end the video call, press the end key.

# **Video sharing**

Use video sharing (network service) to send live video or a video clip from your mobile device to another compatible mobile device during a voice call.

The loudspeaker is active when you activate Video sharing. If you do not want to use the loudspeaker for the voice call while you share video, you can also use a compatible headset.

### **Requirements**

Video sharing requires a UMTS connection. Your ability to use video sharing depends on the availability of the UMTS network. Contact your service provider for more information on the service and network availability and fees associated with using this service.

To use video sharing you must do the following:

- Ensure that your device is set up for person-toperson connections.
- Ensure you have an active UMTS connection and are within UMTS network coverage. If you start the sharing session while you are within UMTS network coverage and a hand over to GSM occurs, the sharing session is discontinued, but your voice call continues. You cannot start video sharing if you are not within UMTS network coverage.
- Ensure that both the sender and recipient are registered to the UMTS network. If you invite someone to a sharing session and the recipient's device is not within UMTS network coverage, does

#### **Make calls**

not have video sharing installed, or person-toperson connections set up, the recipient does not know that you are sending an invitation. You receive an error message that indicates that the recipient cannot accept the invitation.

### **Settings**

To set up video sharing, you need person-to-person and UMTS connection settings.

#### **Person-to-person connection settings**

A person-to-person connection is also known as a Session Initiation Protocol (SIP) connection. The SIP profile settings must be configured in your device before you can use video sharing. Ask your service provider for the SIP profile settings, and save them in your device. Your service provider may send you the settings over the air or give you a list of the needed parameters.

To add a SIP address to a contact card, do the following:

- 1. Press , and select **Contacts**.
- 2. Open the contact card (or start a new card for that person).
- 3. Select **Options** <sup>&</sup>gt;**Add detail** or **Share view**.

4. Enter the SIP address in the formatusername@domainname (you can use an IP address instead of a domain name).

If you do not know the SIP address for the contact, you can use the phone number of the recipient, including the country code, to share video (if supported by the network service provider).

#### **UMTS connection settings**

To set up your UMTS connection, do the following:

- Contact your service provider to establish an agreement for you to use the UMTS network.
- Ensure that your device UMTS access point connection settings are configured properly.

### **Share live video or video clips**

1. When a voice call is active, select **Options** > **Share video** <sup>&</sup>gt;**Live video**.

To share a video clip, select **Options** <sup>&</sup>gt;**Share video** <sup>&</sup>gt;**Recorded clip**. A list of video clips saved on the device memory or mass memory opens. Select a clip you want to share. To preview the clip, select **Options** <sup>&</sup>gt;**Play**.

2. If you share live video, your device sends the invitation to the SIP address you have added to the contact card of the recipient.

If you share a video clip, select **Options** <sup>&</sup>gt;**Invite**. You may need to convert the video clip into a suitable format to be able to share it. **Clip must be converted for sharing. Continue?** appears. Select **OK**.

If the contact information of the recipient is saved in Contacts, and the contact has several SIP addresses or phone numbers including the country code, select the desired address or number. If the SIP address or phone number of the recipient is not available, enter the SIP address or the phone number of the recipient including the country code, and select **OK** to send the invitation.

- 3. Sharing begins automatically when the recipient accepts the invitation.
- 4. To pause the sharing session, select **Pause**. To resume sharing, select **Continue**. To fast forward or rewind the video clip, scroll up or down. To play the clip again, press the end key.
- 5. To end the sharing session, select **Stop**. To end the voice call, press the end key. Video sharing also ends if the active voice call ends.

To save the live video you shared, select **Save** to accept the **Save shared video clip?** query. The shared video is saved in the **Images & videos** folder in Gallery.

If you access other applications while you are sharing a video clip, the sharing is paused. To return to the video sharing view and continue sharing, in the active standby mode, select **Options** <sup>&</sup>gt;**Continue**.

### **Accept an invitation**

When someone sends you a video sharing invitation, the invitation message displays the sender's name or SIP address. If your device is not set to silent, it rings when you receive an invitation.

If someone sends you a share invitation and you are not within UMTS network coverage, you will not know that you received an invitation.

When you receive an invitation, select from the following:

- **Accept** Activates the sharing session.
- **Reject** Declines the invitation. The sender receives a message that you rejected the invitation. You can also press the end key to decline the sharing session and disconnect the voice call.

When you receive a video clip, to mute the sound of the clip, select **Mute**.

To end video sharing, select **Stop**. Video sharing also ends if the active voice call ends.

**Make calls**

# **Internet calls**

With the internet call service (network service), you can make and receive calls over the internet. Internetcalls can be established between computers, between mobile phones, and between a VoIP device and a traditional telephone. To make or receive an internet call, your device must be connected to an internet call service.

To connect to an internet call service, your device must be in the coverage of a connection network, such as a WLAN access point.

Your device supports voice calls over the internet (net calls). Your device attempts emergency calls primarily over cellular networks. If an emergency call using cellular networks is not successful, your device attempts an emergency call through your net call provider. Due to the established nature of cellular telephony, you should use cellular networks for emergency calls, if possible. If you have cellular network coverage available, make sure that your cellular phone is switched on and ready to make calls before you attempt an emergency call. The capability for an emergency call using internet telephony depends on the availability of a WLAN network and your net call provider's implementation of emergency call capabilities. Contact your net call provider to check the internet telephony emergency call capability.

### **Create an internet call profile**

Before you can make internet calls, you must create an internet call profile.

- 1. Press , select **Tools** <sup>&</sup>gt;**Settings** <sup>&</sup>gt; **Connection** <sup>&</sup>gt;**SIP settings** <sup>&</sup>gt;**Options** <sup>&</sup>gt;**New SIP profile**, and enter the required information. Ensure that **Registration** is set to **Always on**. Contact your internet call provider for the correct settings.
- 2. Select **Proxy server** <sup>&</sup>gt;**Transport type** <sup>&</sup>gt;**Auto**.
- 3. Select **Back** until you return to the main view of connection settings.
- 4. Select **Internet tel.** <sup>&</sup>gt;**Options** <sup>&</sup>gt;**New profile**. Enter a name for the profile, and select the SIP profile you just created.

To use the created profile for connecting to the internet call service automatically, press  $\cdot$  , and select **Tools** <sup>&</sup>gt;**Connectivity** <sup>&</sup>gt;**Internet tel.** <sup>&</sup>gt; **Preferred profile**.

To log in to the internet call service manually, select **Registration** <sup>&</sup>gt;**When needed**, and **Transport**

**type** <sup>&</sup>gt;**UDP** or **TCP** in the SIP settings when creating an internet call profile.

#### **Connect to the internet call service**

To make or receive an internet call, your device must be connected to an internet call service. If you have selected automatic login, your device automatically connects to the internet call service. If you log in to the service manually, select an available network from the list and **Select**.

When you are connected to an internet call service,  $\mathbb{R}$  is shown in the standby mode.

The list of networks is refreshed automatically every 15 seconds. To refresh the list manually, select **Options** <sup>&</sup>gt;**Refresh**. Use this option if your WLAN access point is not shown.

To select an internet call service for outgoing calls if the device is connected to more than one service, select **Options** <sup>&</sup>gt;**Change service**.

To configure new services, select **Options** <sup>&</sup>gt; **Configure service**. This option is shown only if there are services that have not been configured.

To save the network to which you are currently connected, select **Options** <sup>&</sup>gt;**Save network**. The

saved networks are marked with a star in the list ofnetworks.

To connect to an internet call service using a hidden WLAN, select **Options** <sup>&</sup>gt;**Use hidden network**.

To end the connection to an internet call service, select **Options** <sup>&</sup>gt;**Disconnect from serv.**.

#### **Make internet calls**

When you have activated the internet call feature, you can make an internet call from all applications where you can make a regular voice call. For example, in Contacts, scroll to the desired contact, and select **Call**<sup>&</sup>gt; **Options** <sup>&</sup>gt;**Internet call**.

To make an internet call in the standby mode, enter the phone number or internet address, and press the call key.

To make an internet call to an address that does notstart with a digit, press any number key when the device is in the standby mode, then press **#** for a fewseconds to clear the display and to switch the device from the number mode to the letter mode. Enter theaddress, and press the call key.

#### **Make calls**

To make an internet call from Contacts, press  $\cdot$  , select **Contacts**, scroll to the desired contact, and select **Options** <sup>&</sup>gt;**Internet call**.

To make an internet call from the log, press  $\cdot$  , select **Tools** <sup>&</sup>gt;**Log** and the log type, scroll to the desired contact, and select **Options** <sup>&</sup>gt;**Internet call**.

#### **Service settings**

Press , select **Tools** <sup>&</sup>gt;**Connectivity** <sup>&</sup>gt;**Internet tel.** <sup>&</sup>gt;**Options** <sup>&</sup>gt;**Settings**, and select the default settings or service-specific settings.

To set internet call as the preferred call type for all outgoing calls, select **Default call type** <sup>&</sup>gt;**Internet call**. When your device is connected to an internet call service, all calls are made as internet calls.

To log in automatically to the internet call service, select **Login type** <sup>&</sup>gt;**Automatic**. If you use the automatic login type for WLANs, the device periodically scans for WLANs, which increases the demand on battery power and reduces the battery life.

To log in manually to the internet call service, select **Login type** <sup>&</sup>gt;**Manual**.

To view the networks you have saved for the internet call service and the networks detected by the internet call service, select **Saved conn. networks**.

To define the service-specific settings, select **Edit service settings**. This option is only available if a service-specific software plug-in has been installed in the device.

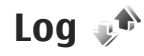

The log stores information about the communication history of the device. The device registers missed and received calls only if the network supports these functions, the device is switched on, and within the network service area.

#### **Recent calls**

Press  $\mathbf{P}$ , and select **Tools** > Log.

To monitor the phone numbers of missed, received, and dialled voice calls, select **Recent calls**. The device registers missed and received calls only if the network supports these functions, the device is switched on, and within the network service area.

To clear all recent call lists, select **Options** <sup>&</sup>gt;**Clear recent calls** in the recent calls main view. To clear one of the call registers, open the register you want to erase, and select **Options** <sup>&</sup>gt;**Clear list**. To clear an individual event, open a register, scroll to the event, and press **C**.

#### **Call duration**

Press , and select **Tools** <sup>&</sup>gt;**Log**.

To monitor the approximate duration of your incoming and outgoing calls, select **Call duration**.

**Note:** The actual time invoiced for calls by your service provider may vary, depending on network features, rounding off for billing, and so forth.

To clear call duration timers, select **Options** <sup>&</sup>gt;**Clear timers**. For this you need the lock code.

#### **Packet data**

Press , and select **Tools** <sup>&</sup>gt;**Log**.

To check the amount of data sent and received during packet data connections, select **Packet data**. For example, you may be charged for your packet data connections by the amount of data sent and received.

# **Monitor all communication events**

Press , and select **Tools** <sup>&</sup>gt;**Log** <sup>&</sup>gt;**Recent calls**. Icons in the log are as follows:

- $\blacksquare$  Incomina
- **Outgoing**
- $\triangle$  Missed communication events

To open the general log where you can monitor all voice calls, text messages, or data and WLAN connections registered by the device, scroll right. Subevents, such as a text message sent in more than one part and packet data connections, are logged as one communication event. Connections to your mailbox, multimedia messaging centre, or web pages are shown as packet data connections.

To add an unknown phone number from the log to your contacts, select **Options** <sup>&</sup>gt;**Save to Contacts**.

To filter the log, select **Options** <sup>&</sup>gt;**Filter** and a filter.

To erase the contents of the log, recent calls register, and messaging delivery reports permanently, select **Options** > **Clear log**. Select **Yes** to confirm. To remove a single event from one of the recent calls logs, press **C**.

#### **Make calls**

To set the log duration, select **Options** <sup>&</sup>gt;**Settings** <sup>&</sup>gt; **Log duration**. If you select **No log**, all the log contents, recent calls register, and messaging delivery reports are permanently deleted.

**Tip:** In the details view, you can copy a phone

number to the clipboard, and paste it into a text message, for example. Select **Options** <sup>&</sup>gt;**Copy number**.

To view from the packet data counter how much data is transferred and how long a certain packet data connection lasts, scroll to an incoming or outgoing event indicated by **Pack.**, and select **Options** <sup>&</sup>gt;**View details**.

# **Contacts (phonebook)**

In Contacts, you can save and update contact information, such as phone numbers, home addresses, or e-mail addresses of your contacts. You can add a personal ringing tone or a thumbnail image to a contact card. You can also create contact groups, which allow you to send text messages or e-mail to many recipients at the same time.

# **Save and edit names andnumbers**

- 1. Press , and select **Contacts** <sup>&</sup>gt;**Options** <sup>&</sup>gt;**New contact**.
- 2. Fill in the fields that you want, and select **Done**.

To edit contact cards, scroll to the contact card you want to edit, and select **Options** <sup>&</sup>gt;**Edit**. You can also search for the desired contact by entering the first letters of the name to the search field. A list of thecontacts starting with the letters appear on the display.

**Tip:** To add and edit contact cards, you can also 举 use Nokia Contacts Editor available in NokiaNseries PC Suite.

To attach a small thumbnail image to a contact card, open the contact card, and select **Options** <sup>&</sup>gt;**Edit** <sup>&</sup>gt; **Options** <sup>&</sup>gt;**Add thumbnail**. The thumbnail image is shown when the contact calls.

# **Manage names and numbers**

To add a contact to a group, select **Options** <sup>&</sup>gt;**Add to group** (shown only if you have created a group).

To check to which groups a contact belongs, select the contact and **Options** <sup>&</sup>gt;**Belongs to groups**.

To delete a contact card, select a card, and press **C**.

To delete several contact cards at the same time, press and scroll down to mark the contacts, and press **C** to delete.

To send contact information, select the card you want to send, **Options** <sup>&</sup>gt;**Send**, and the desired option.

#### **Contacts (phonebook)**

To listen to the voice tag assigned to the contact, select a contact card and **Options** <sup>&</sup>gt;**Play voice tag**.

### **Default numbers andaddresses**

Press  $\cdot$  and select Contacts.

You can assign default numbers or addresses to a contact card. In this way if a contact has several numbers or addresses, you can easily call or send a message to the contact to a certain number or address. The default number is also used in voice dialling.

- 1. In the contacts list, select a contact.
- 2. Select **Options** <sup>&</sup>gt;**Defaults**.
- 3. Select a default to which you want to add a number or an address, and select **Assign**.
- 4. Select a number or an address you want to set as a default.

The default number or address is underlined in thecontact card.

# **Add ringing tones for contacts**

Press  $\mathbf{P}$ , and select Contacts.

To define a ringing tone for a contact or a contact group, do the following:

- 1. Press the scroll key to open a contact card or go to the groups list, and select a contact group.
- 2. Select **Options** <sup>&</sup>gt;**Ringing tone**. A list of ringing tones opens.
- 3. Select the ringing tone you want to use for the individual contact or the members of the selectedgroup.

When a contact or group member calls you, the device plays the chosen ringing tone (if the caller's telephone number is sent with the call and your device recognises it).

To remove the ringing tone, select **Default tone** from the list of ringing tones.

## **Copy contacts**

To copy names and numbers from a SIM card to your device, press , and select **Contacts** <sup>&</sup>gt;**Options** <sup>&</sup>gt; **SIM contacts** <sup>&</sup>gt;**SIM directory**, the names you want to copy, and **Options** <sup>&</sup>gt;**Copy to Contacts**.

To copy contacts to your SIM card, in Contacts, select the names you want to copy and **Options** <sup>&</sup>gt;**Copy to SIM directory**, or **Options** <sup>&</sup>gt;**Copy** <sup>&</sup>gt;**To SIM**

**directory**. Only the contact card fields supported by your SIM card are copied.

### **SIM directory and other SIM services**

For availability and information on using SIM card services, contact your SIM card vendor. This may be the service provider or other vendor.

To see the names and numbers stored on the SIM card, select **Options** <sup>&</sup>gt;**SIM contacts** <sup>&</sup>gt;**SIM directory**. In the SIM directory you can add, edit, or copy numbers to contacts, and you can make calls.

To view the list of fixed dialling numbers, select **Options** <sup>&</sup>gt;**SIM contacts** <sup>&</sup>gt;**Fixed dial contacts**. This setting is only shown if supported by your SIM card.

To restrict calls from your device to selected phone numbers, select **Options** <sup>&</sup>gt;**Activate fixed dialling**. You need your PIN2 code to activate and deactivate fixed dialling or edit your fixed dialling contacts. Contact your service provider if you do not have the code. To add new numbers to the fixed dialling list, select **Options** <sup>&</sup>gt;**New SIM contact**. You need the PIN2 code for these functions.

When you use fixed dialling, packet data connections are not possible, except when sending text messages over a packet data connection. In this case, the message centre number and the recipient's phone number must be included on the fixed dialling list.

When fixed dialling is activated, calls may be possible to the official emergency number programmed into your device.

# **Manage contact groups**

#### **Create contact groups**

- 1. In Contacts, scroll right to open the groups list.
- 2. Select **Options** <sup>&</sup>gt;**New group**.
- 3. Write a name for the group or use the default name, and select **OK**.
- 4. Select the group and **Options** <sup>&</sup>gt;**Add members**.
- 5. Scroll to a contact, and press the scroll key to mark it. To add multiple members at a time, repeat this action on all the contacts you want to add.
- 6. To add the contacts to the group, select **OK**.

To rename a group, select **Options** <sup>&</sup>gt;**Rename**, enter the new name, and select **OK**.
#### **Contacts (phonebook)**

#### **Remove members from a group**

- 1. In the groups list, select the group you want to modify.
- 2. Scroll to the contact, and select **Options** <sup>&</sup>gt; **Remove from group**.
- 3. To remove the contact from the group, select **Yes**.

# **Office folder**

## **Quickoffice**

With Quickoffice, you can view .doc, .xls, .ppt, and .txt documents. All file formats or features are notsupported. Apple Macintosh is not supported.

To use the Quickoffice applications, press  $\cdot$  , and select **Applications** <sup>&</sup>gt;**Office** <sup>&</sup>gt;**Quickoffice**. A list of available files in the .doc, .xls, .ppt, and .txt file formats opens.

To open Quickword, Quicksheet, Quickpoint, or Quickmanager, use the scroll key to scroll to the tabs.

If you experience problems with Quickword, Quicksheet, Quickpoint, or Quickmanager, visit [www.quickoffice.com](http://www.quickoffice.com) for more information. Support is also available by sending an e-mail to supportS60@quickoffice.com.

## **Quickword**

With Quickword, you can view native Microsoft Word documents with your device.

Quickword supports the viewing of documents saved in .doc and .txt formats created with Microsoft Word 97, 2000, XP, and 2003. Not all variations or features of the mentioned file formats are supported.

To upgrade to a version of Quickword that supports editing, when you have a file open, select **Options** <sup>&</sup>gt; **Upgrade to edit**. The upgrade is chargeable.

## **Quicksheet**

With Quicksheet, you can view native Microsoft Excel files with your device.

Quicksheet supports the viewing of spreadsheet files saved in .xls format created with Microsoft Excel 97, 2000, XP, or 2003. Not all variations or features of the mentioned file formats are supported.

To upgrade to a version of Quicksheet that supports editing, when you have a file open, select **Options** <sup>&</sup>gt; **Upgrade to edit**. The upgrade is chargeable.

**Office folder**

## **Quickpoint**

With Quickpoint, you can view native Microsoft PowerPoint presentations with your device.

Quickpoint supports the viewing of presentations saved in .ppt format created with Microsoft PowerPoint 2000, XP, and 2003. Not all variations or features of the mentioned file formats are supported.

To upgrade to a version of Quickpoint that supports editing, when you have a file open, select **Options** <sup>&</sup>gt; **Upgrade to edit**. The upgrade is chargeable.

## **Quickmanager**

With Quickmanager, you can download software, including updates, upgrades, and other useful applications. You can pay for the downloads by phone bill or credit card.

## **Notes**

Press , and select **Applications** <sup>&</sup>gt;**Office** <sup>&</sup>gt; **Notes**.

To write a note, start entering the text. The note editor opens automatically.

To open a note, scroll to it, and press the scroll key.

To send a note to other compatible devices, select **Options** <sup>&</sup>gt;**Send**.

#### To delete a note, press **C**.

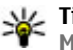

**Tip:** To delete several notes, select **Options** <sup>&</sup>gt; **Mark/Unmark** and the notes, and press **C**.

To synchronise or to define synchronisation settings for a note, select **Options** <sup>&</sup>gt;**Synchronisation**. Select **Start** to start synchronisation or **Settings** to define the synchronisation settings for the note.

## **Adobe PDF reader**

Press , and select **Applications** > **Office** > **Adobe PDF**.

With the PDF reader you can read PDF documents on the display of your device; search for text in the documents; modify settings, such as zoom level and page views; and send PDF files using e-mail.

## **Converter**

Press , and select **Applications** <sup>&</sup>gt;**Office** <sup>&</sup>gt; **Converter**.

With Converter, you can convert measures from one unit to another.

The converter has limited accuracy, and rounding errors may occur.

- 1. In the Type field, select the measure you want to use.
- 2. In first Unit field, select the unit from which you want to convert.
- 3. In the next Unit field, select the unit to which you want to convert.
- 4. In the first Amount field, enter the value you want to convert. The other Amount field changes automatically to show the converted value.

#### **Set base currency and exchange rates**

Select **Type** <sup>&</sup>gt;**Currency** <sup>&</sup>gt;**Options** <sup>&</sup>gt;**Currency rates**. Before you can make currency conversions, you must select a base currency and add exchange rates. The rate of the base currency is always 1.

**Note:** When you change base currency, you must enter new exchange rates because all previously set exchange rates are cleared.

## **Zip manager**

Press , and select **Applications** <sup>&</sup>gt;**Office** <sup>&</sup>gt;**Zip**.

With Zip manager, you can create new archive files to store compressed .zip files; add single or multiple compressed files or directories to an archive; set, clear, or change the archive password for protected archives; and change settings, such as compression level and file name encoding.

## **Barcode reader**

Press , and select **Applications** <sup>&</sup>gt;**Office** <sup>&</sup>gt; **Barcode**.

Use the Barcode reader application to decode different types of codes (such as codes in magazines). The codes may contain information such as URL links, e-mail addresses, and phone numbers.

- 1. To scan a code, select **Scan code**.
- 2. Set the code to fit the display.

The application attempts to scan and decode the code, and the decoded information appears on the display.

When viewing the decoded information, the different links, URL links, phone numbers, and email addresses are indicated by icons on the top of the display in the direction they appear in the decoded information.

#### **Office folder**

3. To save the scanned data, select **Options** <sup>&</sup>gt;**Save**. The data is saved in .bcr format in the **Saveddata** folder.

To select the memory where the information is saved, select **Options** <sup>&</sup>gt;**Settings** <sup>&</sup>gt;**Memory in use**.

4. To use the decoded information, select **Options** and the desired action.

The device reverts to the standby mode to save battery power if the barcode reader cannot be activated or if no keys are pressed for 1 minute.

# **Applications folder**

## **Calculator**

Press , and select **Applications** <sup>&</sup>gt;**Calculator**.

**Note:** This calculator has limited accuracy and is designed for simple calculations.

To make a calculation, enter the first number of the calculation. Select a function such as add or subtractfrom the function map. Enter the second number of the calculation, and select **<sup>=</sup>**.

The calculator performs operations in the order they are entered. The result of the calculation remains inthe editor field and can be used as the first number ofa new calculation.

To save the results of a calculation, select **Options** <sup>&</sup>gt; **Memory** <sup>&</sup>gt;**Save**. The saved result replaces the previously stored result in the memory.

To retrieve the results of a calculation from thememory and use them in a calculation, select **Options** <sup>&</sup>gt;**Memory** <sup>&</sup>gt;**Recall**.

To view the last saved result, select **Options** <sup>&</sup>gt;**Last result**. Exiting the Calculator application or switching off the device does not clear the memory. You can recall the last saved result the next time you open the Calculator application.

## **Application manager**

With Application manager, you can see the software packages installed in your device. You can view details of installed applications, remove applications, and define installation settings.

Press , and select **Applications** <sup>&</sup>gt;**App. mgr.**.

You can install two types of applications and software to your device:

- J2ME applications based on Java technology with the extension .jad or .jar
- Other applications and software suitable for the Symbian operating system with the extension .sis or sisx

#### **Applications folder**

Only install software specifically designed for your device: Nokia N95 8GB. Software providers will often refer to the official model number of this product: N95-2.

### **Install applications and software**

Installation files may be transferred to your device from a compatible computer, downloaded during browsing, or sent to you in a multimedia message as an e-mail attachment or using other connectivity methods, such as Bluetooth connectivity. You can use Nokia Application Installer in Nokia Nseries PC Suite to install an application to your device.

 indicates a .sis or .sisx application, a Java application,  $\epsilon$  that the application is not fully  $in$ stalled, and  $\overline{\mathsf{I}}$  that the application is installed in the mass memory.

**Important:** Only install and use applications and other software from trusted sources, such as applications that are Symbian Signed or have passed the Java Verified™ testing.

Before installation, note the following:

● To view the application type, version number, and the supplier or manufacturer of the application, select **Options** <sup>&</sup>gt;**View details**.

To display the security certificate details of the application, in **Details:**, scroll to **Certificates**, and select **View details**. [See "Certificate](#page-159-0)[management", p. 161.](#page-159-0)

● If you install a file that contains an update or repair to an existing application, you can only restore the original application if you have the original installation file or a full backup copy of the removed software package. To restore the original application, remove the application, and install the application again from the original installation file or the backup copy.

The .jar file is required for installing Java applications. If it is missing, the device may ask you to download it. If there is no access point defined for the application, you are asked to select one. When you are downloading the .jar file, you may need to enter a user name and password to access the server. You obtain these from the supplier or manufacturer of the application.

To install an application or software, do the following:

1. To locate an installation file, press  $\cdot$  , and select **Applications** <sup>&</sup>gt;**App. mgr.**. Alternatively, search the memory in File manager, or open a message in **Messaging** <sup>&</sup>gt;**Inbox** that contains an installation file.

2. In Application manager, select **Options** <sup>&</sup>gt;**Install**. In other applications, scroll to the installation file, and select it to start the installation.

During installation, the device shows information about the progress of the installation. If you install an application without a digital signature or certification, the device displays a warning. Continue installation only if you are sure of the origin and contents of the application.

To start an installed application, locate it in the menu, and select it. If the application does not have a default folder defined, it is installed in the **Applications** folder in the main menu.

To see which software packages are installed or removed and when, select **Options** <sup>&</sup>gt;**View log**.

**Important:** Your device can only support one antivirus application. Having more than one application with antivirus functionality could affect performance and operation or cause the device to stop functioning.

After you install applications to mass memory, installation files (.sis or .sisx) remain in the device memory. The files may use large amounts of memory and prevent you from storing other files. To maintain sufficient memory, use Nokia Nseries PC Suite to back up installation files to a compatible PC, then use the file manager to remove the installation files from the device memory. If the .sis file is a message attachment, delete the message from the Messaging inbox.

[See "File manager", p. 155.](#page-153-0)

### **Remove applications and software**

Press  $\cdot$  , and select Applications > App. mgr..

Scroll to a software package, and select **Options** <sup>&</sup>gt; **Remove**. Select **Yes** to confirm.

If you remove software, you can only reinstall it if you have the original software package or a full backup of the removed software package. If you remove a software package, you may no longer be able to open documents created with that software.

If another software package depends on the software package that you removed, the other software package may stop working. Refer to the documentation of the installed software package for details.

#### **Applications folder**

### **Settings**

Press , and select **Applications** <sup>&</sup>gt;**App. mgr.**. Select **Options** <sup>&</sup>gt;**Settings** and from the following:

- **Software installation** Select whether Symbian software that has no verified digital signature can be installed.
- **Online certificate check** Select to check the online certificates before installing an application.
- **Default web address** Set the default address used when checking online certificates.

Some Java applications may require that a message be sent or a network connection be made to a specific access point to download extra data or components. In the Application manager main view, scroll to an application, and select **Options** <sup>&</sup>gt;**Open** to change settings related to that specific application.

# <span id="page-153-0"></span>**Tools folder**

## **File manager**

Press , and select **Tools** <sup>&</sup>gt;**File mgr.**.

With File manager, you can browse files and folders in the device memory or mass memory. When you open File manager, the device memory view  $(\blacksquare)$  opens. Scroll right to open the mass memory view  $(\mathbf{I} \mathbf{F})$ .

To view what types of data you have in the device and how much memory the different data types consume, select **Options** <sup>&</sup>gt;**Memory details**. The amount of available memory is shown in Free memory.

To find a file, select **Options** <sup>&</sup>gt;**Find** and the memory from which to search. Enter a search text that matchesthe file name.

To mark several files, press and hold  $\mathcal{S}_n$  while you press the scroll key, or scroll up or down. To move or copy the files to a folder, select **Options** <sup>&</sup>gt;**Move to folder** or **Copy to folder**.

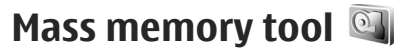

Your device has an 8 GB internal memory providing high-capacity storage for different kind of files.

To monitor the amount of used and free space in the device mass memory, press  $\cdot$  , and select Tools > **Utilities** <sup>&</sup>gt;**Memory**. To see how much memory the different applications and data types use, select **Options** <sup>&</sup>gt;**Memory details**.

To change the name of the mass memory, select **Options** <sup>&</sup>gt;**Mass memory name**.

To back up information from the device memory to the mass memory, select **Options** <sup>&</sup>gt;**Back up phone memory**.

To restore information from the mass memory to the device memory, select **Options** <sup>&</sup>gt;**Rest. from mass mem.**.

#### **Format mass memory**

When mass memory is reformatted, all data in the memory is permanently lost. Back up data you want to

#### <span id="page-154-0"></span>**Tools folder**

keep before formatting the mass memory. You can use Nokia Nseries PC Suite to back up data to a compatible PC. Digital Rights Management (DRM) technologies may prevent some back-up data from being restored. Contact your service provider for more information about DRM used for your content. [See "Activation](#page-70-0) [keys", p. 72.](#page-70-0)

To format mass memory, select **Options** <sup>&</sup>gt;**Format mass memory**. Select **Yes** to confirm.

Formatting does not guarantee that all confidential data stored in the device mass memory is permanently destroyed. Standard formatting only marks the formatted area as available space and deletes the address to find the files again. The recovery of formatted or even overwritten data may still be possible with special recovery tools and software.

## **Voice commands**

Press , and select **Tools** <sup>&</sup>gt;**Utilities** <sup>&</sup>gt;**Voice comm.**.

You can use enhanced voice commands to control your device. [See "Voice dialling", p. 133.](#page-131-0)

To activate enhanced voice commands to startapplications and profiles, you must open the Voice commands application and its **Profiles** folder; the device creates voice tags for the applications and profiles. To use enhanced voice commands, press and hold the right selection key in the standby mode, and speak a voice command. The voice command is the name of the application or profile displayed in the list.

To add more applications to the list, in the Voice commands main view, select **Options** <sup>&</sup>gt;**New application**. To add a second voice command that can be used to start the application, select **Options** <sup>&</sup>gt; **Change command**, and enter the new voice command as text. Avoid very short names, abbreviations, and acronyms.

To listen to the synthesised voice tag, select **Options**<sup>&</sup>gt; **Playback**.

To change voice command settings, select **Options** <sup>&</sup>gt; **Settings**. To switch off the synthesiser that plays recognised voice tags and commands in the selected device language, select **Synthesiser** <sup>&</sup>gt;**Off**. To reset voice recognition learning, for example, when the main user of the device has changed, select **Remove voice adapts.**.

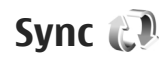

Press , and select **Tools** <sup>&</sup>gt;**Sync**.

Sync enables you to synchronise your notes, calendar entries, text messages, or contacts with various compatible applications on a compatible computer or on the internet.

You may receive synchronisation settings in a special message.

In the Sync main view, you can see the different synchronisation profiles. A synchronisation profile contains the necessary settings to synchronise data in your device with a remote database on a server or compatible device.

To synchronise data, select **Options** <sup>&</sup>gt;**Synchronise**. To cancel synchronisation before it finishes, select **Cancel**.

## **Device manager**

Press , and select **Tools** <sup>&</sup>gt;**Utilities** <sup>&</sup>gt;**Device mgr.**.

Use Device manager to connect to a server and receive configuration settings for your device, to create new server profiles, or to view and manage existing server profiles.

You may receive server profiles and different configuration settings from your service providers and company information management department. These configuration settings may include connection and other settings used by different applications in your device.

Scroll to a server profile, and select **Options** and from the following:

- **Start configuration** Connect to the server and receive configuration settings for your device.
- **New server profile** Create a server profile.

To delete a server profile, scroll to it, and press **C**.

# **Settings**

Some settings may be preset for the device by your service provider, and you may not be able to change them.

## **General settings**

In general settings, you can edit the general settings of your device or restore the device to original default settings.

You can adjust time and date settings also in the clock. [See "Clock ", p. 114.](#page-112-0)

### **Personalisation settings**

Press , and select **Tools** <sup>&</sup>gt;**Settings** <sup>&</sup>gt;**General** <sup>&</sup>gt; **Personalisation**.

You can edit settings related to the display, standby mode, and general functions of your device.

**Themes** allows you to change the look of the display. [See "Themes", p. 111.](#page-109-0)

**Voice comms.** opens the settings for the Voice commands application. [See "Voice](#page-154-0) [commands", p. 156.](#page-154-0)

**Tones** allows you to change the tones of the calendar, clock, and currently active profile.

#### **Display**

- **Light sensor** Scroll left or right to adjust the light sensor that observes the lighting conditions and adjusts the brightness of the display. The light sensor may cause the display to flicker in low light.
- **Font size** Adjust the size of the text and icons on the display.
- **Power saver time-out** Select the time-out period after which the power saver is activated.
- **Welcome note / logo** The welcome note or logo is displayed briefly each time you switch on the device. Select **Default** to use the default image, **Text** to write a welcome note, or **Image** to select an image from Gallery.
- ● **Light time-out** — Select a time-out after which the backlight of the display is switched off.

● **Rotate screen** — Change the setting for automatic display rotation. In most applications, the display rotates automatically between portrait and landscape modes based on the orientation of the device. To ensure that the automatic display rotation works, hold the device in an upright position. Automatic rotation is not functioning, if you change the display rotation setting manually in an application. When you exit the application, automatic rotation is activated again.

#### **Standby mode**

- **Active standby** Activate shortcuts to applications in the standby mode.
- **Shortcuts** Assign a shortcut to the selection keys in the standby mode.

If the active standby is set off, you can also assign keypad shortcuts for the different presses of the scroll key.

- **Active standby apps.** If the active standby is set on, select the application shortcuts you want to appear in the active standby.
- **Operator logo** This setting is only available if you have received and saved an operator logo. Select **Off** if you do not want the logo to be shown.

#### **Language**

Changing the settings for the phone language or writing language affects every application in your device, and the change remains effective until you change these settings again.

- **Phone language** Change the language of the display text in your device. This also affects the format used for date and time and the separators used, for example, in calculations. **Automatic** selects the language according to the information on your SIM card. After you change the display text language, the device restarts.
- **Writing language** Change the writing language. This affects the characters available when writing text and the predictive text dictionary used.
- **Predictive text** Set predictive text input on or off for all editors in the device. The predictive text dictionary is not available for all languages.

## **Enhancement settings**

Press , and select **Tools** <sup>&</sup>gt;**Settings** <sup>&</sup>gt;**General** <sup>&</sup>gt; **Enhancement**.

Some enhancement connectors indicate which type of enhancement is connected to the device. [See "Display](#page-21-0) [indicators", p. 23.](#page-21-0)

#### **Settings**

The available settings depend on the type of enhancement. Select an enhancement and from thefollowing:

- **Default profile** Set the profile that you want activated each time you connect a certain compatible enhancement to your device.
- **Automatic answer** Select whether you want the device to answer an incoming call automatically after 5 seconds. If the ringing type is set to **Beep once** or **Silent**, automatic answer is disabled.
- **Lights** Set whether lights remain on or are switched off after the time-out. This setting is not available for all enhancements.

#### **TV-out settings**

To change the settings for a TV-out connection, select **TV-Out** and from the following:

- **Default profile** Set the profile that you want activated each time you connect a Nokia Video Connectivity Cable to your device.
- **TV screen size** Select the aspect ratio of the TV: **Normal** or **Widescreen** for widescreen TVs.
- **TV system** Select the analogue video signal system that is compatible with your TV.
- **Flicker filter** To improve image quality on the screen of your TV, select **On**. The flicker filter may not diminish image flicker on all TV screens.

# **Security settings**

#### **Phone and SIM**

Press , and select **Tools** <sup>&</sup>gt;**Settings** <sup>&</sup>gt;**General** <sup>&</sup>gt; **Security** <sup>&</sup>gt;**Phone and SIM card**.

- **PIN code request** When active, the code is requested each time the device is switched on. Deactivating the PIN code request may not be allowed by some SIM cards.
- **PIN code**, **PIN2 code**, and **Lock code** You can change the lock code, PIN code, and PIN2 code. These codes can only include the numbers from **0** to **9**.

If you forget the PIN or the PIN2 code, contact your service provider. If you forget the lock code, contact a Nokia Care point or your service provider. [See](#page-15-0) ["Access codes", p. 17.](#page-15-0)

Avoid using access codes similar to the emergency numbers to prevent accidental dialling of the emergency number.

- **Keypad autolock period** Select whether the keypad is locked when your device has been idle for a certain period of time.
- ● **Phone autolock period** — To avoid unauthorised use, you can set a time-out after which the device automatically locks. A locked device cannot be used

<span id="page-159-0"></span>until the correct lock code is entered. To turn off theautolock period, select **None**.

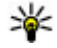

**Tip:** To lock the device manually, press the

- power key. A list of commands opens. Select **Lock phone**.
- **Lock keys if slide closed** Select whether the keypad is locked when you close the 2-way slide.
	- **Tip:** To lock or unlock the keypad manually
	- when the slide is closed, press the left selection key, then the right selection key.
- **Lock if SIM card changed** You can set the device to ask for the lock code when an unknown SIM cardis inserted into your device. The device maintains a list of SIM cards that are recognised as the owner's cards.
- **Closed user group** You can specify a group of people to whom you can call and who can call you (network service).
- **Confirm SIM services** You can set the device to display confirmation messages when you are using a SIM card service (network service).

### **Certificate management**

Press , and select **Tools** <sup>&</sup>gt;**Settings** <sup>&</sup>gt;**General** <sup>&</sup>gt; **Security** <sup>&</sup>gt;**Certificate management**.

Digital certificates do not guarantee safety; they are used to verify the origin of software.

In the certificate management main view, you can see a list of authority certificates that are stored in your device. Scroll right to see a list of personal certificates, if available.

Digital certificates should be used if you want to connect to an online bank or another site or remoteserver for actions that involve transferring confidential information. They should also be used if you want to reduce the risk of viruses or other malicious softwareand be sure of the authenticity of software when downloading and installing software.

**Important:** Even if the use of certificates makes the risks involved in remote connections and softwareinstallation considerably smaller, they must be used correctly in order to benefit from increased security. The existence of a certificate does not offer any protection by itself; the certificate manager must contain correct, authentic, or trusted certificates for increased security to be available. Certificates have a restricted lifetime. If "Expired certificate" or "Certificate not valid yet" is shown even if the certificate should be valid, check that the current date and time in your device are correct.

#### **Settings**

Before changing any certificate settings, you must make sure that you really trust the owner of the certificate and that the certificate really belongs to the listed owner.

#### **View certificate details—check authenticity**

You can only be sure of the correct identity of a server when the signature and the period of validity of a server certificate have been checked.

You are notified if the identity of the server is not authentic or if you do not have the correct security certificate in your device.

To check certificate details, scroll to a certificate, and select **Options** <sup>&</sup>gt;**Certificate details**. When you open certificate details, the validity of the certificate is checked, and one of the following notes may be displayed:

- **Certificate not trusted** You have not set any application to use the certificate.
- **Expired certificate** The period of validity has ended for the selected certificate.
- **Certificate not valid yet** The period of validity has not yet begun for the selected certificate.
- **Certificate corrupted** The certificate cannot be used. Contact the certificate issuer.

#### **Change the trust settings**

Before changing any certificate settings, you must make sure that you really trust the owner of the certificate and that the certificate really belongs to the listed owner.

Scroll to an authority certificate, and select **Options** <sup>&</sup>gt; **Trust settings**. Depending on the certificate, a list of the applications that can use the selected certificate is shown. For example:

- **Symbian installation**: **Yes** The certificate is able to certify the origin of a new Symbian operating system application.
- **Internet**: **Yes** The certificate is able to certify servers.
- **App. installation**: **Yes** The certificate is able to certify the origin of a new Java™ application.

Select **Options** <sup>&</sup>gt;**Edit trust setting** to change the value.

#### **Security module**

Press , and select **Tools** <sup>&</sup>gt;**Settings** <sup>&</sup>gt;**General** <sup>&</sup>gt; **Security** <sup>&</sup>gt;**Security module**.

To view or edit a security module (if available), scroll to it, and press the scroll key.

To view detailed information about a security module, scroll to it, and select **Options** <sup>&</sup>gt;**Security details**.

## **Restore original settings**

Press , and select **Tools** <sup>&</sup>gt;**Settings** <sup>&</sup>gt;**General** <sup>&</sup>gt; **Factory settings**.

You can reset some of the settings to their original values. To do this, you need the lock code.

After resetting, the device may take a longer time to power on. Documents and files are unaffected.

## **Positioning settings**

Press , and select **Tools** <sup>&</sup>gt;**Settings** <sup>&</sup>gt;**General** <sup>&</sup>gt; **Positioning**.

### **Positioning methods**

- **Integrated GPS** Use the integrated GPS receiver of your device.
- **Assisted GPS** Use Assisted GPS (A-GPS).
- **Bluetooth GPS** Use a compatible external GPS receiver with Bluetooth connectivity.
- **Network based** Use information from the cellular network (network service).

### **Positioning server**

To define an access point, and positioning server for A-GPS, select **Positioning server**. The positioning server may be preset by your service provider, and you may not be able to edit the settings.

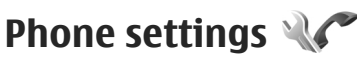

In phone settings, you can edit settings related to phone calls and network.

## **Call settings**

Press , and select **Tools** <sup>&</sup>gt;**Settings** <sup>&</sup>gt;**Phone** <sup>&</sup>gt; **Call**.

- Send my caller ID You can set your phone number to be displayed to (**Yes**) or hidden from (**No**) the person to whom you are calling, or the value may be set by your service provider when you make a subscription (**Set by network**) (network service).
- **Call waiting** If you have activated call waiting (network service), the network notifies you of a new incoming call while you have a call in progress. Set the function on (**Activate**) or off (**Cancel**), or check whether the function is activated (**Check status**).
- **Internet call waiting** Select **Activated** to be notified of a new incoming internet call while you have a call in progress.
- **Internet call alert** Select **On** to be alerted for incoming internet calls. If you select **Off**, you are not alerted, but a notification about missed calls appears.

#### **Settings**

- **Default call type** To set internet calls as the default call type when making calls, select **Internet call**. If an internet call service is not available, a regular voice call is started instead.
- **Reject call with SMS** To send a text message to a caller informing why you could not answer the call, select **Yes**.
- **Message text** Write a text to be sent in a text message when you reject a call.
- **Image in video call** If video is not sent during a video call, you can select a still image to be displayed instead.
- **Automatic redial** Select **On**, and your device makes a maximum of 10 attempts to connect the call after an unsuccessful call attempt. To stop automatic redialling, press the end key.
- **Show call duration** Activate this setting if you want the length of a call to be displayed during the call.
- **Speed dial** Select **On**, and the numbers assigned to the number keys (2 to 9) can be dialled by pressing and holding the key. [See "Speed dial a](#page-130-0) [phone number", p. 132.](#page-130-0)
- **Anykey answer** Select **On**, and you can answer an incoming call by briefly pressing any keypad key, except the left and right selection keys, the power key, and the end key.
- **Line in use** This setting (network service) is shown only if the SIM card supports two subscriber numbers, that is, two phone lines. Select which phone line you want to use for making calls and sending text messages. Calls on both lines can be answered irrespective of the selected line. If you select **Line 2** and have not subscribed to thisnetwork service, you are not able to make calls. When line 2 is selected,  $\boldsymbol{2}$  is shown in the standby mode.
	- **Tip:** To switch between the phone lines, press and hold **#** in the standby mode.
- **Line change** To prevent line selection (network service), select **Disable** if supported by your SIM card. To change this setting, you need the PIN2 code.

### **Call divert**

Press , and select **Tools** <sup>&</sup>gt;**Settings** <sup>&</sup>gt;**Phone** <sup>&</sup>gt; **Call divert**.

Call divert allows you to divert your incoming calls to your voice mailbox or another phone number. For details, contact your service provider.

Select which calls you want to divert and the desired diverting option. Set the option on (**Activate**) or off

(**Cancel**), or check whether the option is activated (**Check status**).

Several diverting options can be active at the same time. When all calls are diverted.  $\blacksquare$  is shown in the standby mode.

Call barring and call diverting cannot be active at the same time.

## **Call barring**

Press , and select **Tools** <sup>&</sup>gt;**Settings** <sup>&</sup>gt;**Phone** <sup>&</sup>gt; **Call barring**.

Call barring (network service) allows you to restrict the calls that you make or receive with the device. To change the settings, you need the barring password from your service provider.

Call barring and call diverting cannot be active at the same time.

When calls are barred, calls may be possible to certain official emergency numbers.

#### **Voice call barring**

Select the desired barring option, and set it on (**Activate**) or off (**Cancel**), or check whether the option is active (**Check status**). Call barring affects all calls, including data calls.

#### **Internet call barring**

To select whether anonymous calls are allowed from the internet, set **Anonymous call barring** on or off.

## **Network settings**

Press , and select **Tools** <sup>&</sup>gt;**Settings** <sup>&</sup>gt;**Phone** <sup>&</sup>gt; **Network**.

Your device can automatically switch between the GSM and UMTS networks. The GSM network is indicated with $\Psi$  in the standby mode. The UMTS network is indicated with  $3G$ .

- **Network mode** Select which network to use. If you select **Dual mode**, the device uses the GSM or UMTS network automatically, according to the network parameters and the roaming agreements between the wireless service providers. Contact your network service provider for details and roaming costs. This option is shown only if supported by the wireless service provider.
- **Operator selection** Select **Automatic** to set the device to search for and select one of the availablenetworks, or **Manual** to manually select the network from a list. If the connection to themanually selected network is lost, the device sounds an error tone and asks you to reselect a

#### <span id="page-164-0"></span>**Settings**

network. The selected network must have aroaming agreement with your home cellular network.

A roaming agreement is an agreement between two or more service providers to enable the users of one service provider to use the services of other service providers.

● **Cell info display** — Select **On** to set the device to indicate when it is used in a cellular network basedon microcellular network (MCN) technology and to activate cell info reception.

## **Connection settings**

In connection settings, you can edit access points and other connectivity settings.

You can also edit settings for Bluetooth connectivity in the Bluetooth connectivity application. [See](#page-38-0) ["Settings", p. 40.](#page-38-0)

You can also edit settings for data cable connections in the USB application. [See "USB", p. 43.](#page-41-0)

### **Data connections and access points**

Your device supports packet data connections (network service), such as GPRS in the GSM network.

When you use your device in GSM and UMTS networks, multiple data connections can be active at the same time, and access points can share a data connection. In the UMTS network, data connections remain active during voice calls.

You can also use a WLAN data connection. Only one connection in one wireless LAN can be active at a time, but several applications can use the same internet access point.

To establish a data connection, an access point is required. You can define different kinds of access points, such as the following:

- MMS access point to send and receive multimedia messages
- Internet access point (IAP) to send and receive email and connect to the internet

Check the type of access point you need with your service provider for the service you want to access. For availability and subscription to packet data connection services, contact your service provider.

### **Access points**

#### **Create a new access point**

Press , and select **Tools** <sup>&</sup>gt;**Settings** <sup>&</sup>gt; **Connection** <sup>&</sup>gt;**Access points**.

You may receive access point settings in a message from a service provider. Some or all access points may be preset for your device by your service provider, and you may not be able to change, create, edit, or remove them.

 $\bigodot$  indicates a protected access point.

 $\implies$  indicates a packet data access point.

**indicates a WLAN access point.** 

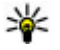

**Tip:** You can create internet access points in a wireless LAN with the WLAN wizard.

To create a new access point, select **Options** <sup>&</sup>gt;**New access point**.

To edit the settings of an access point, select **Options** <sup>&</sup>gt;**Edit**. Follow the instructions from your service provider.

- **Connection name** Enter a descriptive name for the connection.
- **Data bearer** Select the data connection type.

Depending on the data connection you select, only certain setting fields are available. Fill in all fields marked with **Must be defined** or with a red asterisk.Other fields can be left empty, unless you have been instructed otherwise by your service provider.

To be able to use a data connection, your service provider must support this feature, and if necessary, activate it for your SIM card.

#### **Packet data access points**

Press , and select **Tools** <sup>&</sup>gt;**Settings** <sup>&</sup>gt; **Connection** <sup>&</sup>gt;**Access points** <sup>&</sup>gt;**Options** <sup>&</sup>gt;**Edit** or **New access point**.

Follow the instructions from your service provider.

- **Access point name** You obtain the access point name from your service provider.
- **User name** The user name may be needed to make a data connection, and is usually provided by the service provider.
- **Prompt password** If you must enter the password every time you log in to a server, or if you do not want to save your password in the device, select **Yes**.
- Password A password may be needed to make a data connection and is usually provided by the service provider.
- **Authentication** Select **Secure** to always send your password encrypted or **Normal** to send your password encrypted when possible.

#### **Settings**

● **Homepage** — Depending on the access point you are setting up, enter the web address or the address of the multimedia messaging centre.

Select **Options** <sup>&</sup>gt;**Advanced settings** to change the following settings:

- **Network type** Select the internet protocol type to transfer data to and from your device. The other settings depend on the selected network type.
- **Phone IP address** (for IPV4 only) Enter the IP address of your device.
- **DNS address** Enter the IP addresses of the primary and secondary DNS servers, if required by your service provider. Contact your internet service provider to obtain these addresses.
- **Proxy server address** Enter the address of the proxy server.
- **Proxy port number** Enter the port number of the proxy server.

### **WLAN internet access points**

Press , and select **Tools** <sup>&</sup>gt;**Settings** <sup>&</sup>gt; **Connection** <sup>&</sup>gt;**Access points** <sup>&</sup>gt;**Options** <sup>&</sup>gt;**Edit** or **New access point**.

Follow the instructions from the WLAN serviceprovider.

- **WLAN network name** Select **Enter manually** or **Search for networks**. If you select an existing network, **WLAN network mode** and **WLAN security mode** are determined by the settings of its access point device.
- ● **Network status** — Define whether the network name is displayed.
- **WLAN network mode** Select **Ad-hoc** to create an ad hoc network and to allow devices to send andreceive data directly; a WLAN access point device is not needed. In an ad hoc network, all devices must use the same **WLAN network name**.
- ● **WLAN security mode** — Select the encryption used: **WEP**, **802.1x** (not for ad hoc networks), or **WPA/WPA2**. If you select **Open network**, no encryption is used. The WEP, 802.1x, and WPA functions can be used only if the network supports them.

To enter the settings for the selected security mode, select **WLAN security settings**.

#### **Security settings for WEP**

● **WEP key in use** — Select the wired equivalent privacy (WEP) key number. You can create up to four WEP keys. The same settings must be entered on the WLAN access point device.

- **Authentication type** Select **Open** or **Shared** for the authentication type between your device and the WLAN access point device.
- **WEP key settings** Enter **WEP encryption** (length of the key), **WEP key format** (**ASCII** or **Hexadecimal**), and **WEP key** (the WEP key data in the selected format).

#### **Security settings for 802.1x and WPA/WPA2**

- **WPA/WPA2** Select the means of authentication: **EAP** to use an extensible authentication protocol (EAP) plug-in, or **Pre-shared key** to use a password. Complete the appropriate settings:
	- **EAP plug-in settings** Enter the settings as your service provider instructs.
	- **Pre-shared key** Enter a password. The same password must be entered on the WLAN access point device.
- **WPA2 only mode** Only WPA2 enabled devices are allowed to establish a connection in this mode.

#### **Advanced WLAN settings**

Select **Options** <sup>&</sup>gt;**Advanced settings** and from the following:

● **IPv4 settings** — Enter the IP address of your device, the subnet IP address, the default gateway, and the IP addresses of the primary and secondary DNS servers. Contact your internet service provider for these addresses.

- **IPv6 settings** Define the type of DNS address.
- **Ad-hoc channel** (only for **Ad-hoc**) To enter a channel number (1-11) manually, select **User defined**.
- **Proxy server address** Enter the address for the proxy server.
- **Proxy port number** Enter the proxy port number.

## **Packet data settings**

Press , and select **Tools** <sup>&</sup>gt;**Settings** <sup>&</sup>gt; **Connection** <sup>&</sup>gt;**Packet data**.

The packet data settings affect all access points using a packet data connection.

● **Packet data connection** — If you select **When available** and you are in a network that supports packet data, the device registers to the packet data network. Starting an active packet data connection (for example, to send and receive e-mail) is quicker. If there is no packet data coverage, the device periodically tries to establish a packet data connection. If you select **When needed**, the device uses a packet data connection only if you start an application or action that needs it.

#### **Settings**

- **Access point** The access point name is needed to use your device as a packet data modem to a compatible computer.
- **High speed packet access** Enable or disable the use of HSDPA (network service) in UMTS networks.

### **Wireless LAN settings**

Press , and select **Tools** <sup>&</sup>gt;**Settings** <sup>&</sup>gt; **Connection** <sup>&</sup>gt;**Wireless LAN**.

- Show WLAN availability Select whether **HH** is displayed in the standby mode when a wireless LAN is available.
- **Scan for networks** If you set **Show WLAN availability** to **Yes**, select how often the device searches for available wireless LANs and updates the indicator.

To view advanced settings, select **Options** <sup>&</sup>gt; **Advanced settings**. Changing wireless LAN advanced settings is not recommended.

## **SIP settings**

Press , and select **Tools** <sup>&</sup>gt;**Settings** <sup>&</sup>gt; **Connection** <sup>&</sup>gt;**SIP settings**.

Session Initiation Protocol (SIP) settings are needed for certain network services using SIP. You may receive the settings in a special text message from your service provider. You can view, delete, or create these setting profiles in SIP settings.

### **Internet call settings**

Press , and select **Tools** <sup>&</sup>gt;**Settings** <sup>&</sup>gt; **Connection** <sup>&</sup>gt;**Internet tel.**.

To create a new internet call profile, select **Options** <sup>&</sup>gt; **New profile**.

To edit an existing profile, select **Options** <sup>&</sup>gt;**Edit**.

## **Configurations**

Press , and select **Tools** <sup>&</sup>gt;**Settings** <sup>&</sup>gt; **Connection** <sup>&</sup>gt;**Configurations**.

You may receive trusted server settings from your service provider in a configuration message. You can save view or delete these settings in configurations.

### **Access point name control**

Press , and select **Tools** <sup>&</sup>gt;**Settings** <sup>&</sup>gt; **Connection** <sup>&</sup>gt;**APN control**.

With the access point name control service, you can restrict packet data connections and allow your device to use only certain packet data access points.

This setting is only available if your SIM card supports the access point control service.

To set the control service on or off or to change the allowed access points, select **Options** and the corresponding option. To change the options, you need your PIN2 code. Contact your service provider for the code.

## **Application settings**

To edit the settings of some of the applications in your device, press , and select **Tools** <sup>&</sup>gt;**Settings** <sup>&</sup>gt; **Applications**.

To edit the settings, you can also select **Options** <sup>&</sup>gt; **Settings** in each application.

# **Troubleshooting**

#### **Q: What is my password for the lock, PIN, or PUK codes?**

A: The default lock code is **12345**. If you forget or lose the lock code, contact a Nokia Care point or your service provider. If you forget or lose a PIN or PUK code, or if you have not received such a code, contact your network service provider. For information about passwords, contact your access point provider, for example, a commercial internet service provider (ISP) or network service provider.

#### **Q: How do I close an application that is not responding?**

A: Press and hold . To close an application, scroll to it, and press **C** . Pressing **C** does not close Music player. To close Music player, select it from the list, and **Options** <sup>&</sup>gt;**Exit**.

#### **Q: Why do images look smudgy?**

A: Ensure that the camera lens protection windows are clean.

#### **Q: Why do missing, discoloured, or bright dots appear on the screen every time I turn on my device?**

A: This is a characteristic of this type of display. Some displays may contain pixels or dots that remain on or off. This is normal, not a fault.

#### **Q: Why can't my device establish a GPS connection?**

A: Find more information about GPS, GPS receiver, satellite signals, and location information in this user guide. [See "Positioning \(GPS\)", p. 99.](#page-97-0)

#### **Q: Why can't I find my friend's device while using Bluetooth connectivity?**

A: Check that both devices are compatible, have activated Bluetooth connectivity, and are not in hidden mode. Check also that the distance betweenthe two devices is not over 10 metres (33 feet) and that there are no walls or other obstructions between thedevices.

#### **Q: Why can't I end a Bluetooth connection?**

A: If another device is connected to your device, you can either end the connection using the other device or by deactivating Bluetooth connectivity. Press  $\cdot$ and select **Tools** <sup>&</sup>gt;**Bluetooth** <sup>&</sup>gt;**Bluetooth** <sup>&</sup>gt;**Off**.

#### **Q: Why can't the other device see the files stored on my device in the home network?**

A: Make sure that you have configured the home network settings, content sharing is turned on in your device, and the other device is UPnP compatible.

#### **Q: What can I do if my home network connection stops working?**

A: Switch off the wireless LAN (WLAN) connection from your compatible PC and your device, and switch it on again. If this does not help, restart your compatible PC and your device. If the connection still does not work, reconfigure the WLAN settings in both your compatible PC and device. [See "Wireless LAN", p. 36.](#page-34-0) [See "Connection settings", p. 166.](#page-164-0)

#### **Q: Why can't I see my compatible PC in my device in the home network?**

A: If you are using a firewall application in your compatible PC, check that it allows home media server to use the external connection (you can add Home

media server to the firewall application's exceptions list). Check from the firewall settings that the firewall application allows traffic to the following ports: 1900, 49152, 49153, and 49154. Some WLAN access point devices have a built-in firewall. In such cases, check that the firewall in the access point device does not block traffic to the following ports: 1900, 49152, 49153, and 49154. Check that the WLAN settings are the same in your device and compatible PC.

#### **Q: Why can't I see a wireless LAN (WLAN) access point even though I know I'm within its range?**

A: The WLAN access point may use a hidden service set identifier (SSID). You can only access networks that use a hidden SSID if you know the correct SSID, and have created a WLAN Internet access point for the network on your Nokia device.

#### **Q: How do I switch wireless LAN (WLAN) off on my Nokia device?**

A: The WLAN on your Nokia device switches off when you are not trying to connect, not connected to another access point, or not scanning for available networks. To further reduce battery consumption, you can specify that your Nokia device does not scan, or scans less often, for available networks in the

#### **Troubleshooting**

background. WLAN switches off in between background scans.

To change the background scan settings:

- 1. Press , and select **Tools** <sup>&</sup>gt;**Settings** <sup>&</sup>gt; **Connection** <sup>&</sup>gt;**Wireless LAN**.
- 2. To increase the background scan time interval, adjust the time in **Scan for networks**. To stop background scans, select **Show WLAN availability** <sup>&</sup>gt;**Never**.
- 3. To save your changes, press **Back**.

When **Scan for networks** is set to **Never**, the WLAN availability icon is not shown in the standby mode. However, you can still manually scan for available WLAN networks, and connect to WLAN networks as usual.

#### **Q: How can I save my data before deleting it?**

A: To save data, use Nokia Nseries PC Suite to make a back-up copy of all data to a compatible computer; send images to your e-mail address, then save the images to your computer; or send data using Bluetooth connectivity to a compatible device.

#### **Q: Why can't I select a contact for my message?**

A: The contact card does not have a phone number, an address, or an e-mail address. Press  $\cdot$  , select **Contacts**, and edit the contact card.

#### **Q: How can I end the data connection when the device starts a data connection again and again?**

A: The device may be trying to retrieve a multimedia message from the multimedia message centre. To stop the device from making a data connection, press  $\cdot$  , and select **Messaging** <sup>&</sup>gt;**Options** <sup>&</sup>gt;**Settings** <sup>&</sup>gt; **Multimedia message** <sup>&</sup>gt;**Multimedia retrieval** and **Manual** to have the multimedia messaging centre save messages to be retrieved later, or **Off** to ignore all incoming multimedia messages. If you select **Manual**, you receive a notification when there is a new multimedia message that you can retrieve in the multimedia message centre. If you select **Off**, the device does not make any network connections related to multimedia messaging. To set the device to use a packet data connection only if you start an application or action that needs it, press  $\cdot$  , and select **Tools** <sup>&</sup>gt;**Settings** <sup>&</sup>gt;**Connection** <sup>&</sup>gt;**Packet data** <sup>&</sup>gt;**Packet data connection** <sup>&</sup>gt;**When needed**.If this does not help, switch the device off, and switch it on again.

#### **Q: Why do I have problems connecting the device to my PC?**

A: Ensure that you have the latest version of Nokia Nseries PC Suite and that it is installed and running on your compatible PC. For further information on how to use Nokia Nseries PC Suite, see the help function on Nokia Nseries PC Suite or visit the Nokia support pages.

#### **Q: Can I use my device as a fax modem with a compatible PC?**

A: You cannot use your device as a fax modem. However, with call diverting (network service), you can divert incoming fax calls to another phone number.

# **Nokia original enhancements**

**Warning:** Use only batteries, chargers, and enhancements approved by Nokia for use with this particular model. The use of any other types may invalidate any approval or warranty, and may be dangerous.

An extensive range of enhancements is available foryour device. Please visit [www.nokia-asia.com/](http://www.nokia-asia.com/enhancements) [enhancements](http://www.nokia-asia.com/enhancements) for more details.

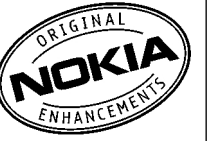

For availability of the

enhancements, please check with your local dealer.

## **Enhancements**

Practical rules about accessories and enhancements

- Keep all accessories and enhancements out of the reach of small children.
- When you disconnect the power cord of any accessory or enhancement, grasp and pull the plug, not the cord.
- Check regularly that enhancements installed in a vehicle are mounted and are operating properly.
- ● Installation of any complex car enhancements must be made by qualified personnel only.

## **Battery**

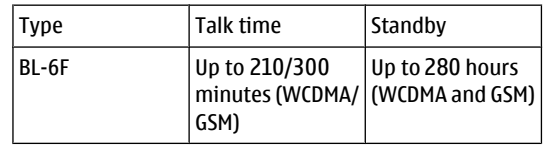

**Important:** Battery talk and standby times are estimates only and depend on signal strength, network conditions, features used, battery age and condition, temperatures to which battery is exposed, use in digital mode, and many other factors. The amount of time a device is used for calls will affect itsstandby time. Likewise, the amount of time that the

device is turned on and in the standby mode will affect its talk time.

# **Battery information**

## **Charging and discharging**

Your device is powered by a rechargeable battery. The battery can be charged and discharged hundreds of times, but it will eventually wear out. When the talk and standby times are noticeably shorter than normal, replace the battery. Use only Nokia approved batteries, and recharge your battery only with Nokia approved chargers designated for this device.

If a replacement battery is being used for the first time or if the battery has not been used for a prolonged period, it may be necessary to connect the charger, then disconnect and reconnect it to begin charging the battery.

Unplug the charger from the electrical plug and the device when not in use. Do not leave a fully charged battery connected to a charger, since overcharging may shorten its lifetime. If left unused, a fully charged battery will lose its charge over time.

If the battery is completely discharged, it may take several minutes before the charging indicator appears on the display or before any calls can be made.

Use the battery only for its intended purpose. Never use any charger or battery that is damaged.

Do not short-circuit the battery. Accidental shortcircuiting can occur when a metallic object such as a coin, clip, or pen causes direct connection of the positive (+) and negative (-) terminals of the battery. (These look like metal strips on the battery.) This might happen, for example, when you carry a spare battery in your pocket or purse. Short-circuiting the terminals may damage the battery or the connecting object.

Leaving the battery in hot or cold places, such as in a closed car in summer or winter conditions, will reduce the capacity and lifetime of the battery. Always try to keep the battery between 15°C and 25°C (59°F and 77°F). A device with a hot or cold battery may not work temporarily, even when the battery is fully charged. Battery performance is particularly limited in temperatures well below freezing.

Do not dispose of batteries in a fire as they may explode. Batteries may also explode if damaged. Dispose of batteries according to local regulations. Please recycle when possible. Do not dispose as household waste.

Do not dismantle or shred cells or batteries. In theevent of a battery leak, do not allow the liquid to come in contact with the skin or eyes. In the event of such a leak, flush your skin or eyes immediately with water, or seek medical help.

## **Nokia battery authentication guidelines**

Always use original Nokia batteries for your safety. To check that you are getting an original Nokia battery, purchase it from an authorised Nokia dealer, and inspect the hologram label using the following steps:

Successful completion of the steps is not a total assurance of the authenticity of the battery. If you have any reason to believe that your battery is not an authentic, original Nokia battery, you should refrain from using it. If authenticity cannot be verified, return the battery to the place of purchase.

## **Authenticate hologram**

1. When you look at the hologram on the label, you should see the Nokia connecting hands symbol from one angle and the Nokia Original Enhancements logo when looking from another angle.

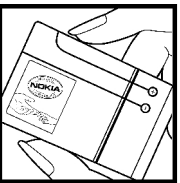

2. When you angle the hologram left, right, down and up, you should see 1, 2, 3 and 4 dots on each side respectively.

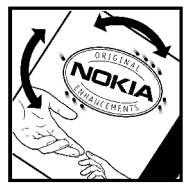

### **What if your battery is not authentic?**

If you cannot confirm that your Nokia battery with the hologram on the label is an authentic Nokia battery, please do not use the battery. The use of a battery that is not approved by the manufacturer may be dangerous and may result in poor performance and damage to your device and its enhancements. It may also invalidate any approval or warranty applying to the device.

#### **Battery information**

To find out more about original Nokia batteries, visit [www.nokia-asia.com/batterycheck.](http://www.nokia-asia.com/batterycheck)

# **Care and maintenance**

Your device is a product of superior design and craftsmanship and should be treated with care. The following suggestions will help you protect your warranty coverage.

- Keep the device dry. Precipitation, humidity, and all types of liquids or moisture can contain minerals that will corrode electronic circuits. If your device does get wet, remove the battery, and allow the device to dry completely before replacing it.
- Do not use or store the device in dusty, dirty areas. Its moving parts and electronic components can be damaged.
- Do not store the device in hot areas. High temperatures can shorten the life of electronic devices, damage batteries, and warp or melt certain plastics.
- Do not store the device in cold areas. When the device returns to its normal temperature, moisture can form inside the device and damage electronic circuit boards.
- Do not attempt to open the device other than as instructed in this guide.
- Do not drop, knock, or shake the device. Rough handling can break internal circuit boards and fine mechanics.
- Do not use harsh chemicals, cleaning solvents, or strong detergents to clean the device.
- Do not paint the device. Paint can clog the moving parts and prevent proper operation.
- Use a soft, clean, dry cloth to clean any lenses, such as camera, proximity sensor, and light sensor lenses.
- Use only the supplied or an approved replacement antenna. Unauthorized antennas, modifications, or attachments could damage the device and may violate regulations governing radio devices.
- Use chargers indoors.
- Always create a backup of data you want to keep, such as contacts and calendar notes.
#### **Care and maintenance**

● To reset the device from time to time for optimum performance, power off the device and remove the battery.

These suggestions apply equally to your device, battery, charger, or any enhancement. If any device is not working properly, take it to the nearest authorized service facility for service.

# **Additional safety information**

# **Small children**

Your device and its enhancements may contain small parts. Keep them out of the reach of small children.

# **Operating environment**

This device meets RF exposure guidelines when used either in the normal use position against the ear or when positioned at least 1.5 centimeters (5/8 inch) away from the body. When a carry case, belt clip, or holder is used for body-worn operation, it should not contain metal and should position the device the above-stated distance from your body.

To transmit data files or messages, this device requires a quality connection to the network. In some cases, transmission of data files or messages may be delayed until such a connection is available. Ensure the aboveseparation distance instructions are followed until the transmission is completed.

Parts of the device are magnetic. Metallic materials may be attracted to the device. Do not place credit

cards or other magnetic storage media near the device, because information stored on them may be erased.

# **Medical devices**

Operation of any radio transmitting equipment, including wireless phones, may interfere with the functionality of inadequately protected medical devices. Consult a physician or the manufacturer of the medical device to determine if they are adequately shielded from external RF energy or if you have any questions. Switch off your device in health care facilities when any regulations posted in these areas instruct you to do so. Hospitals or health care facilities may be using equipment that could be sensitive to external RF energy.

# **Implanted medical devices**

Manufacturers of medical devices recommend that aminimum separation of 15.3 centimeters (6 inches) should be maintained between a wireless device and

#### **Additional safety information**

an implanted medical device, such as a pacemaker or implanted cardioverter defibrillator, to avoid potential interference with the medical device. Persons whohave such devices should:

- Always keep the wireless device more than 15.3 centimeters (6 inches) from the medical device when the wireless device is turned on.
- Not carry the wireless device in a breast pocket.
- Hold the wireless device to the ear opposite the medical device to minimize the potential for interference.
- Turn the wireless device off immediately if there is any reason to suspect that interference is taking place.
- Read and follow the directions from the manufacturer of their implanted medical device.

If you have any questions about using your wireless device with an implanted medical device, consult your health care provider.

## **Hearing aids**

Some digital wireless devices may interfere with some hearing aids. If interference occurs, consult your service provider.

# **Vehicles**

RF signals may affect improperly installed or inadequately shielded electronic systems in motor vehicles such as electronic fuel injection systems, electronic antiskid (antilock) braking systems, electronic speed control systems, and air bag systems. For more information, check with the manufacturer, or its representative, of your vehicle or any equipment that has been added.

Only qualified personnel should service the device or install the device in a vehicle. Faulty installation or service may be dangerous and may invalidate any warranty that may apply to the device. Check regularly that all wireless device equipment in your vehicle is mounted and operating properly. Do not store or carry flammable liquids, gases, or explosive materials in the same compartment as the device, its parts, or enhancements. For vehicles equipped with an air bag, remember that air bags inflate with great force. Do not place objects, including installed or portable wireless equipment in the area over the air bag or in the air bag deployment area. If in-vehicle wireless equipment is improperly installed and the air bag inflates, serious injury could result.

Using your device while flying in aircraft is prohibited. Switch off your device before boarding an aircraft. The use of wireless teledevices in an aircraft may be dangerous to the operation of the aircraft, disrupt the wireless telephone network, and may be illegal.

# **Potentially explosive environments**

Switch off your device when in any area with a potentially explosive atmosphere, and obey all signs and instructions. Potentially explosive atmospheres include areas where you would normally be advised to turn off your vehicle engine. Sparks in such areas could cause an explosion or fire resulting in bodily injury or even death. Switch off the device at refuelling points such as near gas pumps at service stations. Observe restrictions on the use of radio equipment in fuel depots, storage, and distribution areas; chemical plants; or where blasting operations are in progress. Areas with a potentially explosive atmosphere are often, but not always, clearly marked. They include below deck on boats, chemical transfer or storage facilities and areas where the air contains chemicalsor particles such as grain, dust, or metal powders. You should check with the manufacturers of vehicles using liquefied petroleum gas (such as propane or butane)

to determine if this device can be safely used in their vicinity.

# **Emergency calls**

**Important:** Wireless phones, including this device, operate using radio signals, wireless networks, landline networks, and user-programmed functions. Because of this, connections in all conditions cannot be guaranteed. You should never rely solely on any wireless device for essential communications likemedical emergencies.

To make an emergency call:

1. If the device is not on, switch it on. Check for adequate signal strength.

Some networks may require that a valid SIM card is properly inserted in the device.

- 2. Press the end key as many times as needed to clear the display and ready the device for calls.
- 3. Enter the official emergency number for your present location. Emergency numbers vary by location.
- 4. Press the call key.

#### **Additional safety information**

If certain features are in use, you may first need to turn those features off before you can make an emergency call. If the device is in the offline or flight profile mode, you may need to change the profile to activate the phone function before you can make an emergency call. Consult this guide or your service provider for more information.

When making an emergency call, give all the necessary information as accurately as possible. Your wireless device may be the only means of communication at the scene of an accident. Do not end the call until given permission to do so.

# **Certification information(SAR)**

**This mobile device meets guidelines for exposure to radio waves.**

Your mobile device is a radio transmitter and receiver.It is designed not to exceed the limits for exposure to radio waves recommended by international guidelines. These guidelines were developed by the independent scientific organization ICNIRP and include safety margins designed to assure the protection of all persons, regardless of age and health.

The exposure guidelines for mobile devices employ a unit of measurement known as the Specific Absorption Rate or SAR. The SAR limit stated in the ICNIRPguidelines is 2.0 watts/kilogram (W/kg) averaged over 10 grams of tissue. Tests for SAR are conducted using standard operating positions with the device transmitting at its highest certified power level in all tested frequency bands. The actual SAR level of an operating device can be below the maximum value because the device is designed to use only the power required to reach the network. That amount changes depending on a number of factors such as how close you are to a network base station. The highest SAR value under the ICNIRP guidelines for use of the device at the ear is 0.47 W/kg.

Use of device accessories and enhancements may result in different SAR values. SAR values may vary depending on national reporting and testing requirements and the network band. Additional SAR information may be provided under product information at [www.nokia.com.](http://www.nokia.com)

### **A**

**access codes [17](#page-15-0)access points [37](#page-35-0), [166](#page-164-0) accessories**See enhancements**activation keys [72](#page-70-0) active standby mode [113](#page-111-0), [159](#page-157-0)active toolbar**in camera [75](#page-73-0)in gallery [88](#page-86-0) **address book**See contacts**alarm clock [114](#page-112-0)alarm, calendar note [115](#page-113-0) albums, media [88](#page-86-0) anniversary notes [115](#page-113-0) answering calls [131](#page-129-0) application manager [151](#page-149-0) applications [151](#page-149-0) attachments [122](#page-120-0), [124](#page-122-0) audio messages [120](#page-118-0)**

**auto-update for time/ date [114](#page-112-0)**

### **B**

**backlight time-out [158](#page-156-0) barcodes [149](#page-147-0)battery** power saver setting [158](#page-156-0) saving power [18](#page-16-0) **birthday notes [115](#page-113-0) blogs [30,](#page-28-0) [68](#page-66-0) Bluetooth connectivity** device address [41](#page-39-0)device visibility [40](#page-38-0) pairing devices [41](#page-39-0) receiving data [42](#page-40-0) security [40](#page-38-0) sending data [40](#page-38-0) settings [40](#page-38-0) switching on/off [40](#page-38-0) wireless keyboard [44](#page-42-0) **bookmarks [32](#page-30-0)brightness, display [158](#page-156-0)**

**browser**

bookmarks [32](#page-30-0)browsing pages [28](#page-26-0), [30](#page-28-0) cache memory [33](#page-31-0) downloads [31](#page-29-0)security [33](#page-31-0) settings [34](#page-32-0) widgets [31](#page-29-0)

## **C**

**cable connection [43](#page-41-0)cache memory [33](#page-31-0) calculator [151](#page-149-0)calendar [115](#page-113-0)call waiting [132](#page-130-0) calls [130](#page-128-0)**answering [131](#page-129-0) conference [131](#page-129-0)duration of [141](#page-139-0)internet calls [139](#page-137-0)log for [141](#page-139-0) options during [130](#page-128-0) recording [73](#page-71-0) rejecting [131](#page-129-0)

settings [163](#page-161-0) **camera**colour [84](#page-82-0)flash [78](#page-76-0)image quality [83](#page-81-0) imaging mode [76](#page-74-0) lighting [84](#page-82-0) scenes [78](#page-76-0)self-timer [79](#page-77-0) sequence mode [78](#page-76-0) settings [82](#page-80-0) video mode [81](#page-79-0)video quality [84](#page-82-0) **cell broadcast messages [118](#page-116-0) certificates [161](#page-159-0)character encoding [119](#page-117-0) charts, spreadsheet [147](#page-145-0) clipboard, copying to [119](#page-117-0) clock [113](#page-111-0), [114](#page-112-0) computer connections [44](#page-42-0)** See also data connections**conference calls [131](#page-129-0)configuration** See settings **connection manager [38](#page-36-0) contact information [16](#page-14-0)**

**contacts**copying [144](#page-142-0) default information [144](#page-142-0)deleting [143](#page-141-0) editing [143](#page-141-0) groups [145](#page-143-0) images in [143](#page-141-0) ringing tones [144](#page-142-0) saving [143](#page-141-0) sending [143](#page-141-0) synchronising [156](#page-154-0) voice tags [144](#page-142-0) **converter**currency [148](#page-146-0) **copying text to clipboard [119](#page-117-0) copyright protection [72](#page-70-0) currency** converter [148](#page-146-0)**customer service [16](#page-14-0)Ddata connections**cable [43](#page-41-0)device manager [157](#page-155-0) infrared [43](#page-41-0)modem [44](#page-42-0)PC connectivity [44](#page-42-0) **EFfont settings [158](#page-156-0)**

synchronisation [156](#page-154-0) **date and time [114](#page-112-0)declining calls [131](#page-129-0) device manager [157](#page-155-0) dialled numbers [140](#page-138-0)dismissing calls [131](#page-129-0) display settings [158](#page-156-0) document applications [147](#page-145-0) downloads [31](#page-29-0)DRM (digital rights management) [72](#page-70-0) duration of calls [141](#page-139-0)e-mail messages [122](#page-120-0) end all calls option [133](#page-131-0) enhancements settings [159](#page-157-0) Excel, Microsoft [147](#page-145-0) factory settings, restoring [163](#page-161-0) faxing [44](#page-42-0) feeds, news [30](#page-28-0) Flash Player [68](#page-66-0) FM radio [60](#page-58-0)**

### **G**

**gallery [86](#page-84-0) games [49](#page-47-0) general information [16](#page-14-0) GPS (Global Positioning System) [99](#page-97-0) grid view of menus [113](#page-111-0)**

### **H**

**help application [16](#page-14-0) home network [94](#page-92-0)HSDPA (high-speed downlink packet access) [26](#page-24-0)**

### **I**

**IAPs (internet access points) [37](#page-35-0) images** editing [90](#page-88-0) printing [92](#page-90-0), [93](#page-91-0) sharing online [93](#page-91-0) **inbox, message [121](#page-119-0) indicators and icons [23](#page-21-0)installation ofapplications [152](#page-150-0) internet calls [138](#page-136-0), [140](#page-138-0)** connecting [139](#page-137-0)

making [139](#page-137-0) profiles [138,](#page-136-0) [170](#page-168-0) settings [170](#page-168-0) **internet connection [28](#page-26-0)**See also browser**IR (infrared) connectivity [43](#page-41-0)**

#### **J**

**J2ME Java application support [151](#page-149-0) Java scripts/applications [151](#page-149-0)**

#### **K**

**keyguard [25,](#page-23-0) [160](#page-158-0) keypad [25](#page-23-0), [160](#page-158-0)**

#### **L**

**landmarks [108](#page-106-0)language settings [159](#page-157-0) light settings [158](#page-156-0) list view of menus [113](#page-111-0)location information [99](#page-97-0)lock code [17](#page-15-0)locking** keypad [160](#page-158-0) **locking keypad [25](#page-23-0) loudspeaker [24](#page-22-0)**

#### **M**

**mailbox**e-mail [122](#page-120-0)video [131](#page-129-0)voice [131](#page-129-0) **main menu [113](#page-111-0)Maps [101](#page-99-0) media**Flash Player [68](#page-66-0) music player [55](#page-53-0) radio [60](#page-58-0)RealPlayer [67](#page-65-0) streaming [67](#page-65-0) voice recorder [73](#page-71-0)**meeting notes [115](#page-113-0) meetings, setting up [115](#page-113-0) memo notes [115,](#page-113-0) [148](#page-146-0) memory** clearing [19](#page-17-0) web cache [33](#page-31-0)**messages** e-mail [122](#page-120-0)folders for [117](#page-115-0)icon for incoming [121](#page-119-0) multimedia [122](#page-120-0)settings [125](#page-123-0) voice [131](#page-129-0)

**Mini Map [30](#page-28-0) MMS (multimedia message service) [120](#page-118-0), [122](#page-120-0) multimedia menu [26](#page-24-0)multimedia messages [120](#page-118-0), [122](#page-120-0)music player [55](#page-53-0) muting sound [131](#page-129-0) my numbers [143](#page-141-0)**

## **N**

**N-Gage [49](#page-47-0)** settings [54](#page-52-0) **N-Gage views [49](#page-47-0) navigation tools [99](#page-97-0) network settings [165](#page-163-0) news feeds [30](#page-28-0)Nokia contact information [16](#page-14-0)Nokia Lifeblog [68](#page-66-0) Nokia original enhancements [176](#page-174-0)notes [148](#page-146-0)numbers**text entry of [119](#page-117-0)

### **O**

**offline mode [25](#page-23-0)**

**operator logo [159](#page-157-0) options menu for calls [130](#page-128-0) outbox, message [117](#page-115-0) Ppacket data connection** access point settings [167](#page-165-0) counters [141](#page-139-0)settings [169](#page-167-0) **page overview [30](#page-28-0) PDF reader [148](#page-146-0)personal certificates [161](#page-159-0) personalisation [111,](#page-109-0) [158](#page-156-0) phonebook** See contacts**photographs** See camera**PictBridge [92](#page-90-0) PIN code [17](#page-15-0)PIN2 code [17](#page-15-0)positioning information [99](#page-97-0) positioning settings [163](#page-161-0) power saver [158](#page-156-0) PowerPoint, Microsoft [148](#page-146-0) predictive text entry mode [118](#page-116-0)**

**presentations, multimedia [92,](#page-90-0) [122](#page-120-0), [148](#page-146-0) printing** images [92](#page-90-0) print basket [89](#page-87-0) **product support pages [16](#page-14-0) profiles** internet call profile [138](#page-136-0), [170](#page-168-0) offline restrictions [25](#page-23-0)**proxy settings [168](#page-166-0) PUK codes [17](#page-15-0)punctuation, text entry [119](#page-117-0) Q Quickmanager [148](#page-146-0) Quickpoint [148](#page-146-0) Quicksheet [147](#page-145-0) Quickword [147](#page-145-0) Rradio [60](#page-58-0)RealPlayer [67](#page-65-0) recording** calls [73](#page-71-0)sounds [73](#page-71-0)**recording video clips [81](#page-79-0) redial feature [164](#page-162-0)**

**rejecting calls [131](#page-129-0) remote mailbox [122](#page-120-0)remote SIM mode [42](#page-40-0)ringing tones [111,](#page-109-0) [112](#page-110-0) roaming [165](#page-163-0)**

### **S**

**scenes, image and video [78](#page-76-0) screen settings [158](#page-156-0) security** certificates [161](#page-159-0)web browser [33](#page-31-0)WEP [168](#page-166-0)WPA [169](#page-167-0)**security code [17](#page-15-0) security module [162](#page-160-0) self-timer, camera [79](#page-77-0) sent messages folder [117](#page-115-0) service commands [117](#page-115-0)service messages [122](#page-120-0) setting wizard [21](#page-19-0) settings** access point name control [170](#page-168-0)access points [166](#page-164-0) applications [171](#page-169-0) Bluetooth connectivity [40](#page-38-0)

call barring [165](#page-163-0) call divert [164](#page-162-0)calls [163](#page-161-0)camera [82](#page-80-0)certificates [161](#page-159-0)configuration [170](#page-168-0) display [158](#page-156-0) enhancements [159](#page-157-0)home network [95](#page-93-0)internet call [170](#page-168-0)language [159](#page-157-0) network [165](#page-163-0)packet data [169](#page-167-0) packet data access points [167](#page-165-0) personalisation [158](#page-156-0) positioning [163](#page-161-0) RealPlayer [67](#page-65-0) shortcuts [159](#page-157-0)SIP [170](#page-168-0)standby [159](#page-157-0) tv-out [160](#page-158-0)Video Centre [48](#page-46-0)video sharing [136](#page-134-0) web browser [34](#page-32-0)WLAN [169](#page-167-0), [170](#page-168-0)

WLAN internet accesspoints [168](#page-166-0) **shared video [135](#page-133-0)shooting modes, camera [78](#page-76-0) shortcuts [159](#page-157-0)signature, digital [162](#page-160-0) SIM card**contacts [145](#page-143-0)messages [124](#page-122-0) **SIM card security [160](#page-158-0) SIP [170](#page-168-0)slide show [89](#page-87-0)SMS (short message service) [120](#page-118-0) software applications [151](#page-149-0) software update [17](#page-15-0) songs [55](#page-53-0) speaker phone [24](#page-22-0) special characters, text entry [119](#page-117-0) speed dialling [132](#page-130-0) standby mode [113](#page-111-0), [159](#page-157-0) streaming media [67](#page-65-0) support [16](#page-14-0) Symbian applications [151](#page-149-0) synchronisation of data [156](#page-154-0)**

### **Ttemplates, message [120](#page-118-0) text entry [118](#page-116-0) text messages** receiving and reading [121](#page-119-0) replying to [121](#page-119-0) sending [120](#page-118-0) settings [125](#page-123-0) SIM messages [124](#page-122-0) **themes [111](#page-109-0)time and date [114](#page-112-0)time zone settings [114](#page-112-0) time-out for backlight [158](#page-156-0) tones**ring settings [111](#page-109-0), [112](#page-110-0) settings [158](#page-156-0) **toolbar [75,](#page-73-0) [88](#page-86-0) transferring data [21](#page-19-0) transferring music [58](#page-56-0) troubleshooting [172](#page-170-0) trust settings [162](#page-160-0) TV configuration [160](#page-158-0) tv-out mode [91](#page-89-0)U**

**unlocking keypad [25](#page-23-0), [160](#page-158-0) UPIN code [17](#page-15-0)**

**UPnP (Universal Plug and Play architecture) [94](#page-92-0) UPUK code [17](#page-15-0)USB cable connection [43](#page-41-0)Vvideo calls [133](#page-131-0), [135](#page-133-0)** options during [134](#page-132-0) **video clips** shared [135](#page-133-0)**Visual Radio [60](#page-58-0)voice applications [156](#page-154-0) voice calls**See calls**voice commands [133](#page-131-0), [156](#page-154-0) voice over IP [140](#page-138-0)voice over IP (VOIP) [138](#page-136-0) voice recorder [73](#page-71-0)VoIP [140](#page-138-0)volume controls [24](#page-22-0)Wwallpaper [111](#page-109-0) web connection [28](#page-26-0)web logs [30](#page-28-0), [68](#page-66-0)**

**week settings, calendar [115](#page-113-0)**

**welcome [21](#page-19-0)**

**welcome note [158](#page-156-0)WEP [168](#page-166-0)widgets [31](#page-29-0) wireless keyboard [44](#page-42-0) wireless LAN (WLAN) [36](#page-34-0) wireless LAN settings [170](#page-168-0) Word, Microsoft [147](#page-145-0) world clock [114](#page-112-0)WPA [169](#page-167-0)**

### **Z**

**zip manager [149](#page-147-0) zooming [77](#page-75-0), [82](#page-80-0)**

# **Nokia Care Online**

**The Nokia Care web support provides you with more information on our online services.**

### INTERACTIVE DEMONSTRATIONS

Learn how to set up your phone for the first time, and find out more about its features. Interactive Demonstrations give step-by-step instructions on using your phone.

#### USER'S GUIDE

The online User's Guide contains detailed information on your phone. Remember to check regularly for updates.

#### **SOFTWARE**

Make the most of your phone with software for your phone and PC. Nokia PC Suite connects your phone and PC so you can manage your calendar, contacts, music and images, while other applications complement its use.

### **SETTINGS**

Certain phone functions, such as multimedia messaging, mobile browsing and email\*, may require settings before you can use them. Have them sent to your phone free of charge.

\*Not available on all phones.

**© 2008 Nokia. All rights reserved.**

**SETTINGS** 

**INTERACTIVE DEMONSTRATIONS** 

**SOFTWARE** 

USER'S GUIDE

#### HOW DO I USE MY PHONE?

 The Set Up section, at [www.nokia-asia.com/setup](http://www.nokia-asia.com/setup), helps you prepare your phone for use. Familiarise yourself with phone functions and features by referring to the Guides and Demos section at [www.nokia-asia.com/guides](http://www.nokia-asia.com/guides).

#### HOW DO I SYNCHRONISE MY PHONE AND PC?

Connecting your phone to a compatible PC with the requisite Nokia PC Suite version from [www.nokia-asia.com/pcsuite](http://www.nokia-asia.com/pcsuite) lets you synchronise your calendar and contacts.

#### WHERE CAN I GET SOFTWARE FOR MY PHONE?

Get more out of your phone with downloads from the Software section at [www.nokia-asia.com/software](http://www.nokia-asia.com/software).

#### WHERE CAN LEIND ANSWERS TO COMMON OUFSTIONS?

 Look up the FAQ section at [www.nokia-asia.com/faq](http://www.nokia-asia.com/faq) for answers to your questions on your phone and other Nokia products and services.

#### HOW DO I KEEP UP WITH NOKIA NEWS?

Subscribe online at [www.nokia-asia.com/signup](http://www.nokia-asia.com/signup) and be the first to know about the latest products and promotions. Sign up for "Nokia Connections" to receive monthly updates on latest phones and technology. Sign up for "Be The First To Know" to get exclusive previews of new phone announcements or subscribe to "Promotional Communications" for upcoming events.

Should you still require further assistance, please refer to [www.nokia-asia.com/contactus](http://www.nokia-asia.com/contactus). For additional information on repair services, please visit [www.nokia-asia.com/repair.](http://www.nokia-asia.com/repair)

Please visit your own country site for more details:

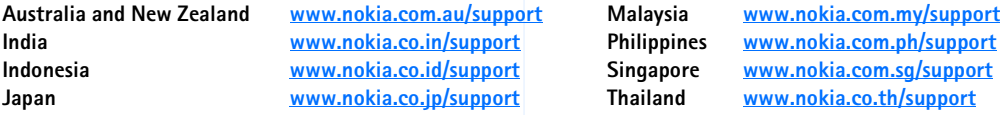

If your country is not listed above, please visit **[www.nokia-asia.com/support.](http://www.nokia-asia.com/support)**

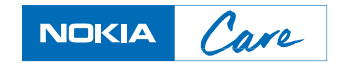